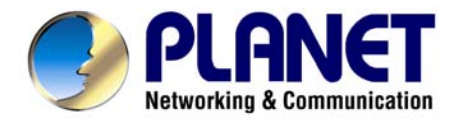

# *802.11n 3G Broadband Router*

# **WNRT-625G**

# **User's Manual**

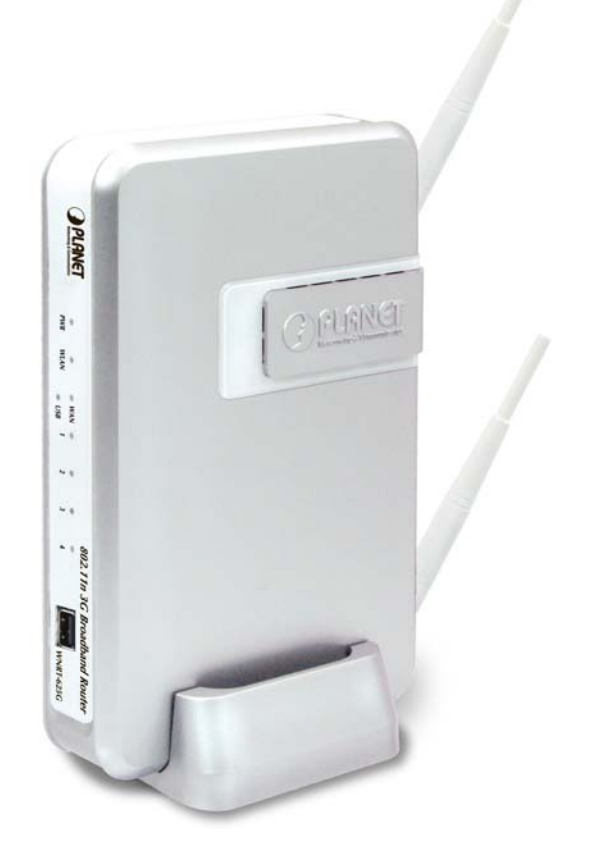

#### **Copyright**

Copyright © 2009 by PLANET Technology Corp. All rights reserved. No part of this publication may be reproduced, transmitted, transcribed, stored in a retrieval system, or translated into any language or computer language, in any form or by any means, electronic, mechanical, magnetic, optical, chemical, manual or otherwise, without the prior written permission of PLANET.

PLANET makes no representations or warranties, either expressed or implied, with respect to the contents hereof and specifically disclaims any warranties, merchantability or fitness for any particular purpose. Any software described in this manual is sold or licensed "as is". Should the programs prove defective following their purchase, the buyer (and not this company, its distributor, or its dealer) assumes the entire cost of all necessary servicing, repair, and any incidental or consequential damages resulting from any defect in the software. Further, this company reserves the right to revise this publication and to make changes from time to time in the contents hereof without obligation to notify any person of such revision or changes.

All brand and product names mentioned in this manual are trademarks and/or registered trademarks of their respective holders.

#### **Federal Communication Commission Interference Statement**

This equipment has been tested and found to comply with the limits for a Class B digital device, pursuant to Part 15 of FCC Rules. These limits are designed to provide reasonable protection against harmful interference in a residential installation. This equipment generates, uses, and can radiate radio frequency energy and, if not installed and used in accordance with the instructions, may cause harmful interference to radio communications. However, there is no guarantee that interference will not occur in a particular installation. If this equipment does cause harmful interference to radio or television reception, which can be determined by turning the equipment off and on, the user is encouraged to try to correct the interference by one or more of the following measures:

- 1. Reorient or relocate the receiving antenna.
- 2. Increase the separation between the equipment and receiver.
- 3. Connect the equipment into an outlet on a circuit different from that to which the receiver is connected.
- 4. Consult the dealer or an experienced radio technician for help.

#### **FCC Caution:**

To assure continued compliance, (example-use only shielded interface cables when connecting to computer or peripheral devices) any changes or modifications not expressly approved by the party responsible for compliance could void the user's authority to operate the equipment.

This device complies with Part 15 of the FCC Rules. Operation is subject to the Following two conditions: (1) This device may not cause harmful interference, and (2) this Device must accept any interference received, including interference that may cause undesired operation.

#### **Federal Communication Commission (FCC) Radiation Exposure Statement**

This equipment complies with FCC radiation exposure set forth for an uncontrolled environment. In order to avoid the possibility of exceeding the FCC radio frequency exposure limits, human proximity to the antenna shall not be less than 20 cm (8 inches) during normal operation.

#### **R&TTE Compliance Statement**

This equipment complies with all the requirements of DIRECTIVE 1999/5/CE OF THE EUROPEAN PARLIAMENT AND THE COUNCIL OF 9 March 1999 on radio equipment and telecommunication terminal Equipment and the mutual recognition of their conformity (R&TTE).

The R&TTE Directive repeals and replaces in the directive 98/13/EEC (Telecommunications Terminal Equipment and Satellite Earth Station Equipment) As of April 8, 2000.

#### **Safety**

This equipment is designed with the utmost care for the safety of those who install and use it. However, special attention must be paid to the dangers of electric shock and static electricity when working with electrical equipment. All guidelines of this and of the computer manufacture must therefore be allowed at all times to ensure the safe use of the equipment.

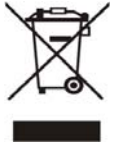

#### **WEEE regulation**

To avoid the potential effects on the environment and human health as a result of the presence of hazardous substances in electrical and electronic equipment, end users of electrical and electronic equipment should understand the meaning of the crossed-out wheeled bin symbol. Do not dispose of WEEE as unsorted municipal waste and have to collect such WEEE separately.

#### **Revision**

User's Manual for PLANET 802.11N Wireless Router Model: WNRT-625G Rev: 1.0 (April. 2009)

# **TABLE OF CONTENTS**

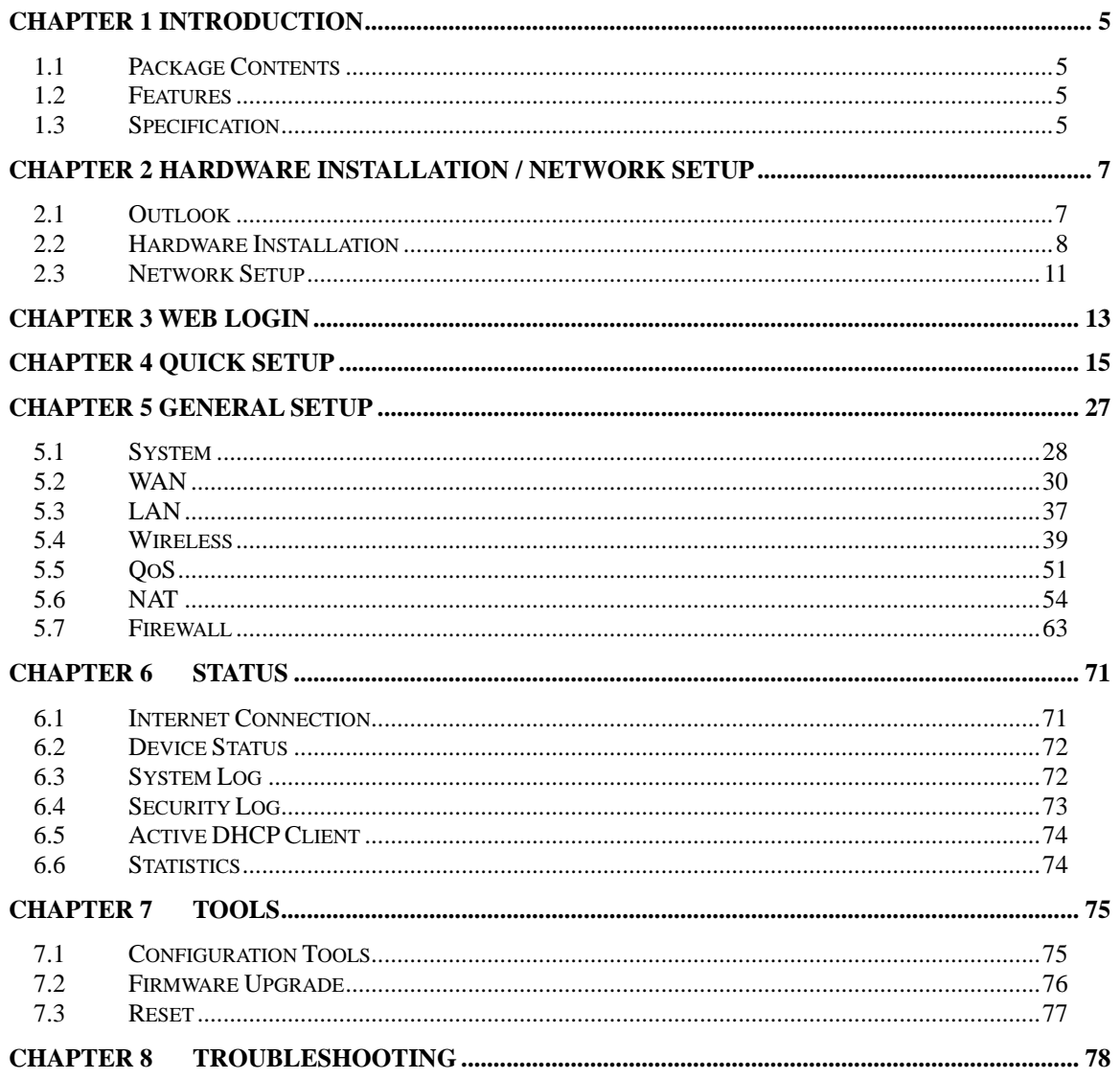

# **Chapter 1 Introduction**

<span id="page-4-0"></span>Thank you for purchasing WNRT-625G. This manual guides you on how to install and properly use the WNRT-625G in order to take full advantage of its features.

#### **1.1 Package Contents**

- $\bullet$  WNRT-625G x 1
- Stand x 1
- Ethernet Cable x 1
- Power Adapter x 1
- CD-ROM (included user's manual) x 1
- Quick Installation Guide x 1

**Note:** If any of the above items are missing, please contact your supplier for support.

#### **1.2 Features**

- Dual WAN Interfaces: WAN port for cable or wired DSL service + 3G mobile connection
- **Supports UMTS/HSDPA Mobile Internet Service**
- $\bullet$  IEEE 802.11n (Draft 2.0) wireless technology compliant with 802.11b/g standard
- **•** Capable of up to 300Mbps data rate
- Supports Wi-Fi Protected Setup (WPS)
- Advanced security: 64/128-bit WEP, WPA –TKIP(PSK), WPA2-AES(PSK), 802.1x
- Access Private LAN Servers from the Public Network
- Equipped with four LAN ports (10/100M) and one WAN port (10/100M), Auto-MDI/MDI-X supported
- Supports DHCP Server
- System status monitoring includes Active DHCP Client, Security Log and Device/Connection **Status**
- Web-based GUI for and Wizard setup for easily configuration
- Remote Management allows configuration and upgrades from a remote site
- **•** Supported Internet types: Dynamic / Static IP / PPPoE / PPTP / L2TP / Telstra Big Pond
- MAC / IP filter access control, URL blocking ; SPI firewall + DoS prevention protection
- Supports UPnP function

#### **1.3 Specification**

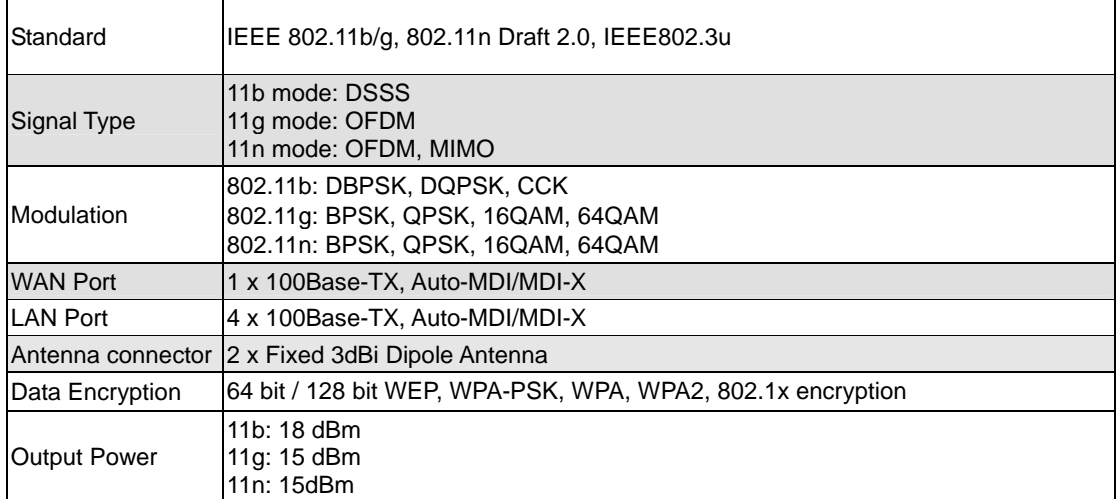

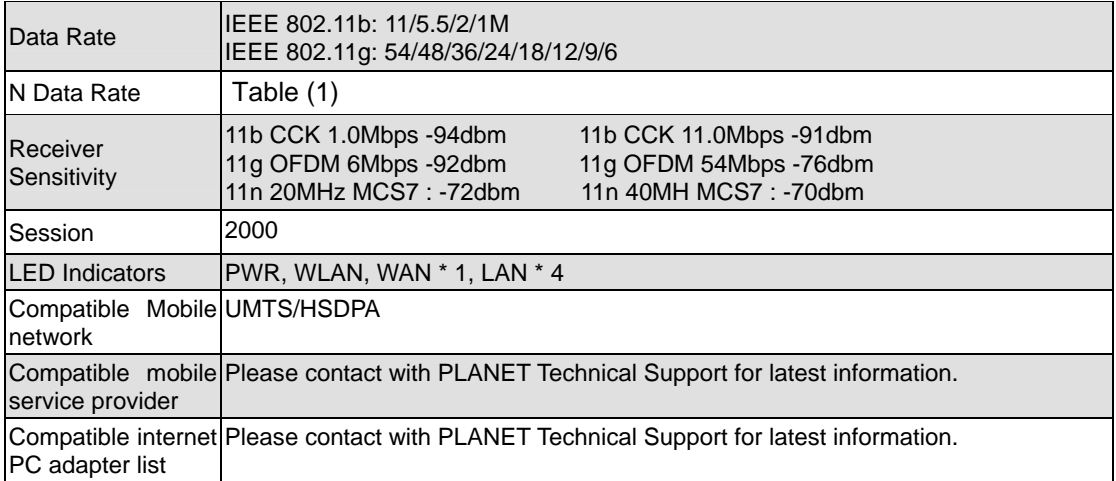

#### **N Data Rate Table (1)**

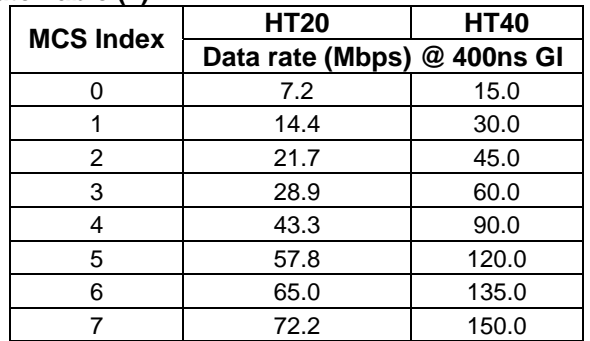

# **Chapter 2 Hardware Installation / Network Setup**

<span id="page-6-0"></span>Please follow the below instruction to build the wireless network connection between WNRT-625G and your computers.

#### **2.1 Outlook**

# **Front Panel**

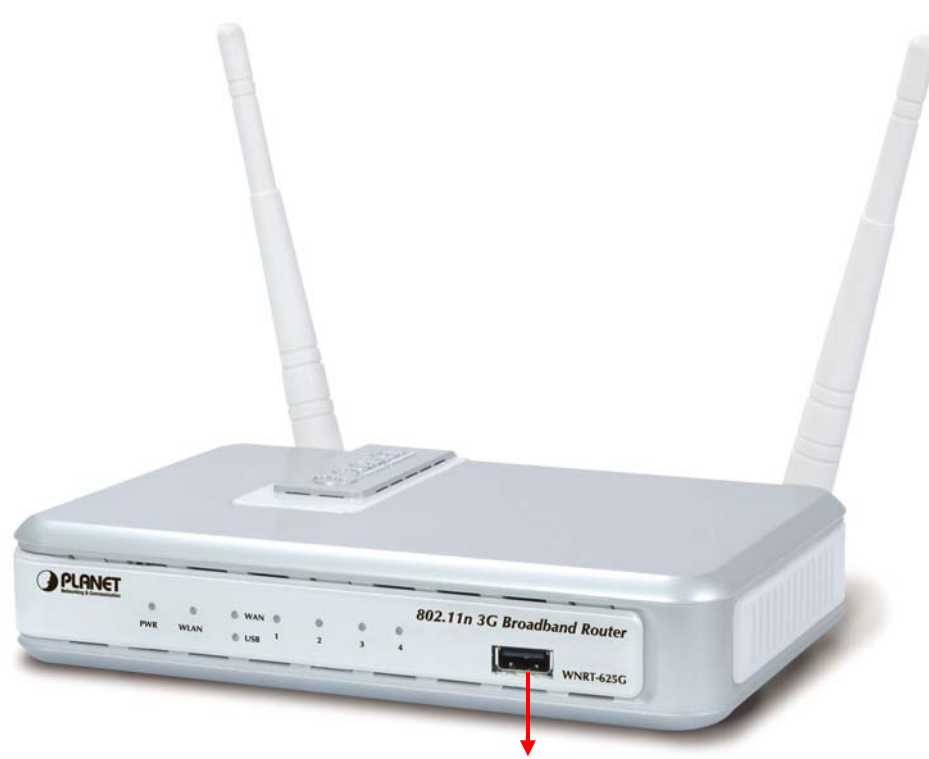

For 3G / 3.5G modem USB Adapter

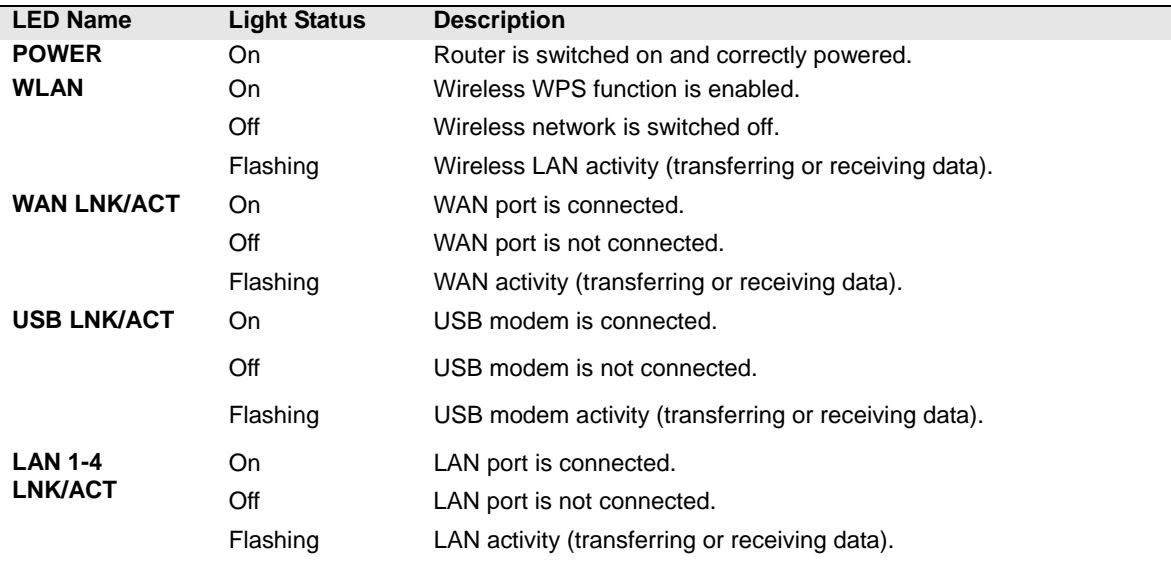

# <span id="page-7-0"></span>**Back Panel**

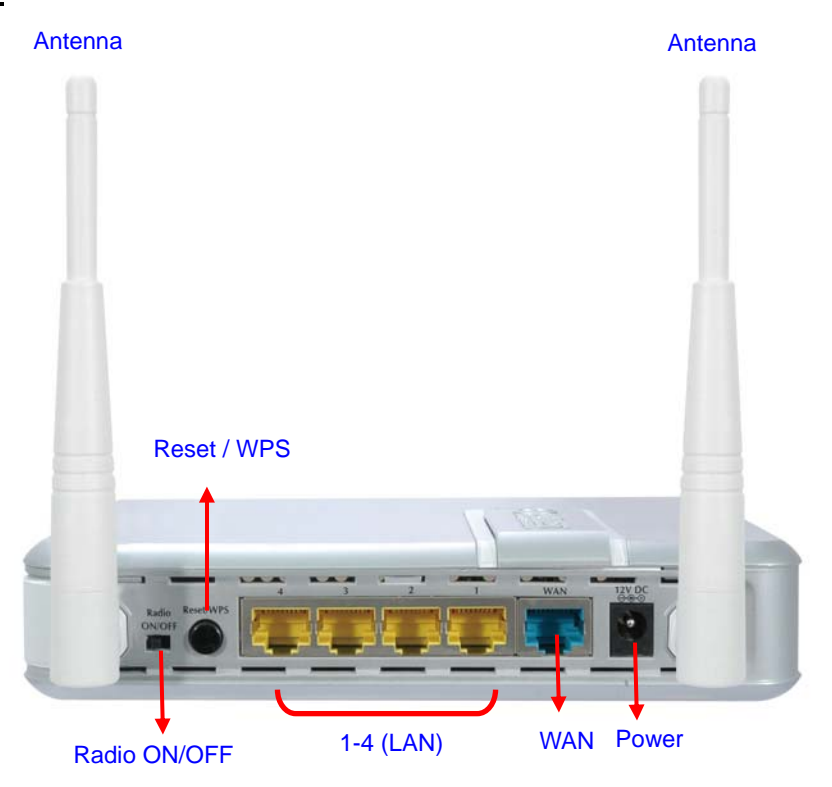

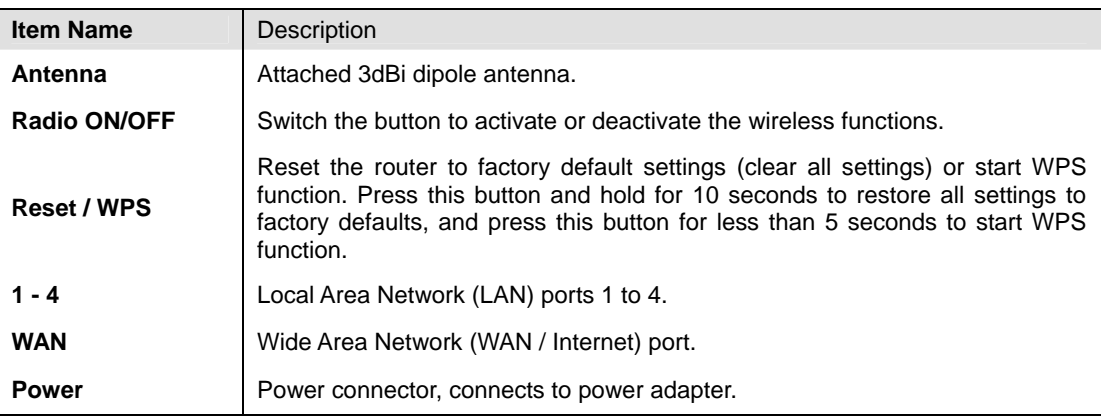

#### **2.2 Hardware Installation**

- **1. Locate an optimum location for the WNRT-625G.** The best place for your WNRT-625G is usually at the center of your wireless network, with line of sight to all of your mobile stations.
- **2. Adjust the antennas of WNRT-625G.** Try to adjust them to a position that can best cover your wireless network. The antenna's position will enhance the receiving sensitivity.
- **3. There are two way connecting to Internet, One is via 3G USB port, and another is from WAN port.**

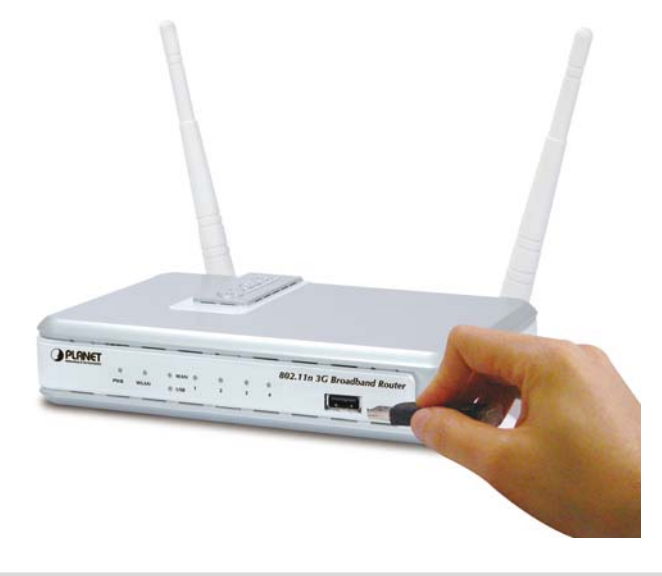

**3-1.** Connect your 3G/3.5G USB modem to the USB port located in front panel of WNRT-625G.

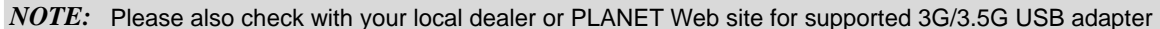

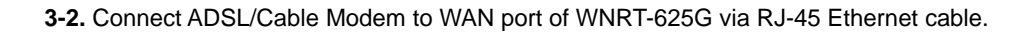

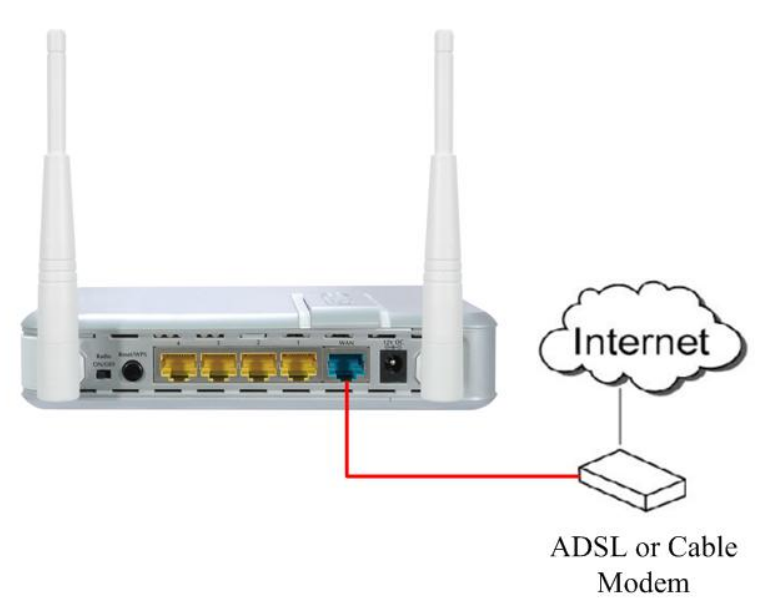

**4. Connect all of your network devices to LAN port of WNRT-625G.** Connect all your computers, network devices (network-enabled consumer devices other than computers, like game console, or switch / hub).Connect one of the LAN ports on WNRT-625G to your LAN switch/hub or a computer with a RJ-45 cable.

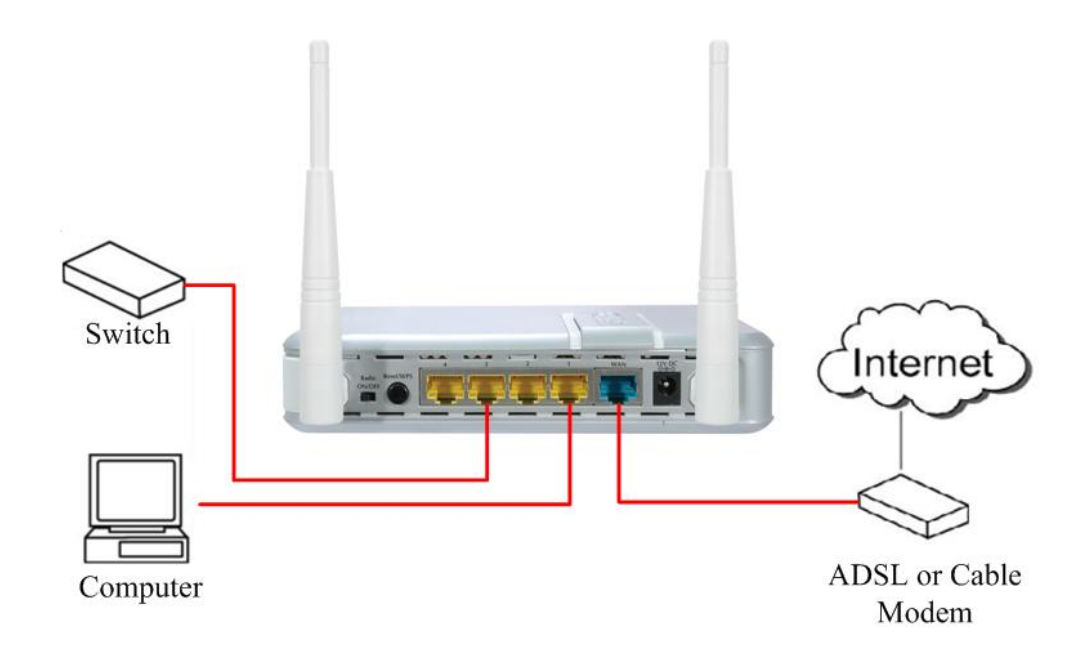

**5. Plug in power adapter and connect to power source**. After power on, WNRT-625G will start to operate.

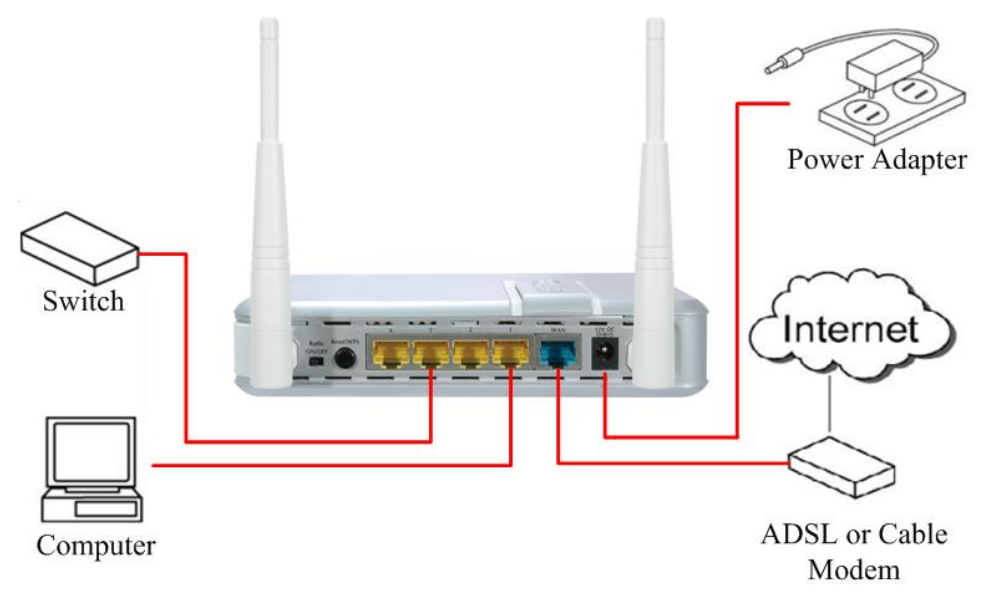

**6. Please check all LEDs on the front panel. 'PWR' LED should be steadily on.** WAN and LAN LEDs should be on if the computer / network device connected to the respective port of the router is powered on and correctly connected. If PWD LED is not on, or any LED you expected is not on, please recheck the cabling, or jump to 'Troubleshooting' for possible reasons and solution.

- 1. ONLY use the power adapter supplied with the WNRT-625G. Otherwise, the product may be damaged.
- 2. If you want to reset WNRT-625G to default settings, press and hold the **RST**(reset) button over 30 seconds and release. And then wait for WNRT-625G restart.

*Note:* 

#### <span id="page-10-0"></span>**2.3 Network Setup**

After you install your WNRT-625G, the TCP/IP settings should be set to obtain an IP address from a DHCP server (WNRT-625G) automatically. To verify your IP address, please follow the steps below: 1. Click on **Start > Run**.

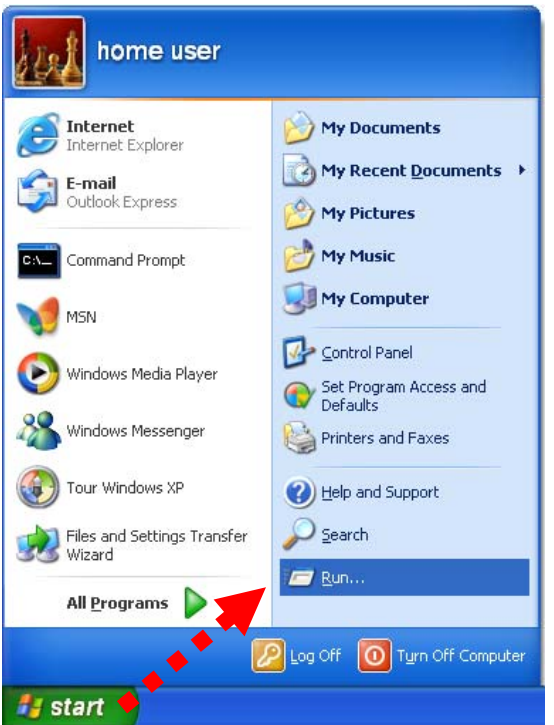

2. In the run box type "**cmd"** and click OK. (Windows VistaR users type cmd in the Start .Search box.)At the prompt.

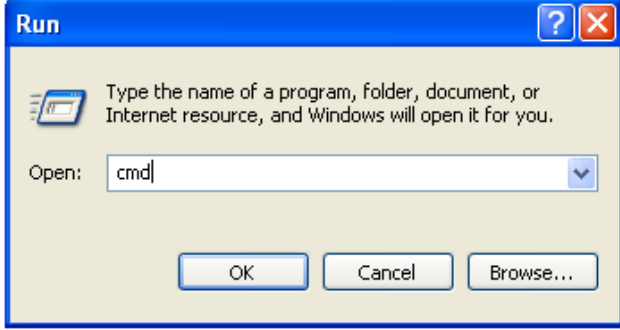

3. Type "**ipconfig**" and press **Enter**. It will display the IP address, subnet mask, and the default gateway of adapter.

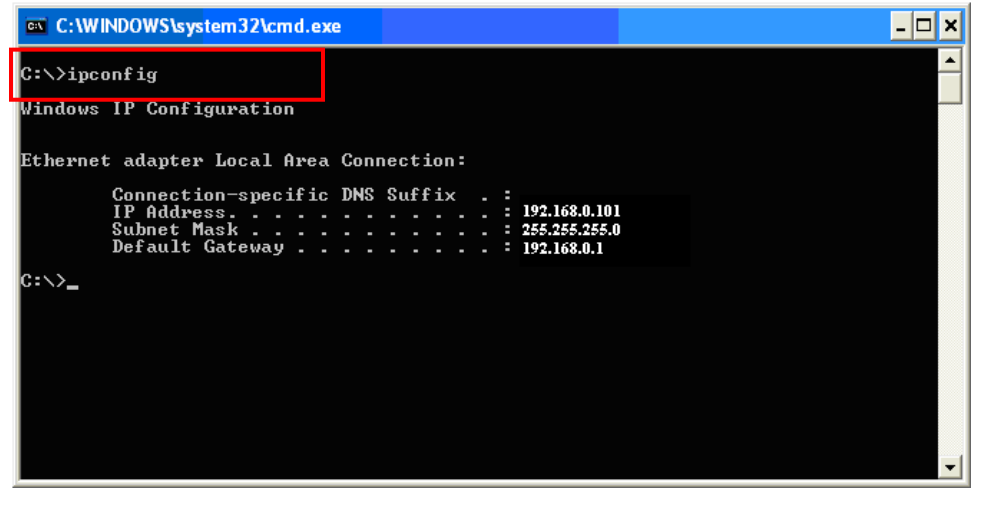

4. If the address is **0.0.0.0**, check your adapter installation, security settings, and the settings on your router. Some firewall software programs may block a DHCP request on newly installed adapters.

## **Assign a static IP address**

If you are not using a DHCP capable gateway/router, or you need to assign a static IP address, please follow the steps below:

- 1.  **Windows Vista®** Click on Start > Control .Panel > Network .and .Internet >Network .and .Sharing .Center > Manage Network Connections.
	- **Windows® XP** Click on Start > Control .Panel > Network Connections.
	- **Windows® 2000** From the desktop, right-click My Network Places > Properties.
- 2.Right-click on the Local Area Connection which represents your network adapter and select Properties.
- 3. Highlight Internet .Protocol .(TCP/IP) and click Properties.
- 4. Click Use .the .following .IP .address and enter an IP address that is on the same subnet as your network or the LAN IP address on your router.

**Example:** If LAN IP address of WNRT-625G is 192.168.0.1, make your IP address 192.168.0.X where X is a number between 2 and 99. Make sure that the number you choose is not in use on the network. Set Default Gateway the same as the LAN IP address of your router (192.168.0.1).

Set Primary DNS the same as the LAN IP address of your router (192.168.0.1). The Secondary DNS is not needed or you may enter a DNS server from your ISP.

5. Click OK twice to save your settings.

# **Chapter 3 Web Login**

<span id="page-12-0"></span>WNRT-625G with an assigned IP address allows you to monitor and configure via web browser (e.g., MS Internet Explorer or Netscape).

- 1. Open your web browser.
- 2. Enter the IP address of your WNRT-625G in the address field (default IP address is **http://192.168.0.1**).
- 3. Please enter your User Name and Password in the dialog box. Default User Name and Password are both "**admin**". Click OK.

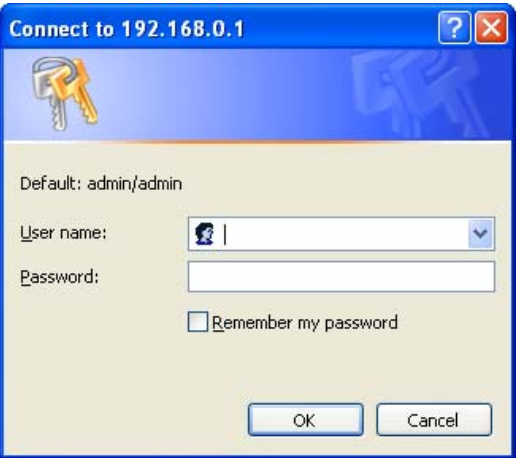

4. Then you will see the WNRT-625G HOME screen as below.

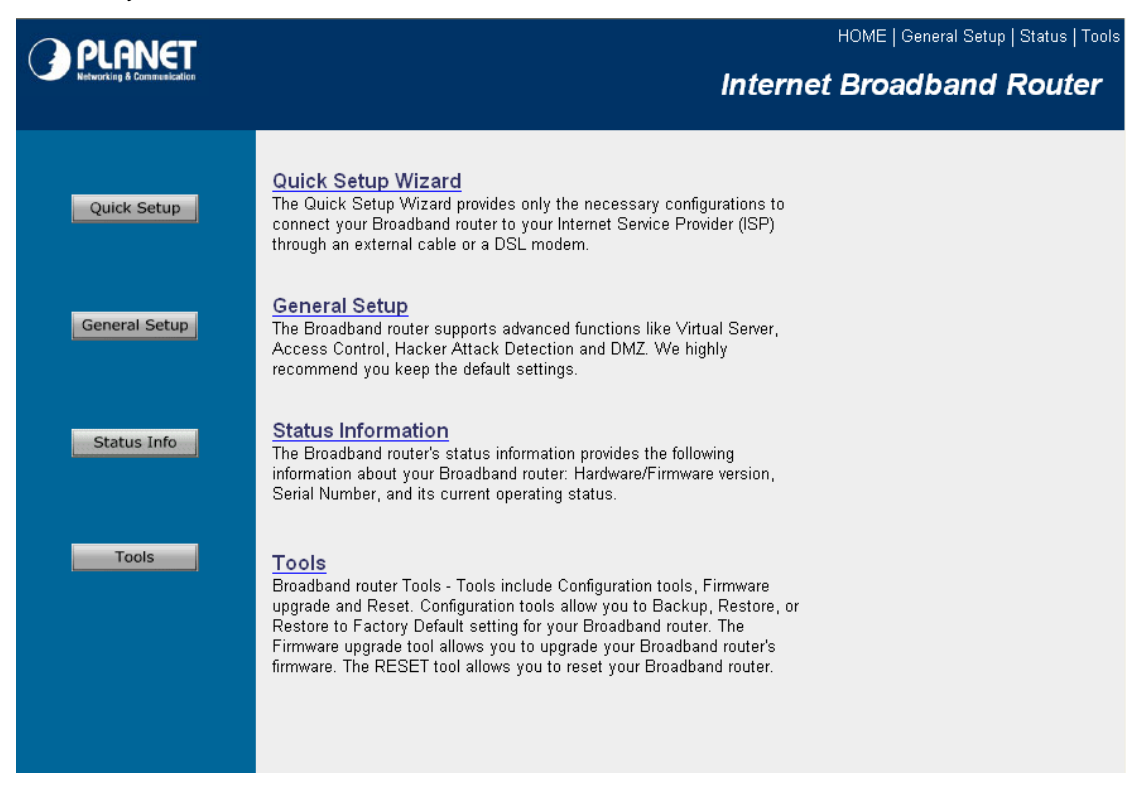

The left panel provides four options, **Quick Setup**, **General Setup**, **Status Information** and **Tools**.

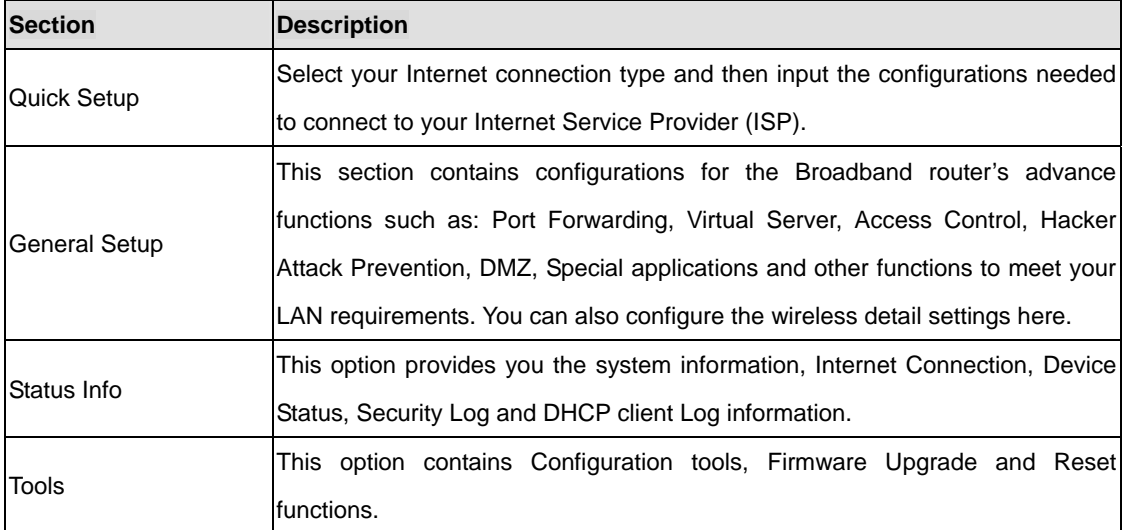

# **Chapter 4 Quick Setup**

<span id="page-14-0"></span>This section describes the basic configuration of the WNRT-625G and allows you to connect to Internet easily.

## **4.1 Time Zone**

The time information is used for Log entries and Firewall settings. You can keep the default Time Server address or set a new IP address for your router to synchronize its time. Click "Next" to continue.

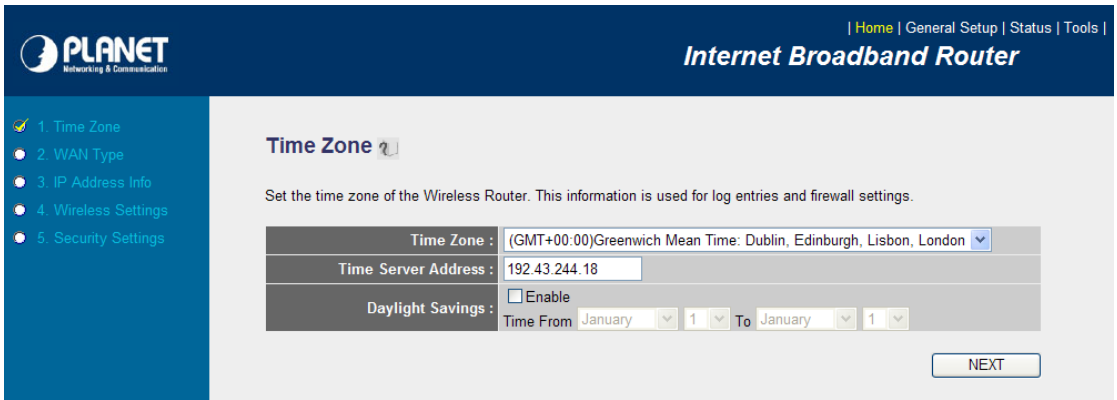

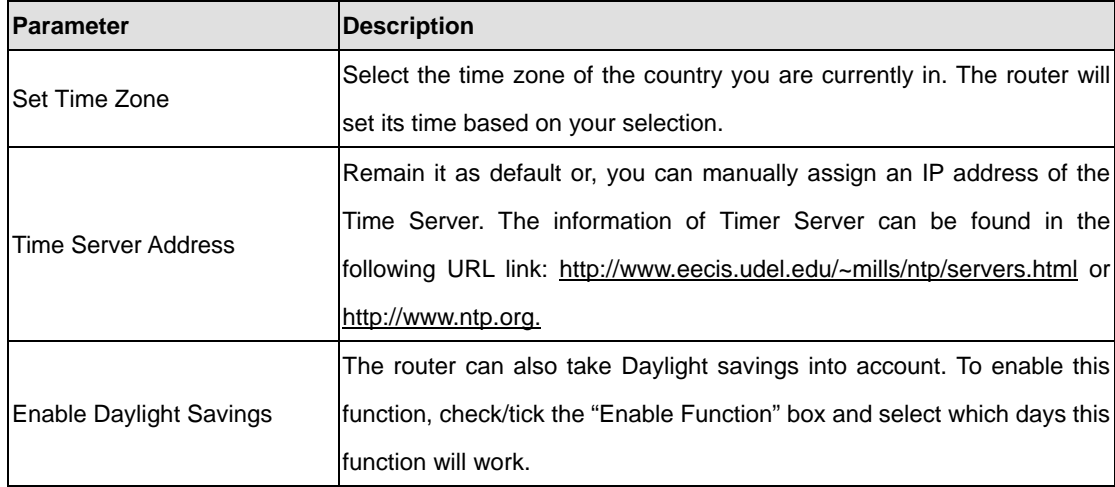

Click "Next" button to proceed to the next step.

#### **4.2 WAN Type**

Before establishing the Internet connection, please be sure to check with your ISP, and obtain all

necessary information from them.

#### O 3G/3.5G

O 3G/3.5G<br>If you connect to Internet using an 3G/3.5G handset or 3G/3.5G USB modem, then you should choose this option and enter the required<br>information.

#### O Cable Modem

A connection through a cable modem requires minimal configuration. When you set up an account with your Cable provider, the Cable provider<br>and your Wireless Router will automatically establish a connection, so you probably

#### O Fixed-IP xDSL

Some xDSL Internet Service Providers may assign a Fixed IP Address for your Wireless Router. If you have been provided with this information, choose this option and enter the assigned IP Address, Subnet Mask, Gateway IP Ad

#### O PPPOE XDSL

If you connect to the Internet using an xDSL Modem and your ISP has provided you with a Password and a Service Name, then your ISP uses<br>PPPoE to establish a connection. You must choose this option and enter the required in

#### O PPTP XDSL

If you connect to the Internet using an xDSL Modern and your ISP has provided you with a Password, Local IP Address, Remote IP Address and a Connection ID, then your ISP uses PPTP to establish a connection. You must choose

#### O L2TP XDSL

Layer Two Tunneling Protocol is a common connection method used in xDSL connections

#### **O Telstra Big Pond**

If your Internet service is provided by Telstra Big Pond in Australia, you will need to enter your information below, This information is provided by Teistra BigPond.

**BACK** 

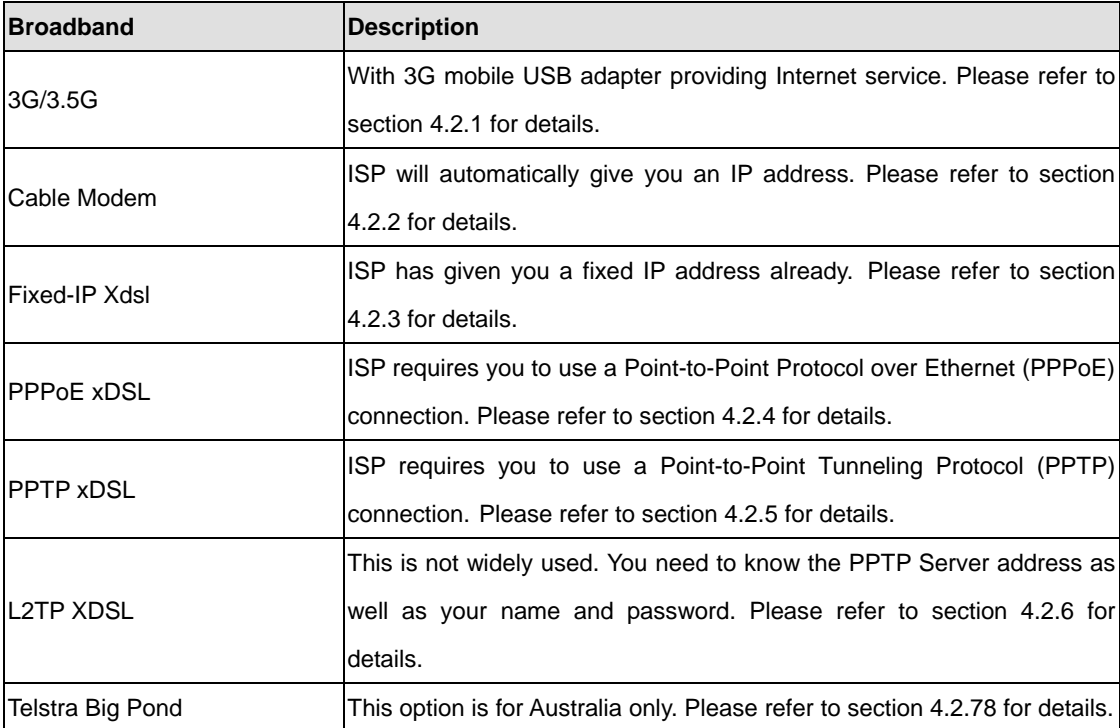

#### **4.2.1 3G/3.5G**

With 3G mobile USB adapter providing Internet service. Some ISP may also require you to fill in

additional information.

#### 3G/3.5G

Your service provider settings will be detected automatically. If the settings are not the same as defaults, please enter the Authentication Method, User Name, Password, APN, PIN Code and Dialed Number provided to you by your ISP in the appropriate fields.

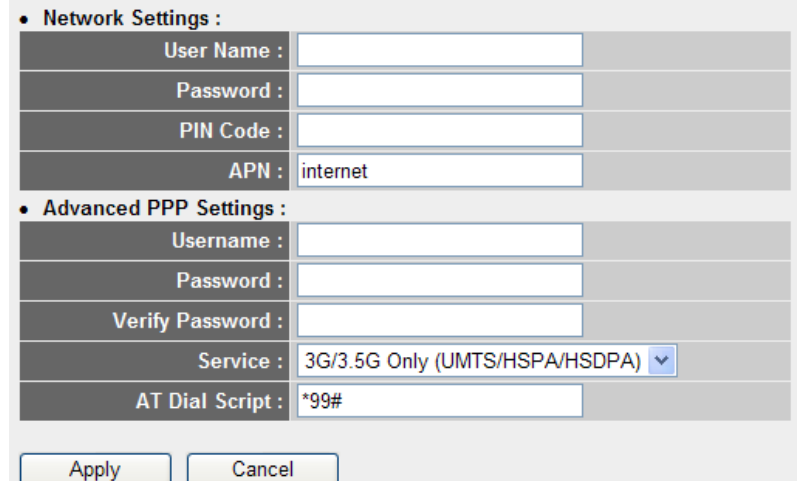

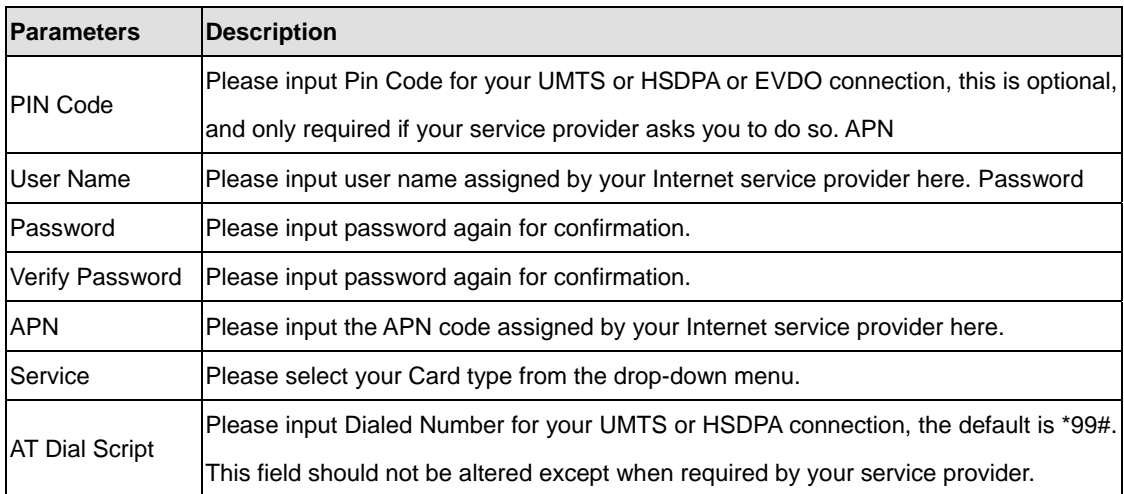

#### **4.2.2 Cable Modem**

With Cable Modem connection, the ISP will automatically give you an IP address. Some ISP may also require you to fill in additional information such as Host Name and MAC address (see screen below).

**Note**: The Host Name and MAC address section is **optional** and you can skip this section if your ISP does not require these settings for you to connect to the Internet.

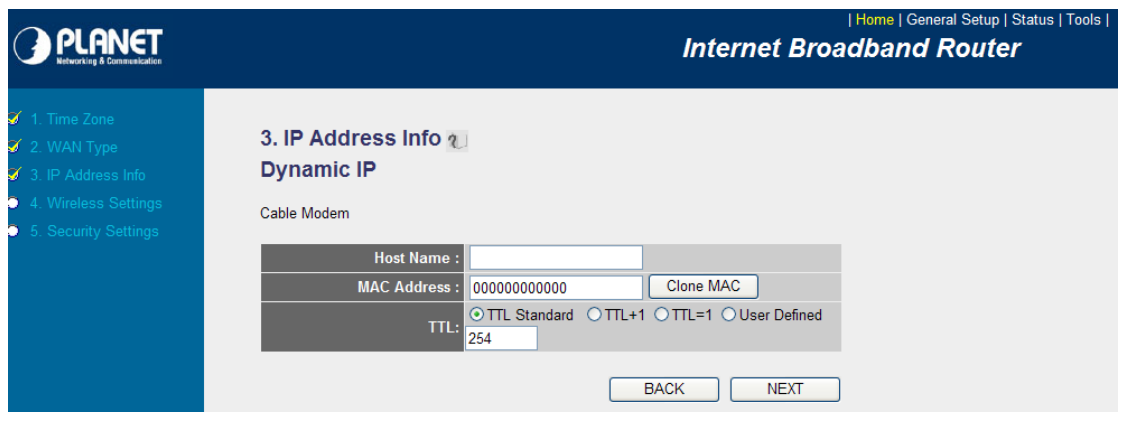

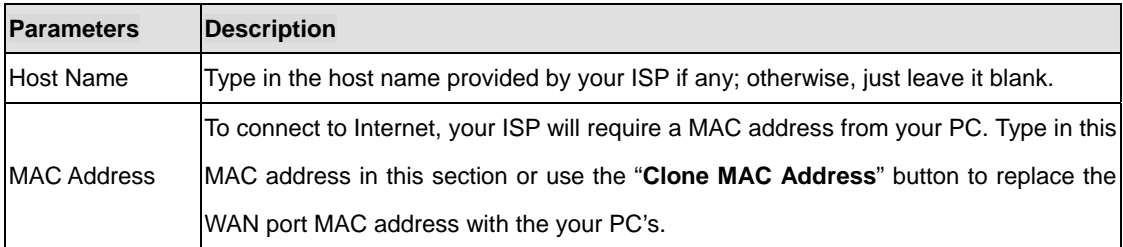

When the configuration finished, click "OK" to next step or click "Back" to previous step. After press "OK", you will see a web screen to prompt you the configurations save successfully. You may press "Apply" to restart WNRT-625G with new configuration. Please refer to section 4.2.7 for more information about this screen.

### **4.2.3 Fixed-IP xDSL**

Select Fixed-IP xDSL if you're ISP has given you a specified IP address. Your ISP should provide all the information required in this section.

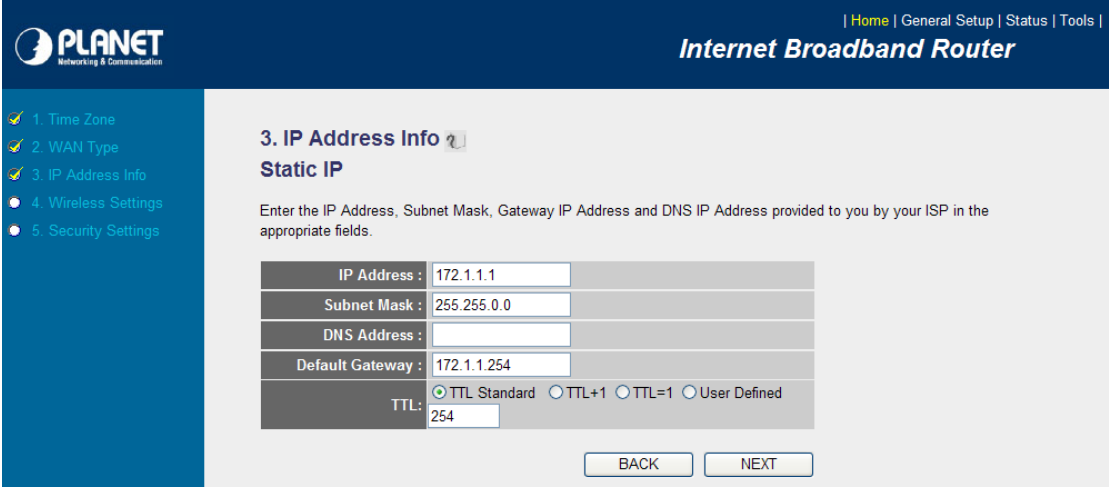

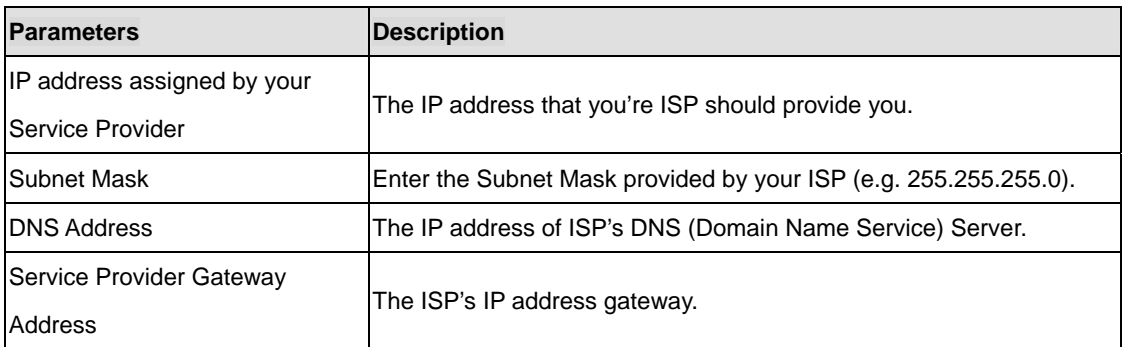

Please consult your local ISP about the information above. When the configuration finished please click "OK" to next step or click "Back" to previous step. After press "OK", you will see a web screen to prompt you the configurations save successfully. Please refer to section 4.2.7 for the information of this screen.

## **4.2.4 PPPoE xDSL**

Select PPPoE if your ISP requires the PPPoE protocol for Internet connectivity. Your ISP should provide all the information like user name, password required in this section.

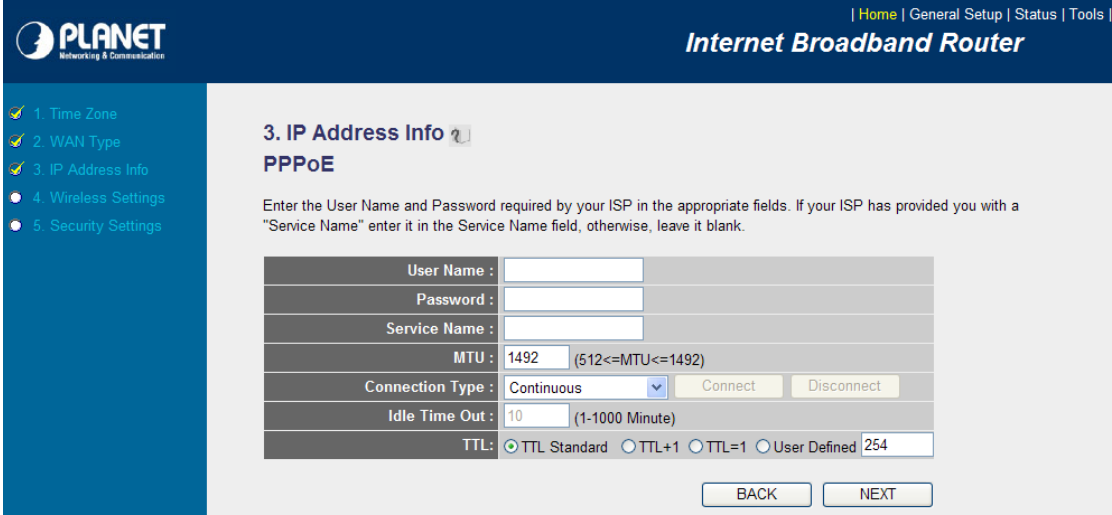

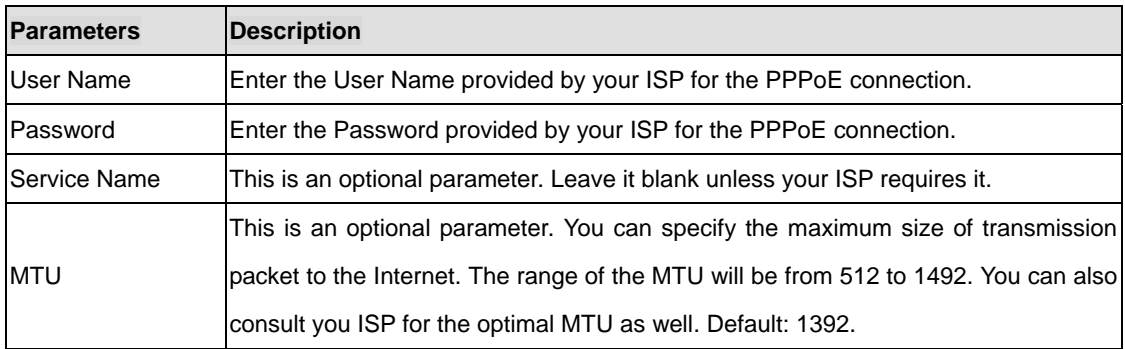

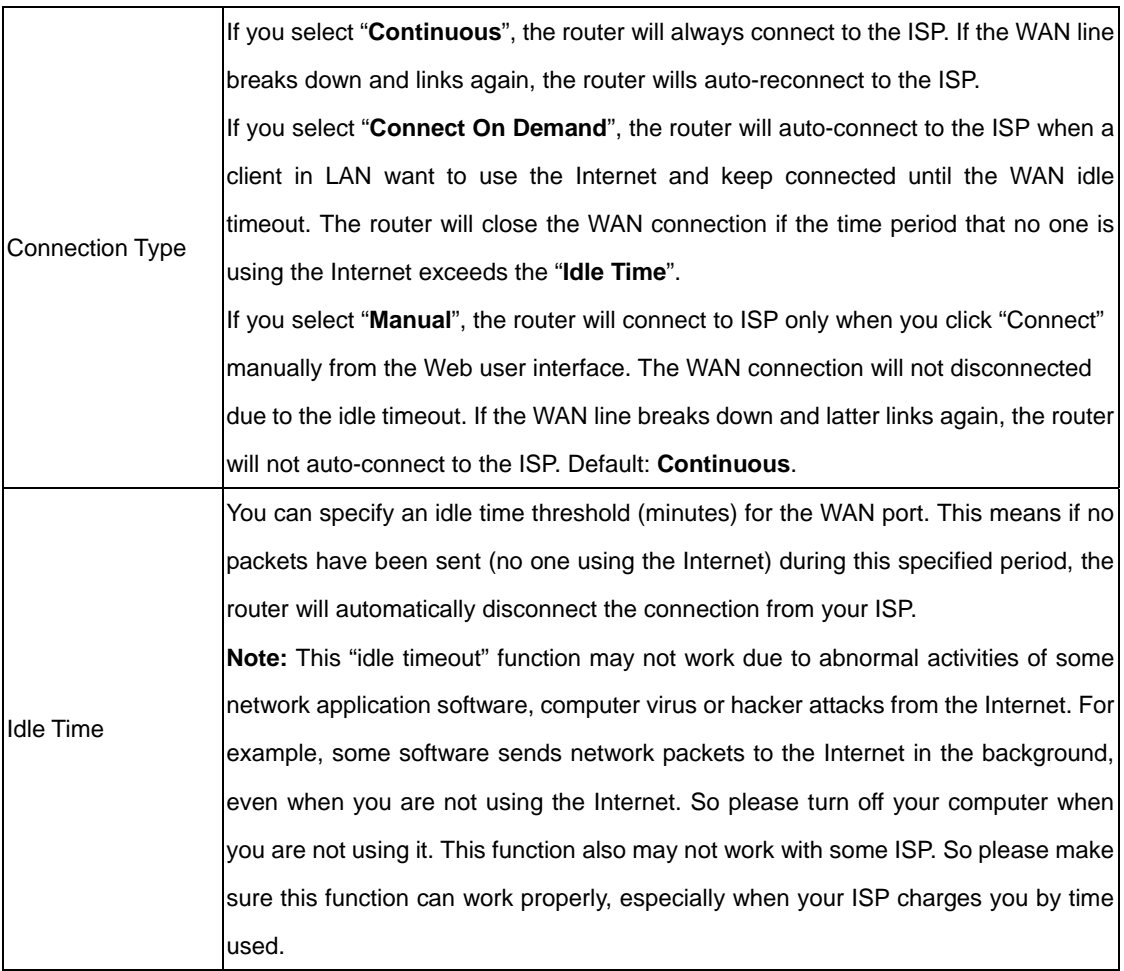

When the configuration finished, click "Apply" to next step or click "Cancel" to previous step. After press "Apply", you will see a web screen to prompt you the configurations save successfully. Please refer to section 4.2.7 for the information of this screen.

# **4.2.5 PPTP xDSL**

Select PPTP if your ISP requires the PPTP protocol to connect to the Internet. Your ISP should provide all the information required in this section.

**G PLANET** 

#### | Home | General Setup | Status | Tools | **Internet Broadband Router**

 $\overline{\mathbf{v}}$ 

# <p>✓ 1. Time Zone</p>\n<p>✓ 2. WAN Type</p>\n<p>✓ 3. IP Address Info</p>\n<p>• 4. Wireless Settings</p>\n<p>• 5. Security Settings</p>

- 
- 
- 

#### . WAN Interface Settings

**PPTP** 

3. IP Address Info  $\psi$ 

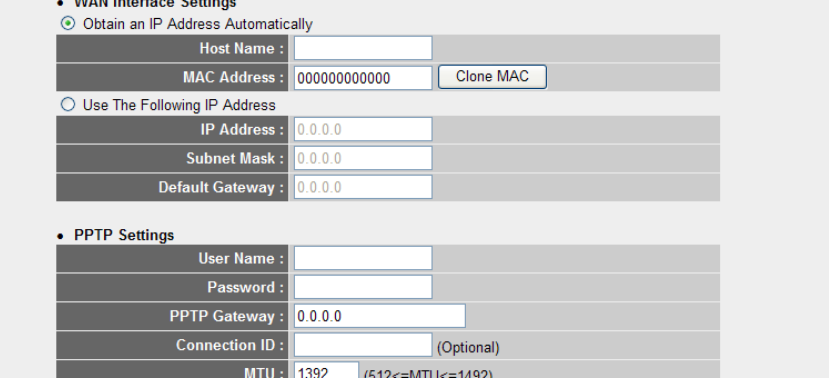

Point-to-Point Tunneling Protocol is a common connection method used in xDSL connections.

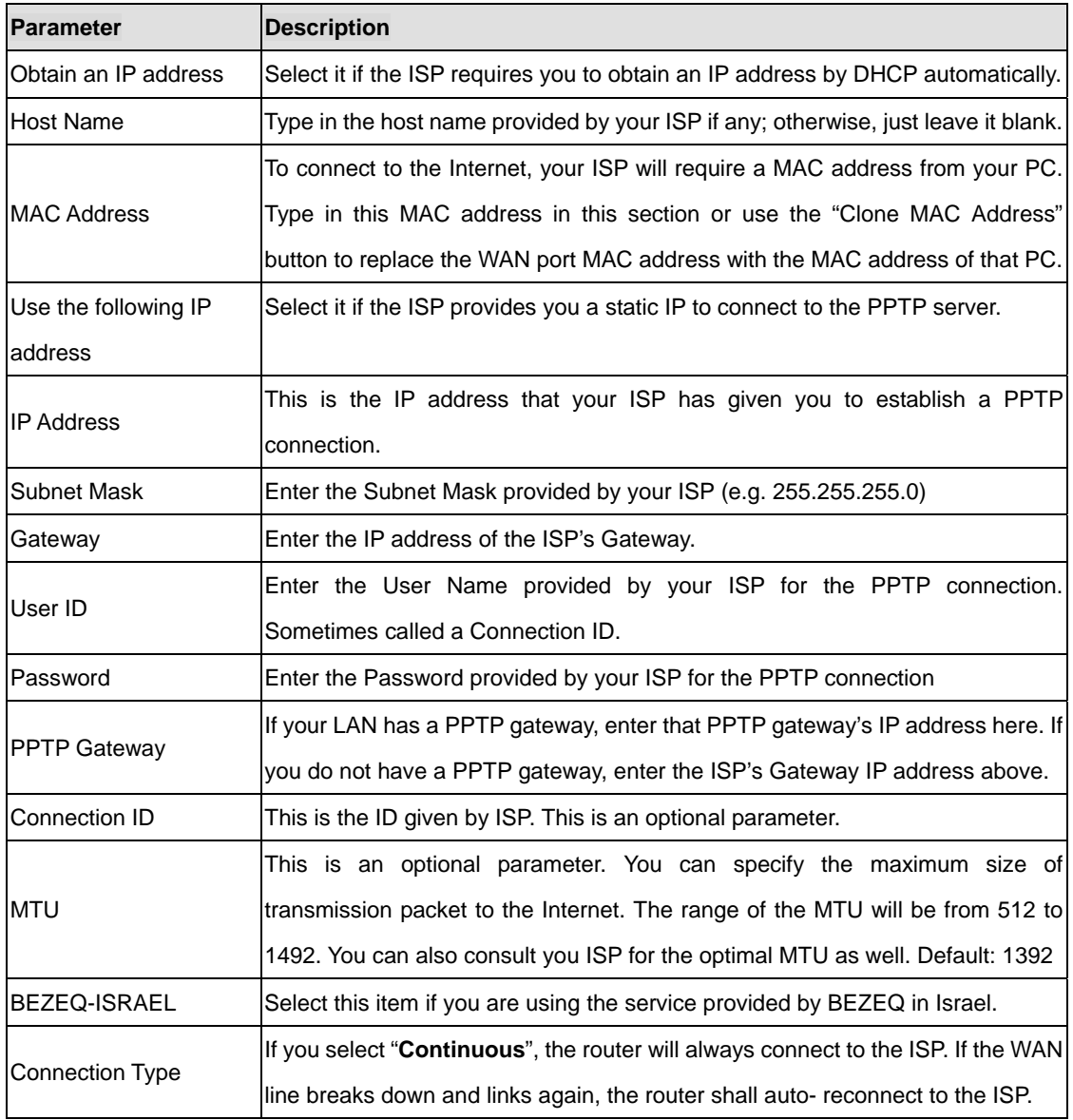

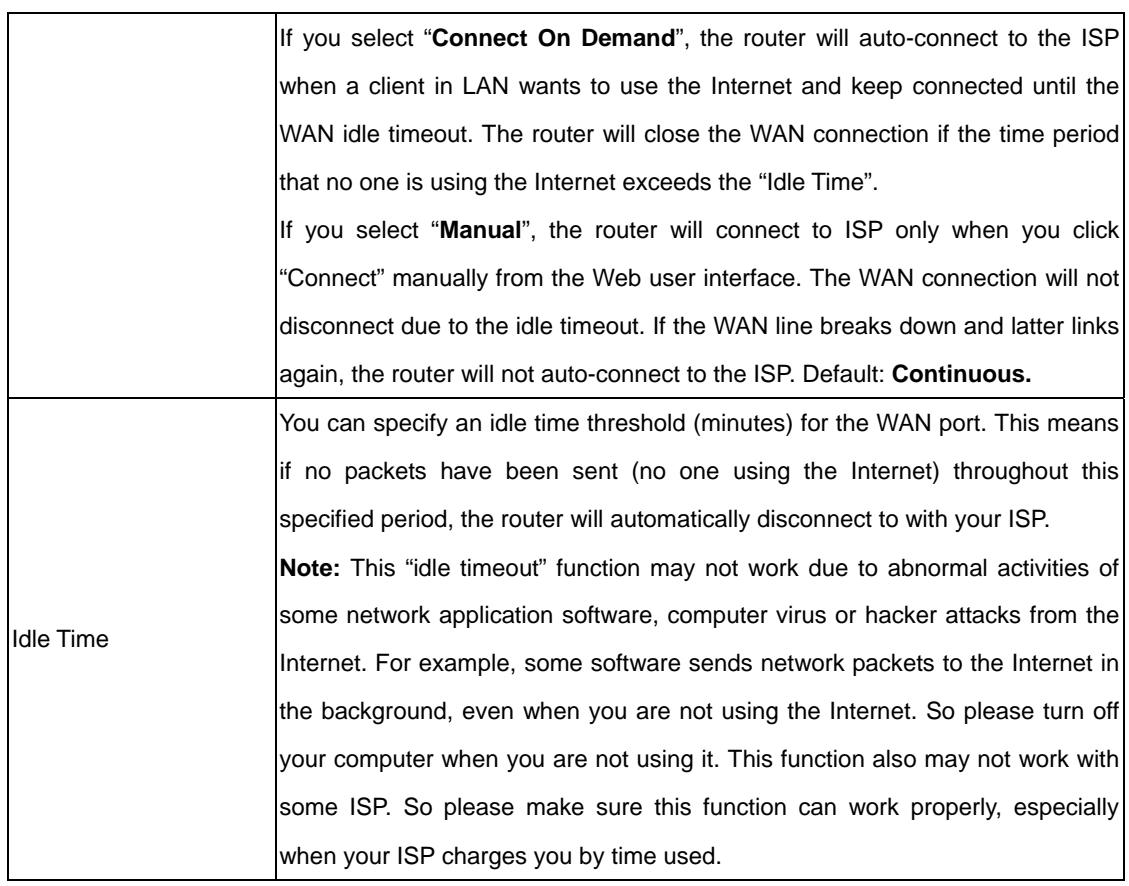

When the configuration finished please click "OK" to next step or click "Back" to previous step. After press "OK", you will see a web screen to prompt you the configurations save successfully. Please refer to section 4.2.7 for the information of this screen.

# **4.2.6 L2TP xDSL**

Select L2TP if your ISP requires the L2TP protocol to connect to the Internet. Your ISP should provide all the information required in this section.

# 3. IP Address Info (1) L<sub>2</sub>TP

Layer Two Tunneling Protocol is a common connection method used in xDSL connections.

#### • WAN Interface Settings ⊙ Obtain an IP Address Automatically Host Name: MAC Address : 0000000000000 Clone MAC ◯ Use The Following IP Address **IP Address : 0.0.0.0** Subnet Mask:  $0.0.0.0$ Default Gateway :  $0.0.0.0$ • L2TP Settings

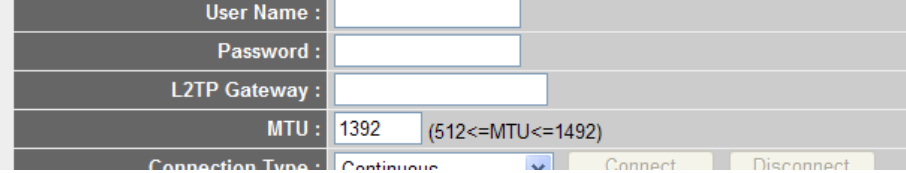

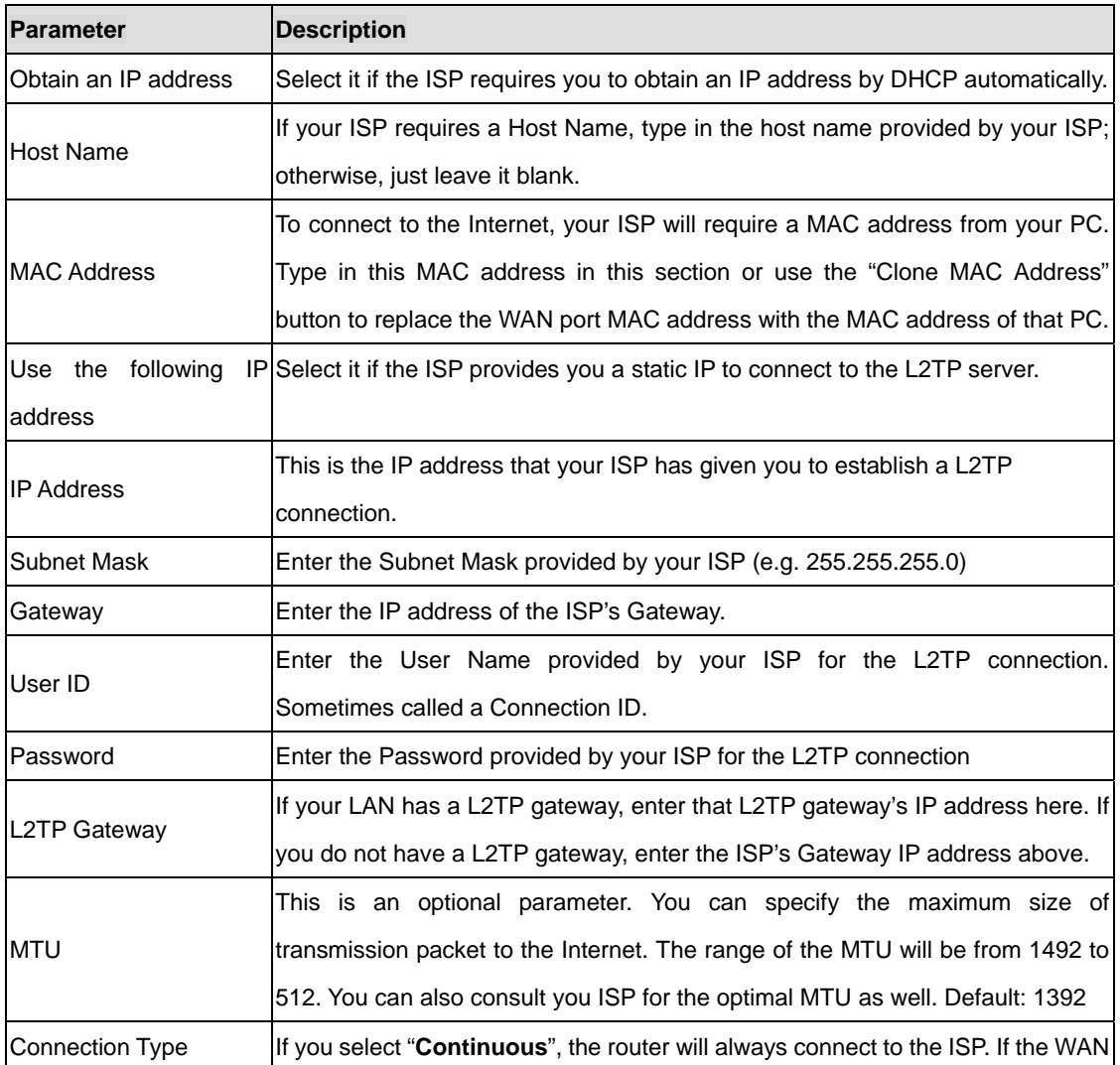

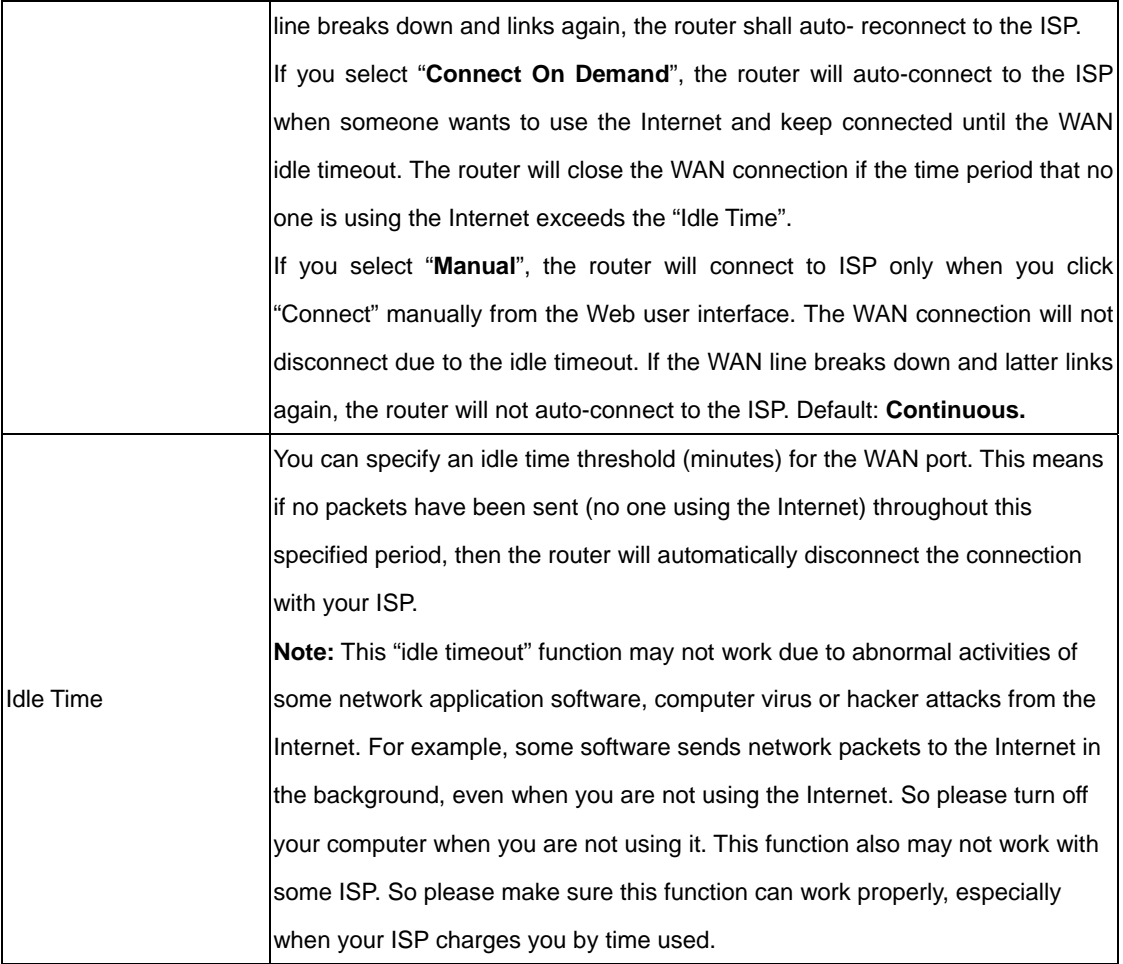

When the configuration finished please click "OK" to next step or click "Back" to previous step. After press "OK", you will see a web screen to prompt you the configurations save successfully. Please refer to section 4.2.7 for the information of this screen.

## **4.2.7 Telstra Big Pond**

Select Telstra Big Pond if you are live in Australia and your ISP requires this protocol to connect to the Internet. Your ISP should provide all the information required in this section.

# 3. IP Address Info 1 **Telstra Big Pond**

If your Internet service is provided by Telstra Big Pond in Australia, you will need to enter your information below, This information is provided by Teistra BigPond.

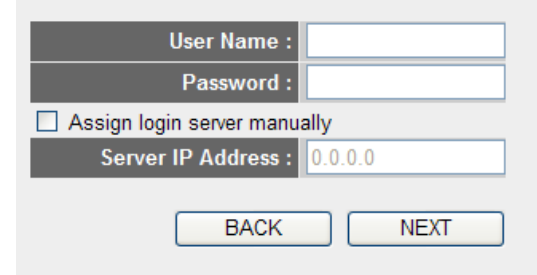

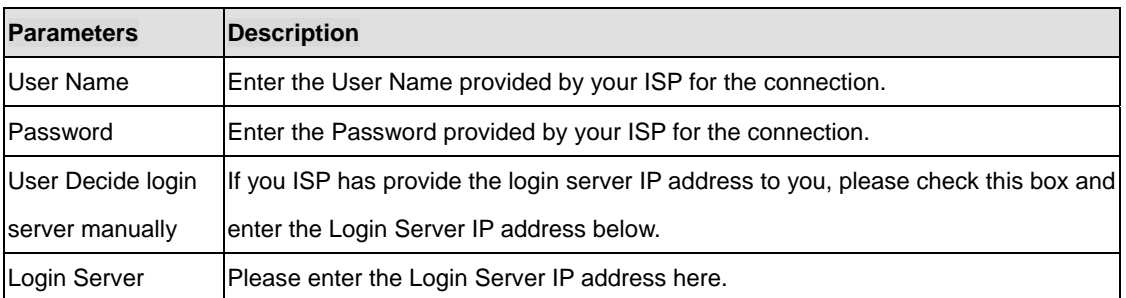

When the configuration finished please click "OK" to next step or click "Back" to previous step. After press "OK", you will see a web screen to prompt you the configurations save successfully. Please refer to section 4.2.7 for the information of this screen.

#### **4.3 Basic Settings**

In this page, allows you configure wireless information, the detail information please refer to **5.4.1**

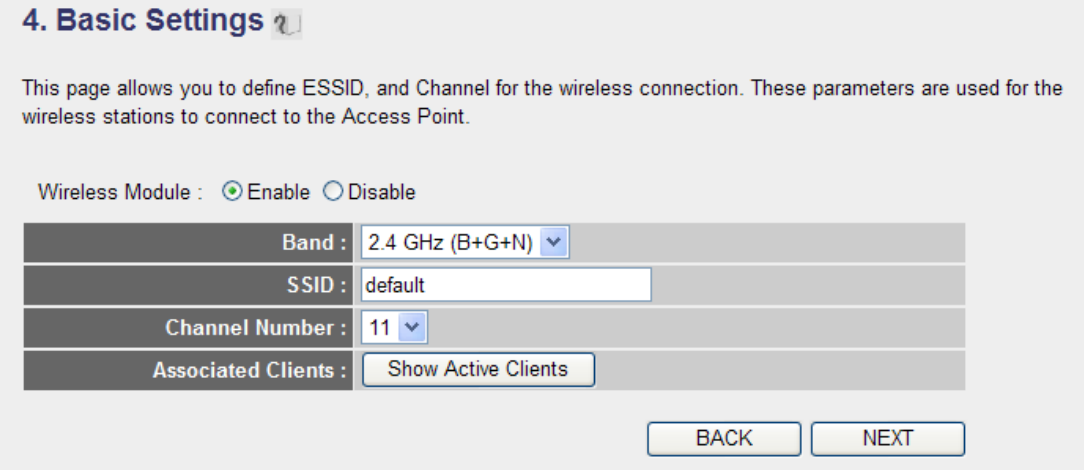

# **4.4 Security Settings**

In this page, allows you configure wireless security to protect the data transition between AP and wireless clients, the detail information please refer to **5.4.3**

#### 5. Security Settings 1

This page allows you setup the wireless security. Turn on WEP or WPA by using Encryption Keys could prevent any unauthorized access to your wireless network.

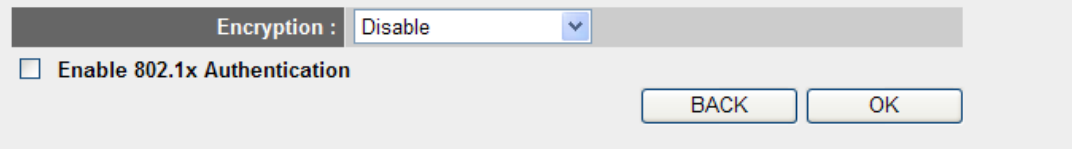

## **4.5 Save Settings Successfully**

When you press "OK" in above configuration, the settings will be saved and the screen appears as below. Before WNRT-625G restarting, the settings are saved, but not function yet. Press "Apply" to restart WNRT-625G for the change to take effect immediately.

# **Save settings successfully!**

Please press APPLY button to restart the system to make the changes take effect.

**APPLY** 

Please wait for 30 seconds for WNRT-625G restarting. After restart procedure finished, please click "OK" to return to HOME screen.

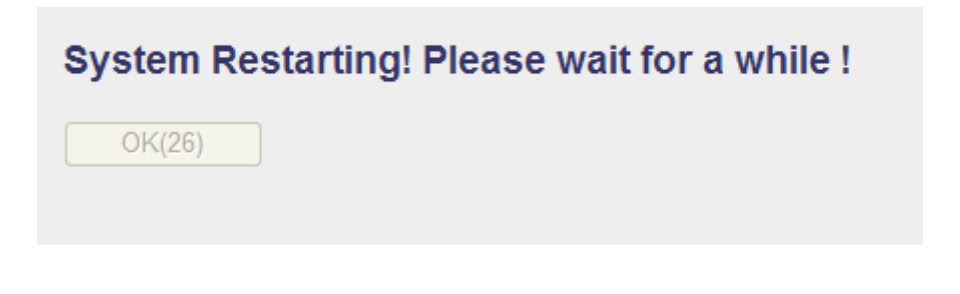

# **Chapter 5 General Setup**

<span id="page-26-0"></span>After click on the "General Setup" button at the main Page, you should see the screen below.

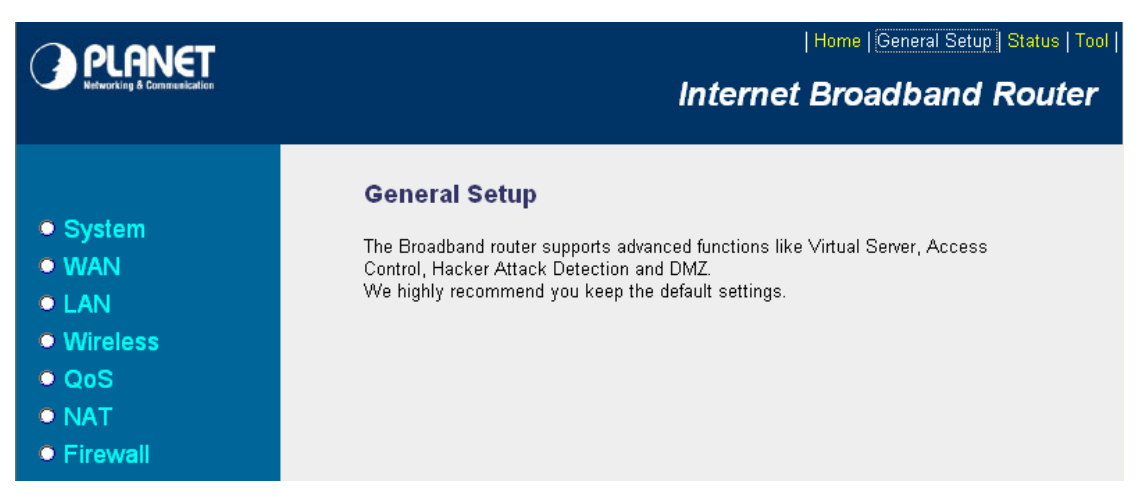

The General Setup contains advanced features that allow you to configure the router to meet the network's needs such as: Wireless, Port Forwarding, Virtual Server, Access Control, URL Blocking, Special Applications, DMZ and other functions.

# <span id="page-27-0"></span>**5.1 System**

This section shows how to setup the Broadband router's system Time Zone, Password and Remote Management Administrator.

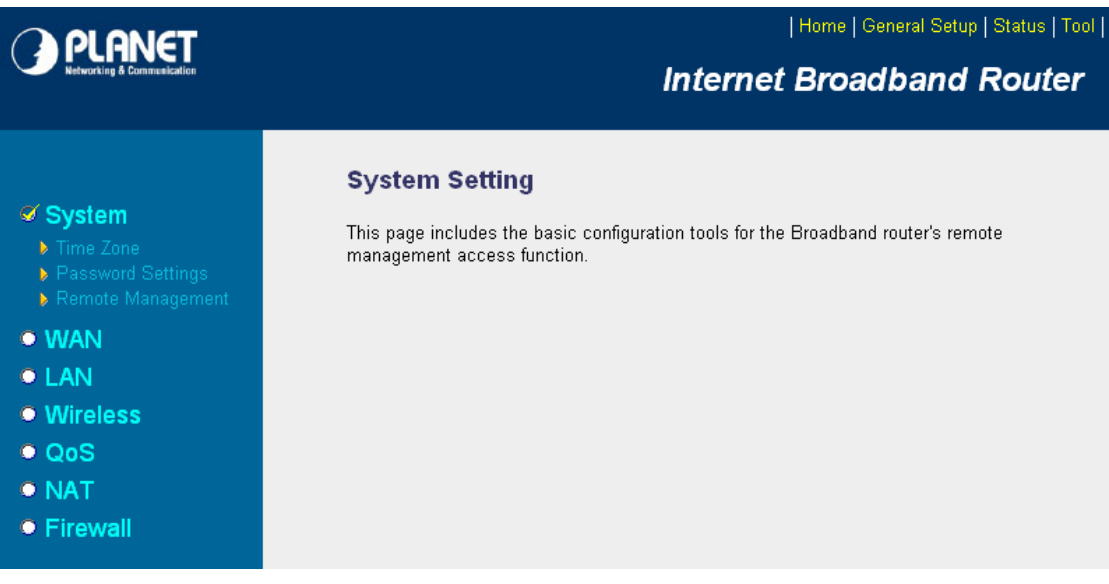

# **5.1.1 Time Zone**

The Time Zone allows WNRT-625G to allocate its time on the settings configured here; it will affect log display functions such as Security Log and Firewall settings.

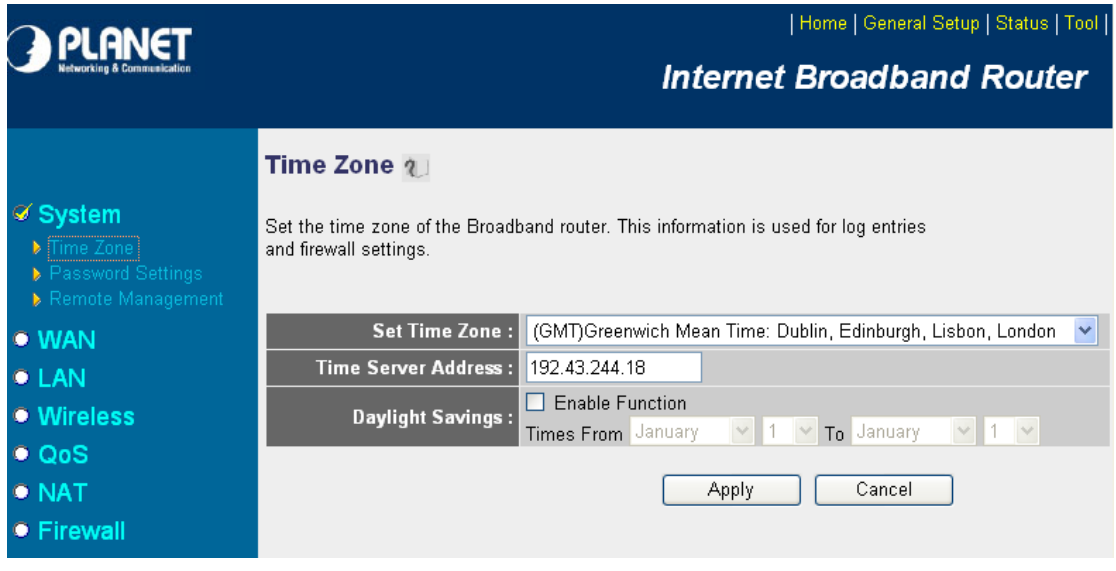

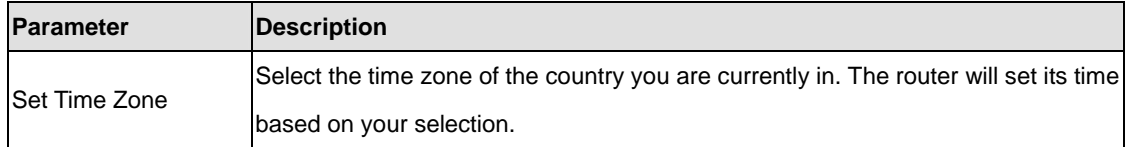

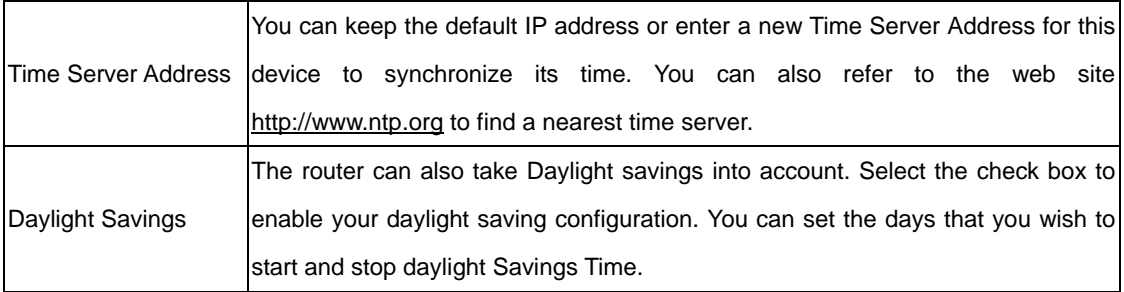

After the setup completed, please click "Apply" to save the settings. After press "Apply", you will see a web screen to prompt you the configurations save successfully. You may refer to section 4.2.7 for the information of this screen.

# **5.1.2 Password Setup**

This screen allows you to change the management password.

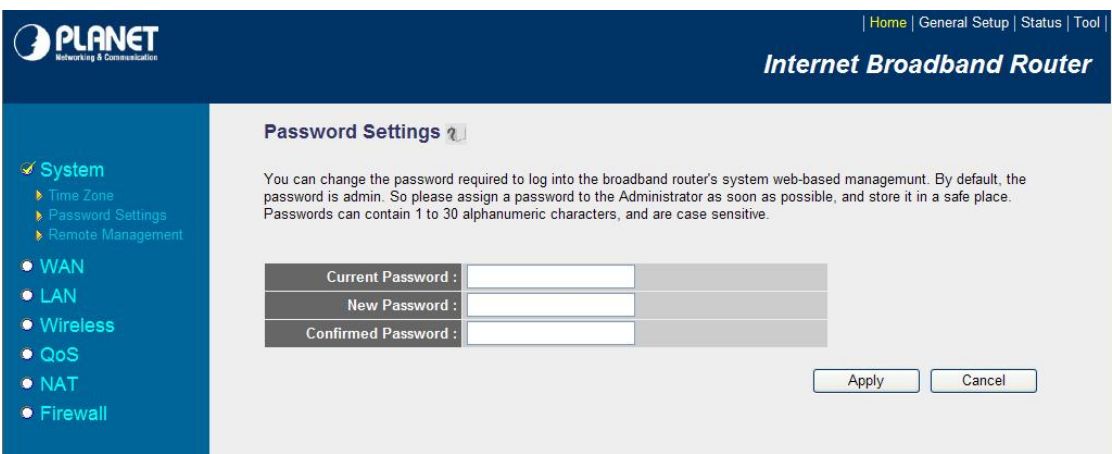

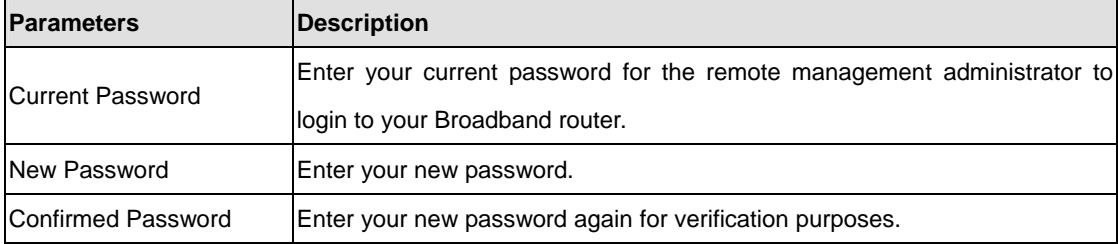

After the setup completed, please click "Apply" to save the settings. After press "Apply", you will see a web screen to prompt you the configurations save successfully. You may refer to section 4.2.7 for the information of this screen.

**Note**: If you forget the password, please reset the WNRT-625G to the factory default by press **RST/WPS** button (on WNRT-625G's rear panel) over 30 seconds.

#### <span id="page-29-0"></span>**5.1.3 Remote Management**

You can specify a Host IP address that can perform remote management from Internet.

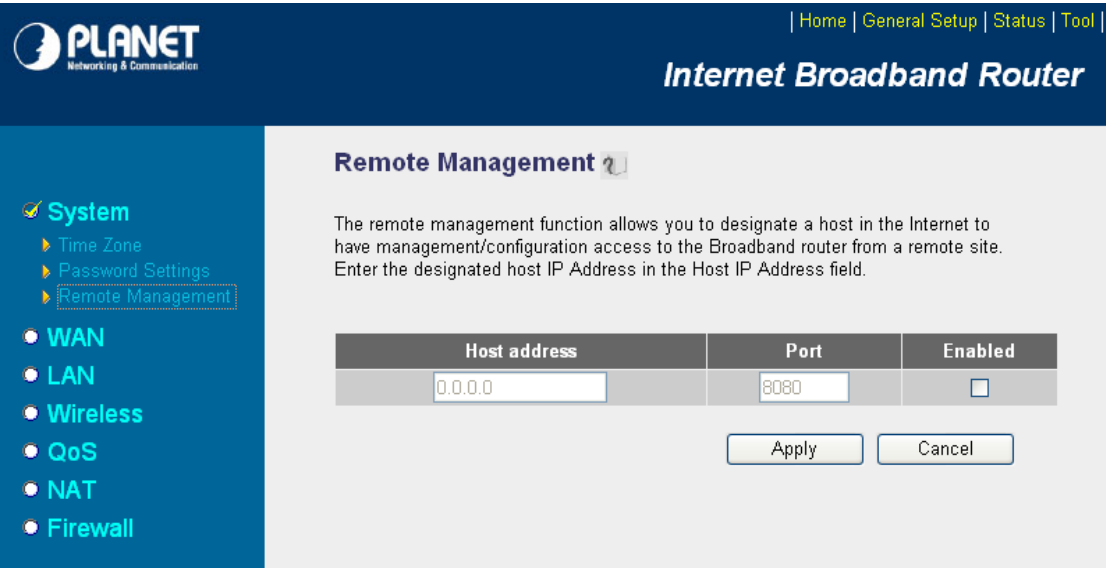

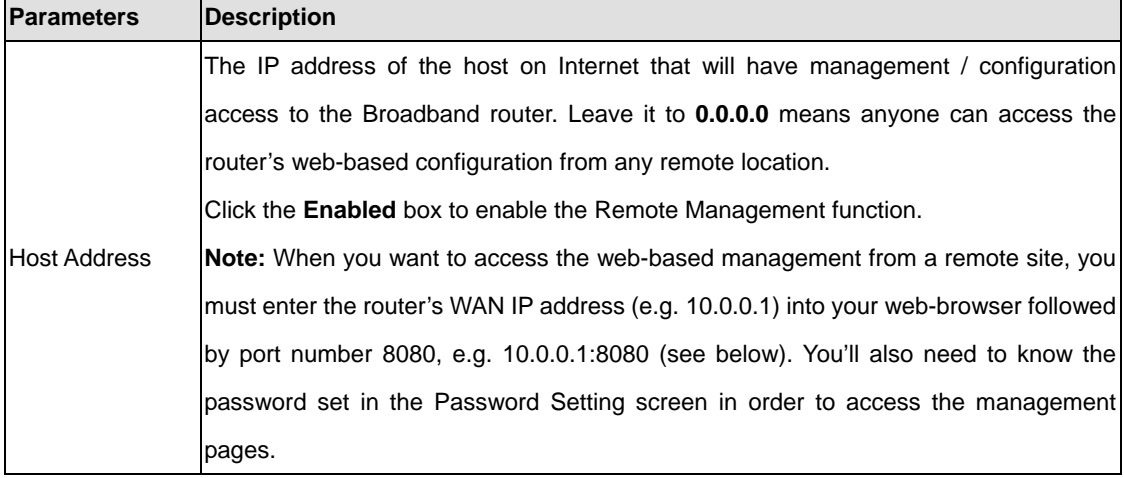

After the setup completed, please click "Apply" to save the settings. After press "Apply", you will see a web screen to prompt you the configurations save successfully. You may refer to section 4.2.7 for the information of this screen.

#### **5.2 WAN**

The WAN Settings screen allows you to specify the type of Internet connection. The WAN settings offer the following selections for the router's WAN port, **Dynamic IP**, **Static IP**, **PPPoE**, **PPTP**, **L2TP**, and **Telstra Big Pond**. Please select one of the connection types and click "More Configuration" button or select the option on the left window for configuration.

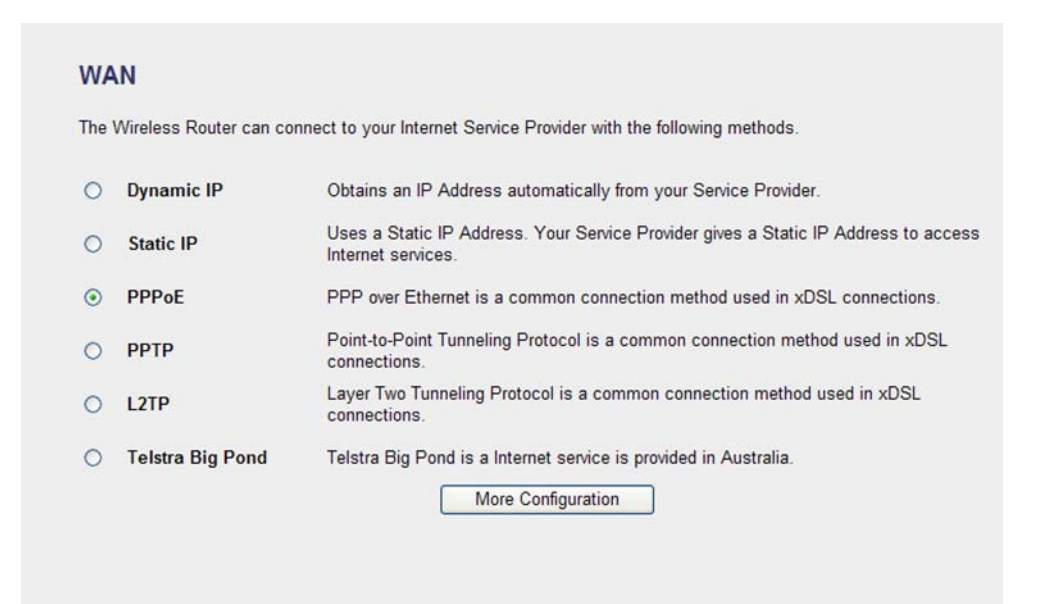

# **5.2.1 Fail Over**

WAN failure detection works by detecting the presence of traffic on the 3G modem link. If the link is idle for too long the router will attempt to ping a target IP address. If the ping does not reply, the router assumes the link is down and attempts to fail over to Ethernet WAN link.

## **Fail Over**

Configure the priority of existing WAN connections and the rule for WAN fail over.

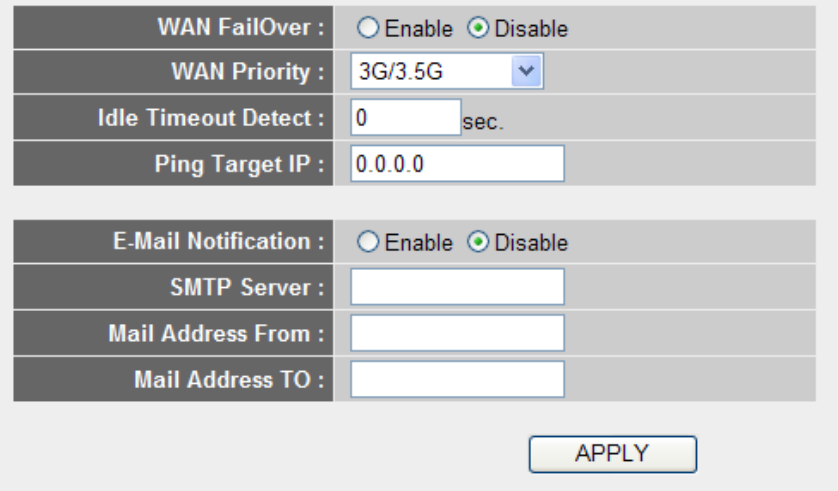

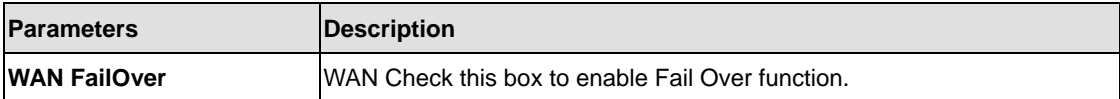

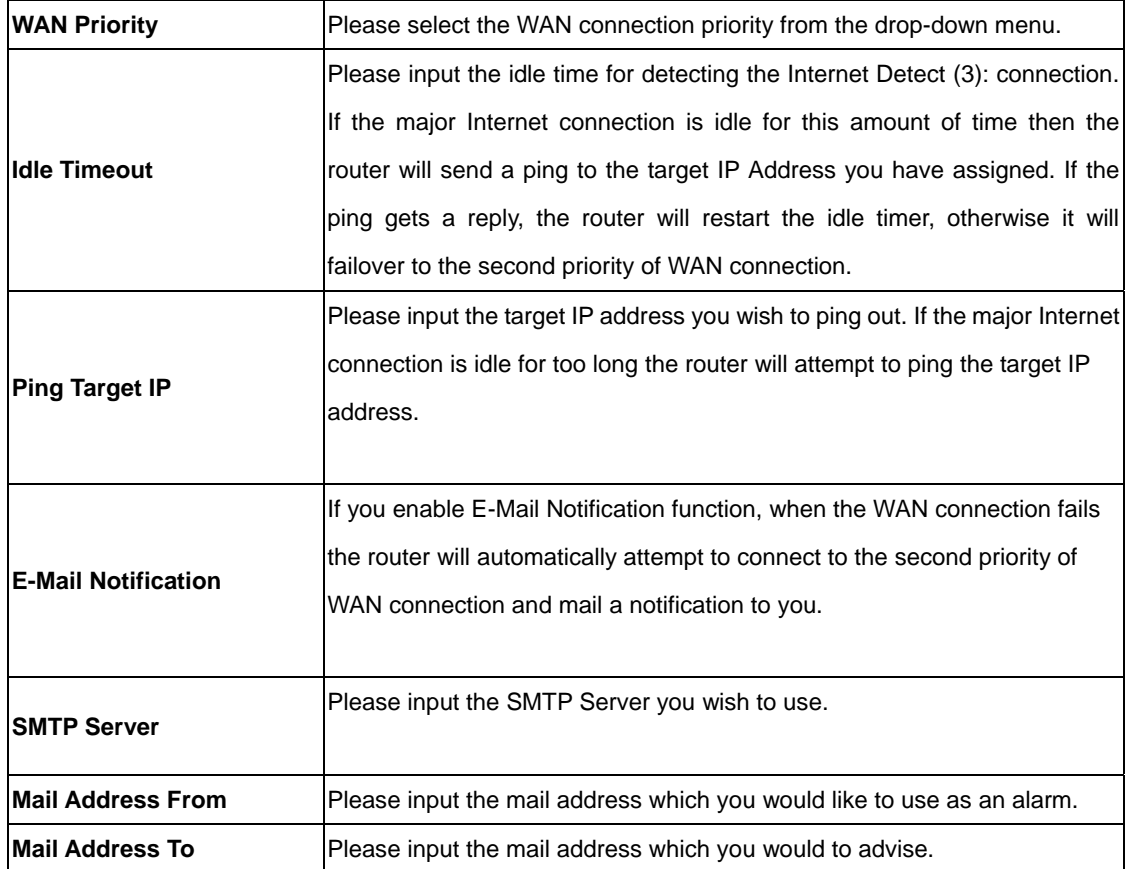

# **5.2.2 Dynamic IP**

If Dynamic IP is selected, your ISP will automatically give you an IP address. Some ISP's may also require that you fill in additional information such as Host Name, Domain Name and MAC address. Please refer to the section 4.2.1 for more settings of this option.

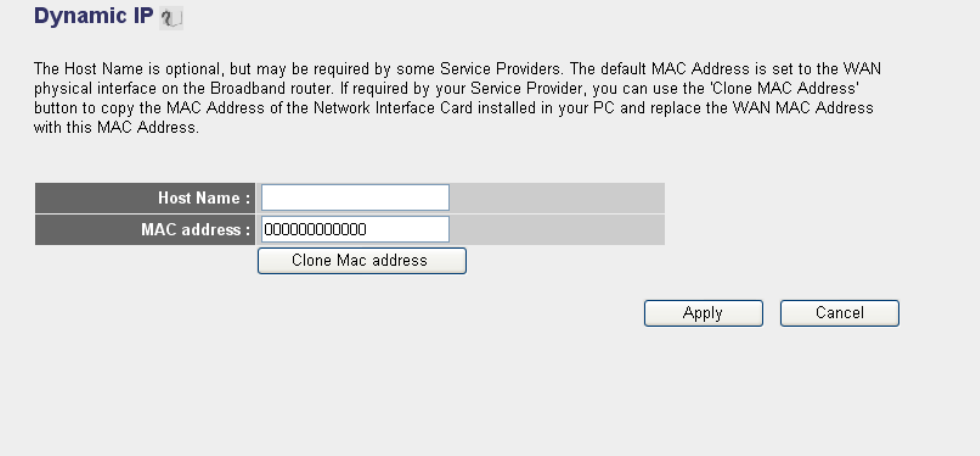

#### **5.2.3 Static IP**

If Static IP is selected, your ISP should provide all the information required in this screen. Please refer to the section 4.2.2 for more settings of this option.

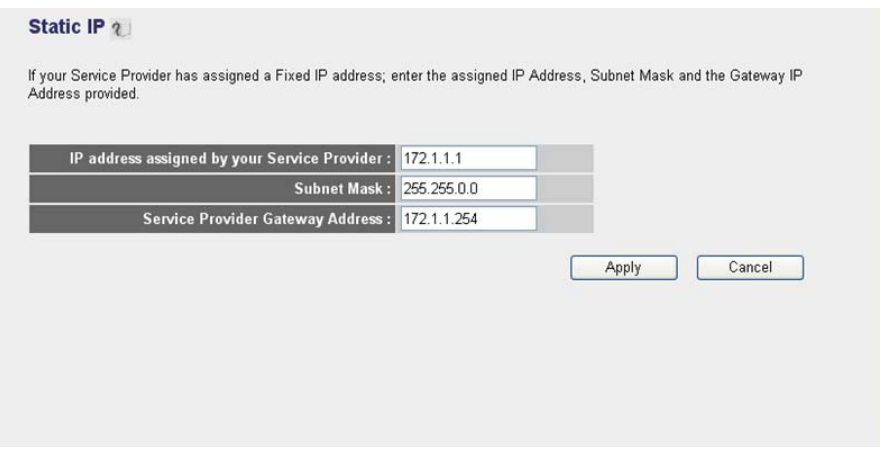

### **5.2.4 PPPoE**

Select PPPoE if your ISP requires PPPoE protocol to connect to the Internet. Your ISP should provide all the information required in this section. Please refer to the section 4.2.3 to know the detail settings of this option.

#### **PPPoE** $2$

Enter the PPPoE User Name and Password assigned by your Service Provider. The Service Name is normally optional, but may be required by some Service Providers. Enter a Idle Time (in minutes) to define a maximum period of time for which the Internet connection is maintained during inactivity. If the connection is inactive for longer than the Maximum Idle Time, then the connection will be dropped. You can enable the Connect on Demand option to automatically re-establish the connection as soon as you attempt to access the Internet again.

If your Internet Service Provider requires the use of PPPoE, enter the information below.

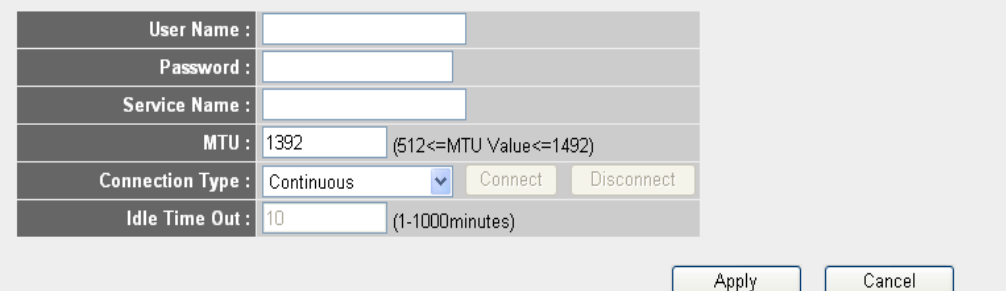

## **5.2.5 PPTP**

Select PPTP if your ISP requires the PPTP protocol to connect to the Internet. Your ISP should provide all the information required in this section. Please refer to section 4.2.4 for more settings of this option.

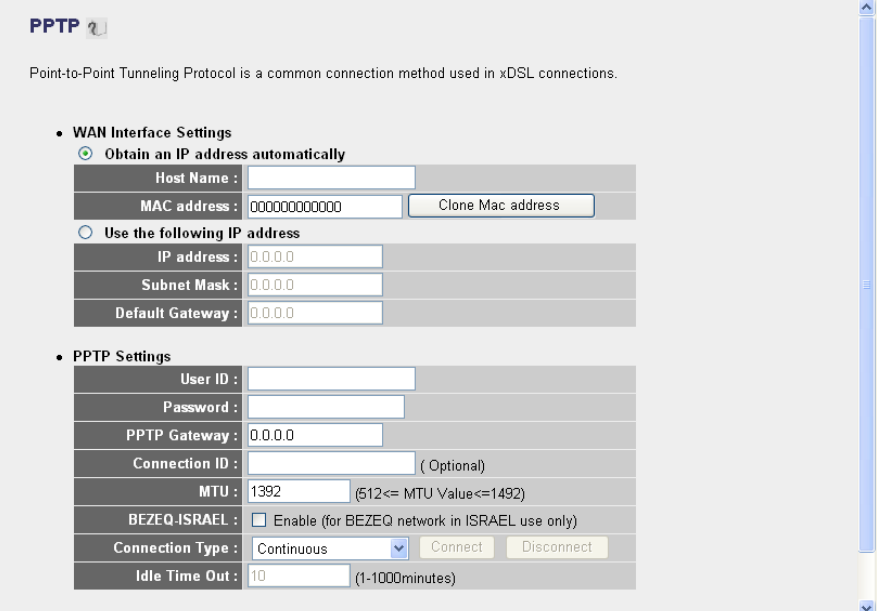

## **5.2.6 L2TP**

Select L2TP if your ISP requires the L2TP protocol to connect to the Internet. Your ISP should provide all the information required in this section. Please refer to section 4.2.5 for more settings of this option.

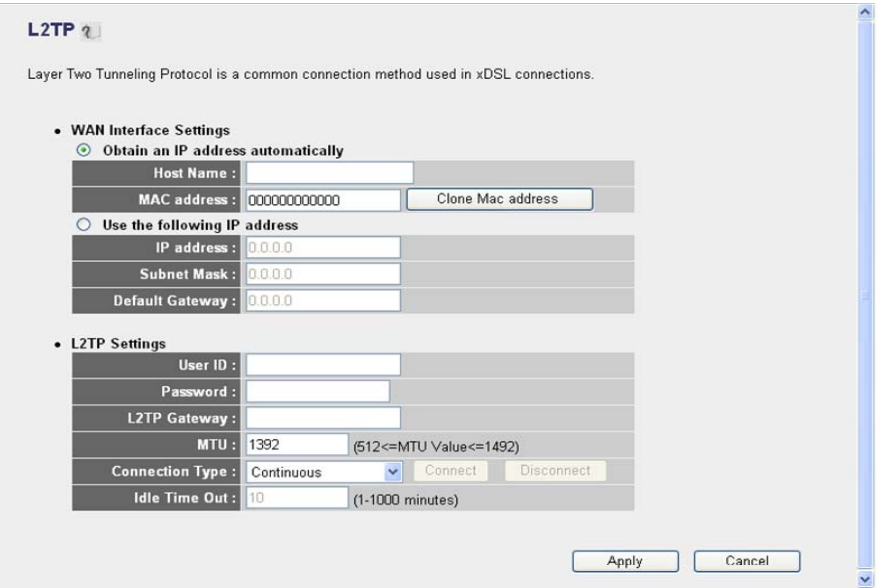

## **5.2.7 Telstra Big Pond**

Select Telstra Big Pond if your ISP requires the Telstra Big Pond protocol to connect you to the Internet. Telstra Big Pond protocol is used by the ISP in Australia. Your ISP should provide all the information required in this section. Please refer to section 4.2.6 for more settings of this option.

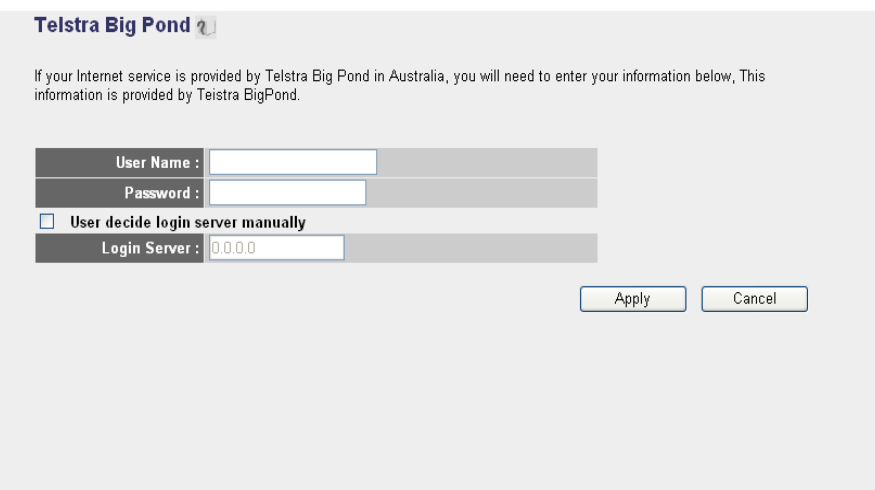

### **5.2.8 DNS**

A Domain Name System (DNS) server is like an index of IP addresses and Web addresses. If you type a Web address into your browser, such as www.router.com, a DNS server will find that name in its index and the matching IP address. Most ISPs provide a DNS server for efficiency and convenience. If your Service Provider connects you to the Internet with dynamic IP settings, it is likely that the DNS server IP address is provided automatically. However, if there is a DNS server that you would rather to use, please specify the IP address of that DNS server here.

#### $DNS<sub>3</sub>$

A DNS (Domain Name System) server is like an index of IP Addresses and Web Addresses. If you type a Web address into your browser, such as www.broadbandrouter.com, a DNS server will find that name in its index and find the matching IP address. Most ISPs provide a DNS server for speed and convenience. Since your Service Provider may connect you to the Internet through dynamic IP settings, it is likely that the DNS server IP Address is also provided dynamically. However, if there is a DNS server that you would rather use, you need to specify the IP Address of that DNS server. The primary DNS will be used for domain name access first, in case the primary DNS access failures, the secondary DNS will be used.

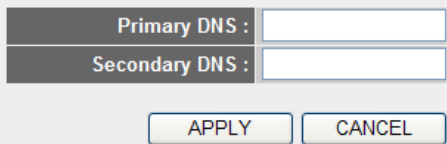

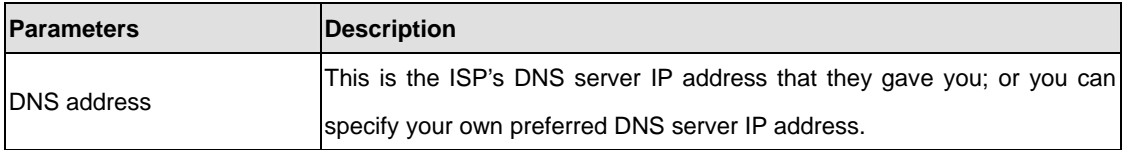

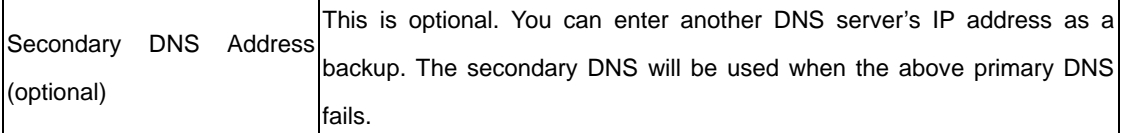

After configuration complete, please click "Apply" button to save the configuration. Then you will see a screen to prompt you the settings are saving successfully. You may press "Continue" for configure other settings or "Apply" to restart WNRT-625G with new configuration. You may refer to section 4.2.7 for the information of this screen.

#### **5.2.9 DDNS**

DDNS allows you to map the static domain name to a dynamic IP address. You must get an account, password and your static domain name from the DDNS service providers. This router supports DynDNS and TZO.

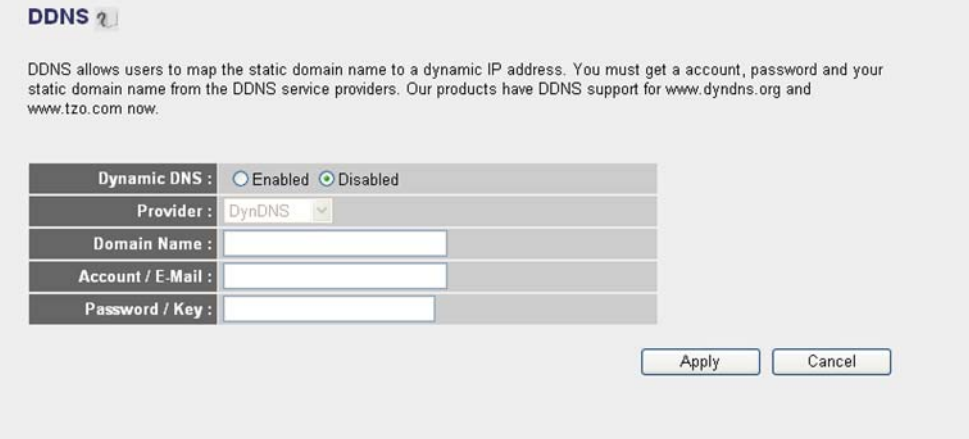

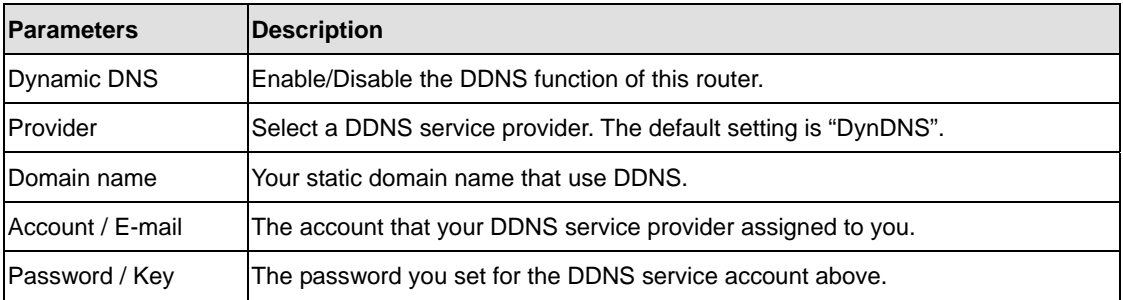
# **5.3 LAN**

The LAN Port screen below allows you to specify a private IP address for your router's LAN interface.

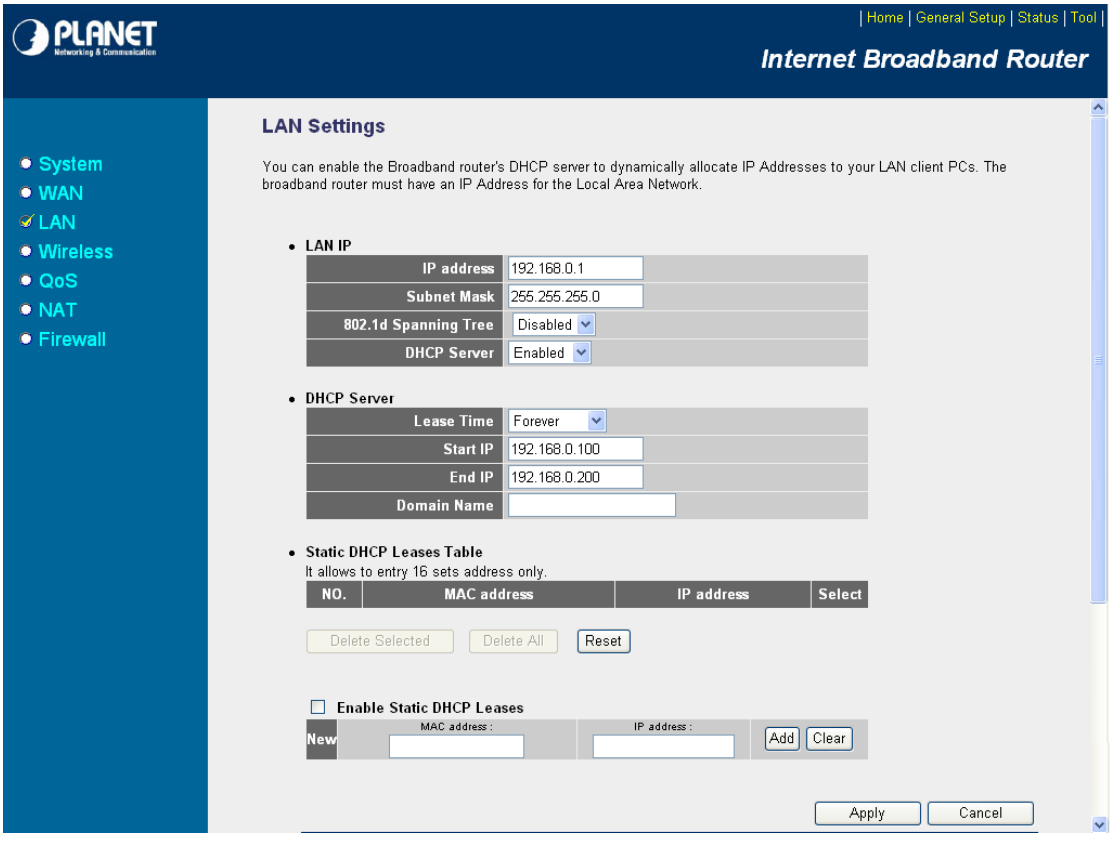

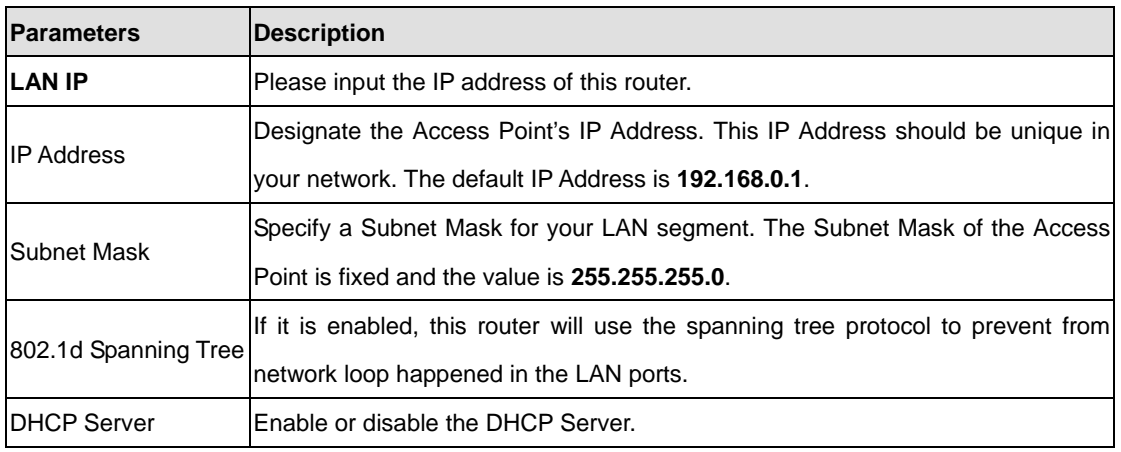

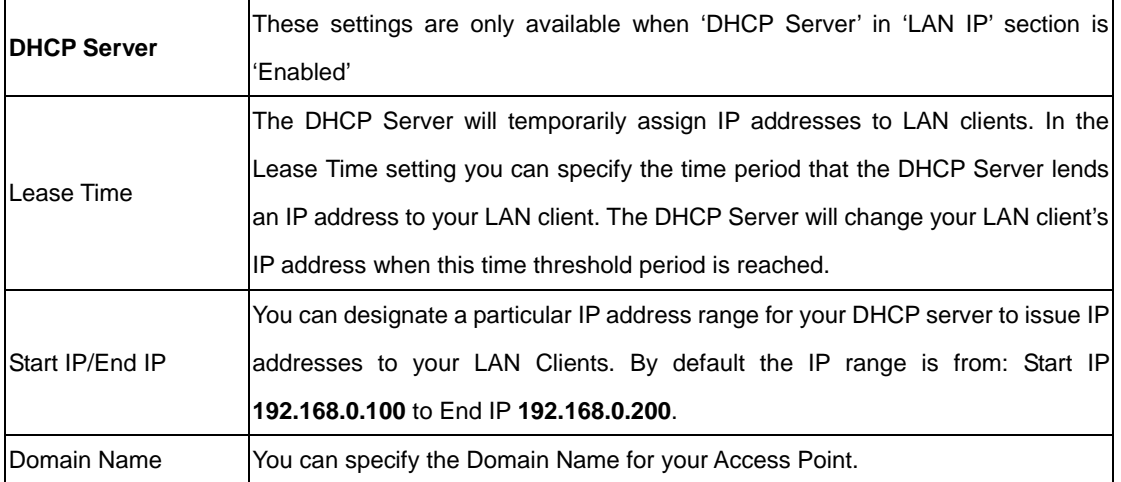

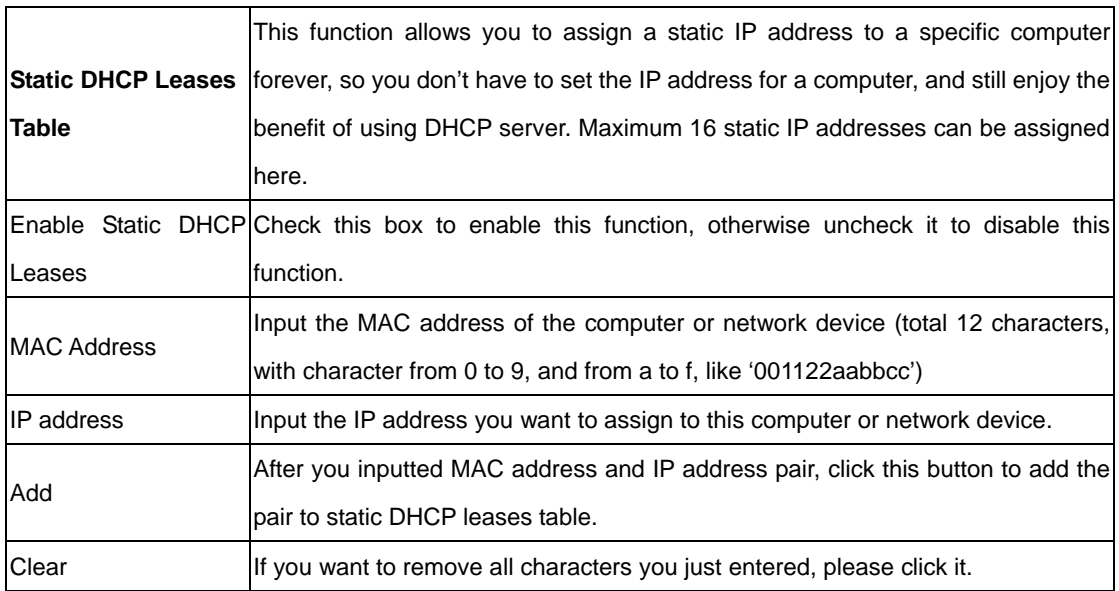

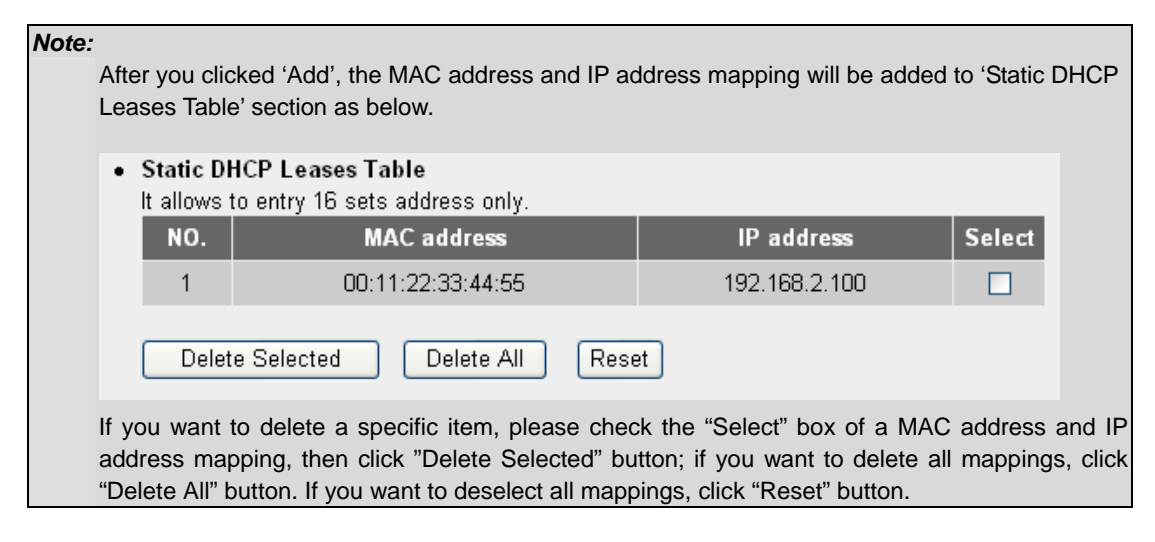

#### **5.4 Wireless**

This screen allows you to Enable/Disable WNRT-625G wireless function.

Be noted:

Before switch the Radio from this page (Software option), please double check "Radio on/off" hardware button on back of the device has configured. The first priority is hardware button.

(When switch hardware button, it will disconnect and reconnect to turn on/off wireless signal. When switch Hardware button to Radio on, the software option can't apply to "Disable" option; When switch Hardware button to Radio off, the software option can't apply to "Enable" option.)

#### Wireless  $2$

The Wireless Router can be quickly configured as a wireless access point for roaming clients by setting the access identifier and channel number. It also supports data encryption and client filtering. Before switch the Radio from this page (Software option), please double check "Radio on/off" hardware button has configured.

Wireless Module: O Enable @ Disable

**APPLY** 

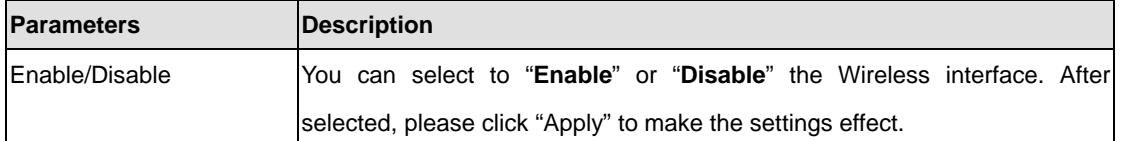

# **5.4.1 Basic Settings**

In this page, allows you configure wireless information, the detail information please following below table.

# **Basic Settings 1**

This page allows you to define ESSID, and Channel for the wireless connection. These parameters are used for the wireless stations to connect to the Access Point.

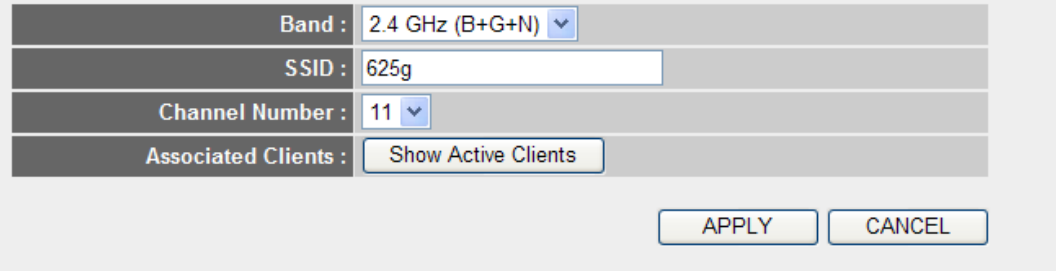

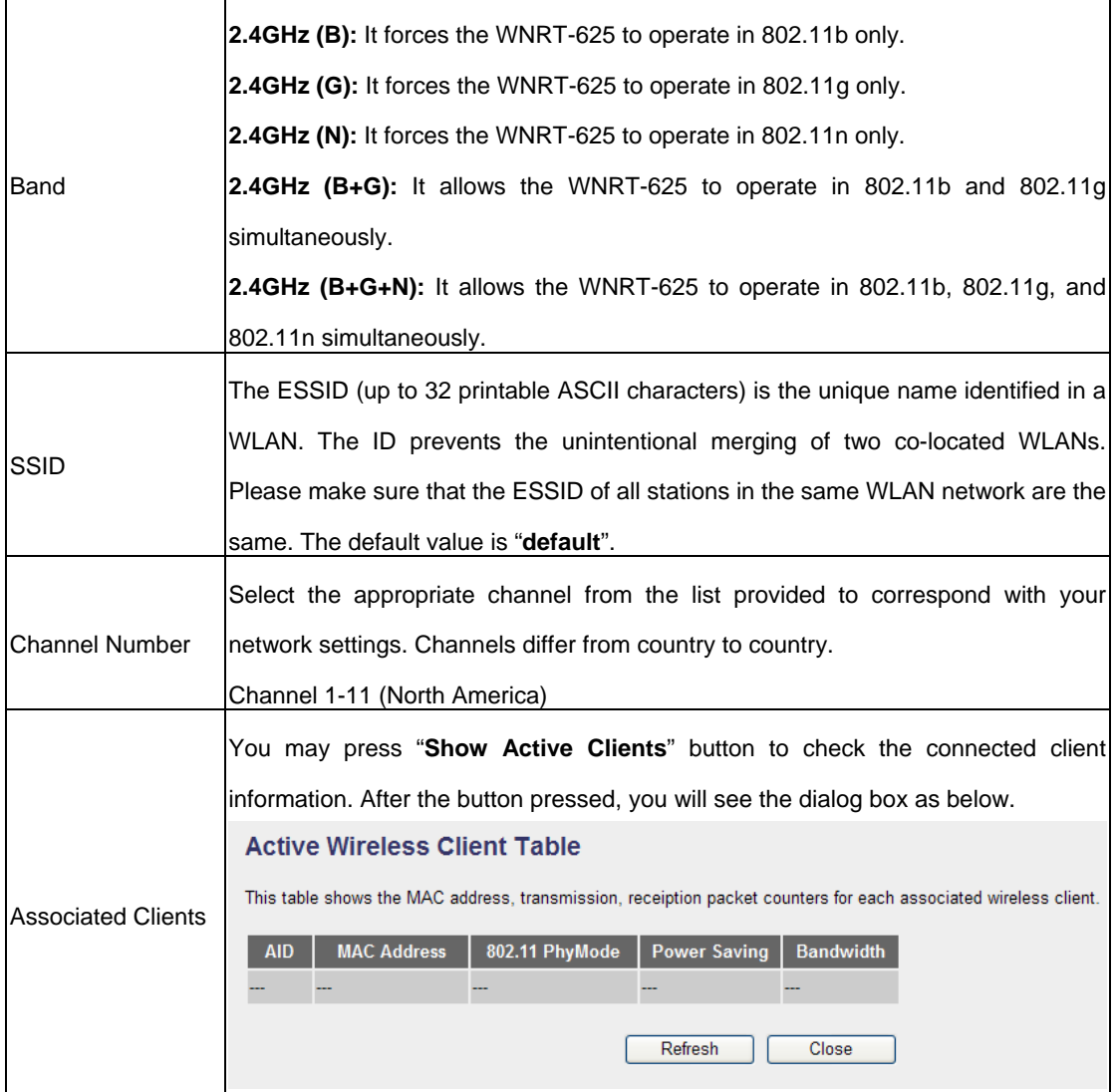

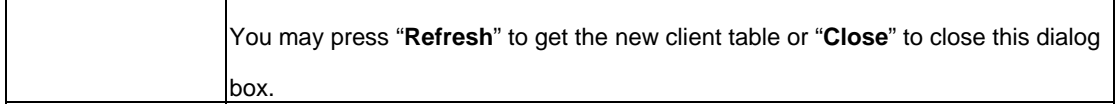

# **5.4.2 Advance Settings**

You should not change the parameters in this screen unless you know what effect the changes will have on WNRT-625G. Please click "Apply" to save the settings when configuration finished.

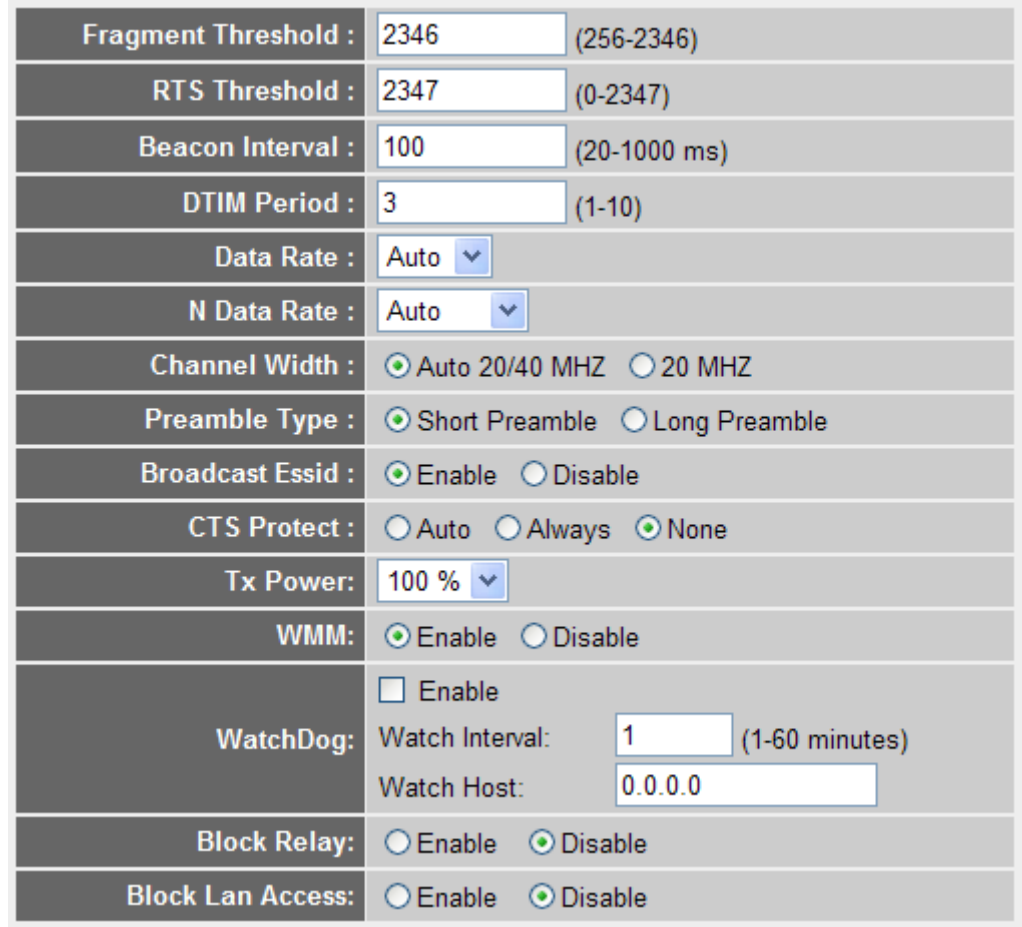

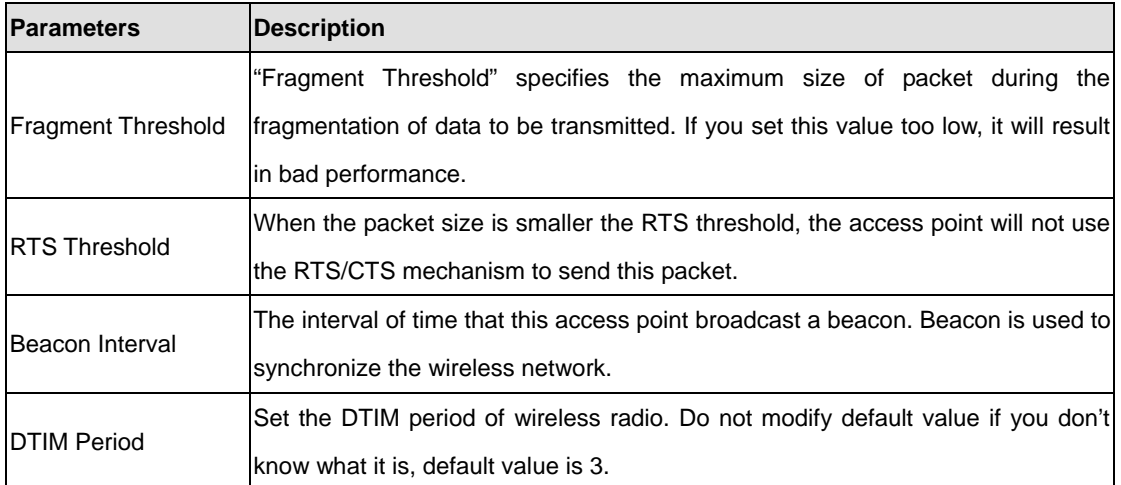

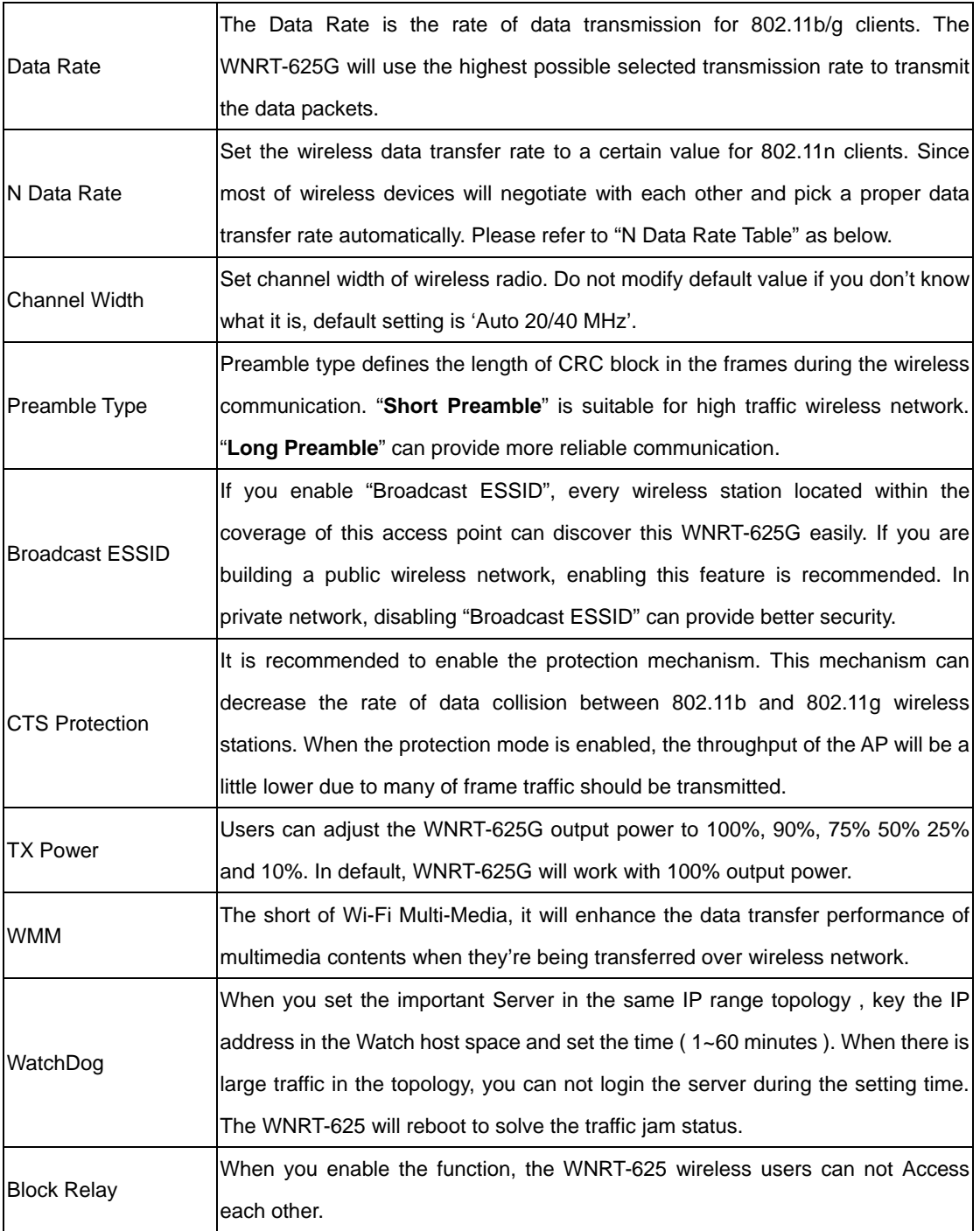

### **N Data Rate Table**

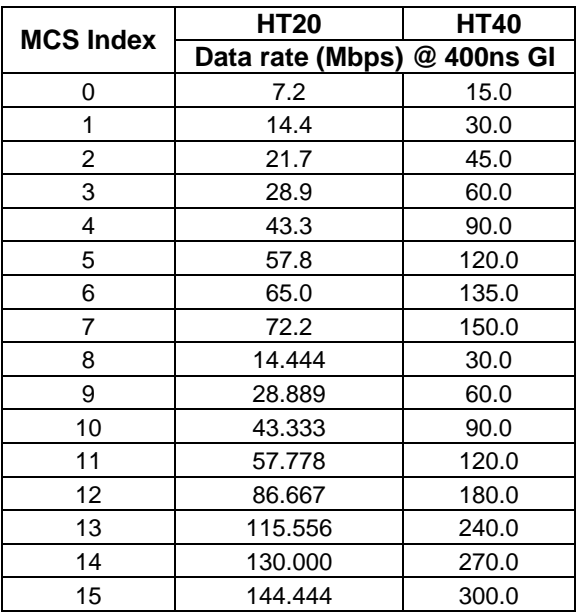

# **5.4.3 Security**

WNRT-625G provides complete wireless LAN security functions, includes WEP, WPA-pre share key (WPA-AES, WPA2-TKIP, WPA2 Mixed) and WPA RADIUS (WPA-AES, WPA2-TKIP, WPA2 Mixed). With these security functions, you can prevent your wireless LAN from illegal access. Please make sure your wireless stations use the same security function. In default, the security function is "Disable".

#### **Security Settings**

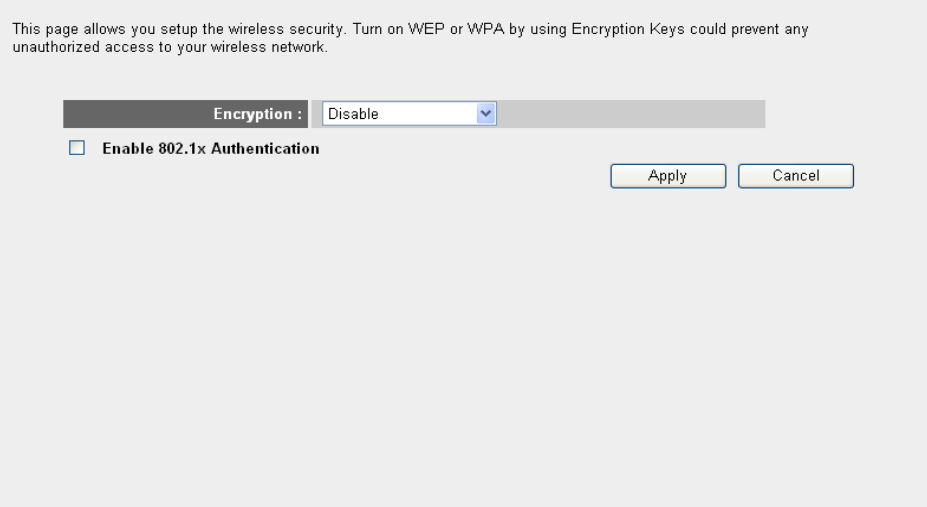

### **5.4.3.1 WEP**

When you select 64-bit or 128-bit WEP key, you have to enter WEP keys to encrypt data. You can generate the key by yourself. You can enter four WEP keys and select one of them as default key. Then the access point will just allow the clients that with the same encryption keys connected. You can use WEP encryption in "AP mode", "Station-Ad Hoc mode", "Station-Infrastructure mode" and "AP Bridge-WDS mode". If you would like to enable 802.1x Authentication also, please check the "Enable 802.1x Authentication" and refer to section 5.4.3.2 for the detail of 802.1x settings.

#### **Security Settings**

This page allows you setup the wireless security. Turn on WEP or WPA by using Encryption Keys could prevent any<br>unauthorized access to your wireless network.

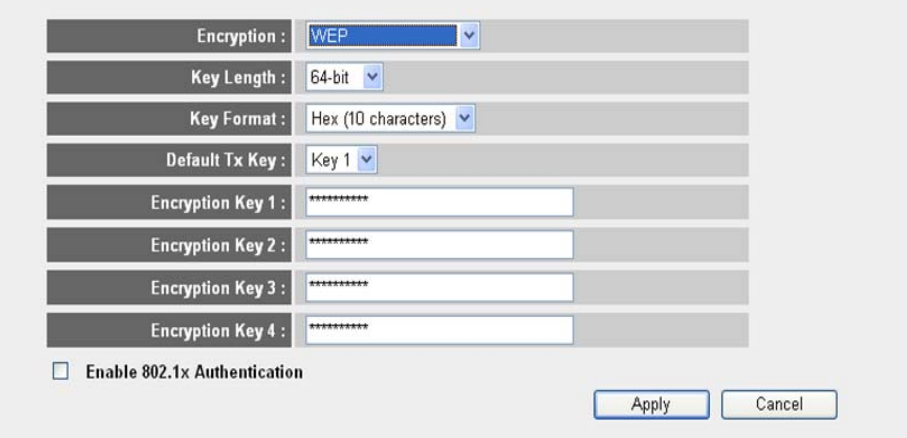

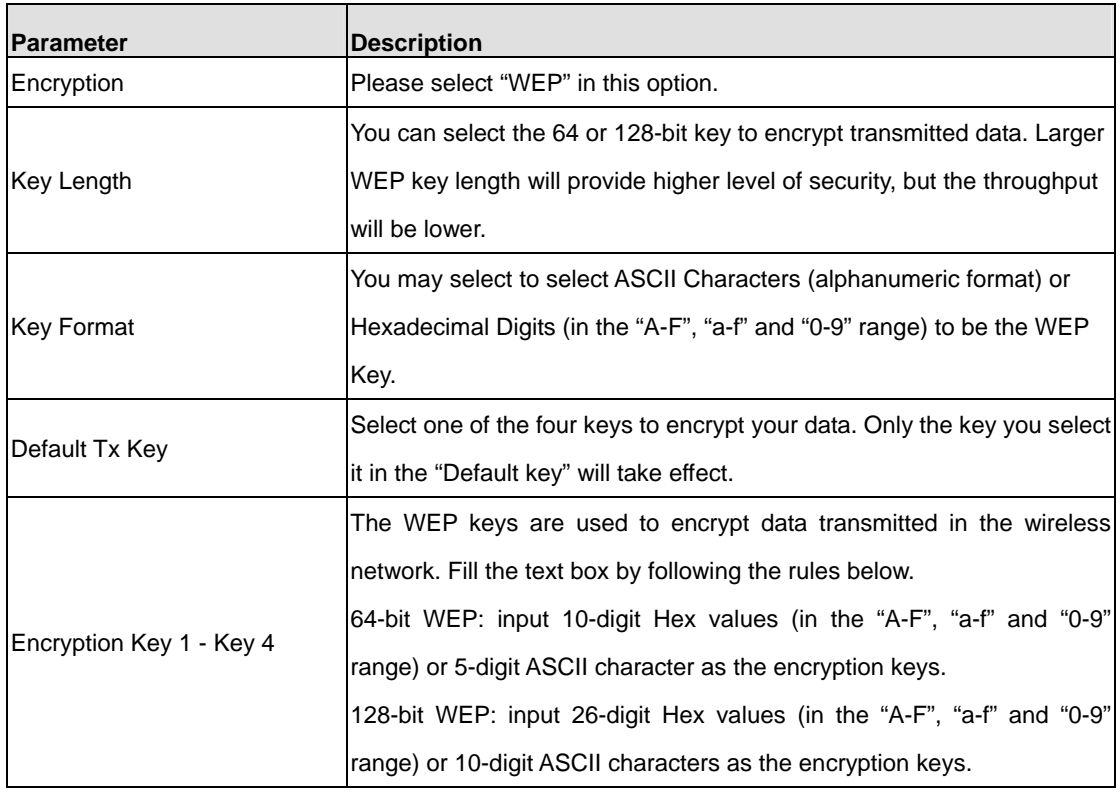

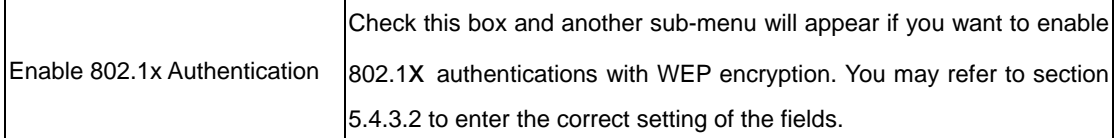

### **5.4.3.2 802.1X**

IEEE 802.1x is an authentication protocol. Every user must use a valid account to login to this Access Point before accessing the wireless LAN. The authentication is processed by a RADIUS server. This mode only authenticates user by IEEE 802.1x, but it does not encryption the data during communication. It is suggested to enable 802.1x and WEP at the same time.

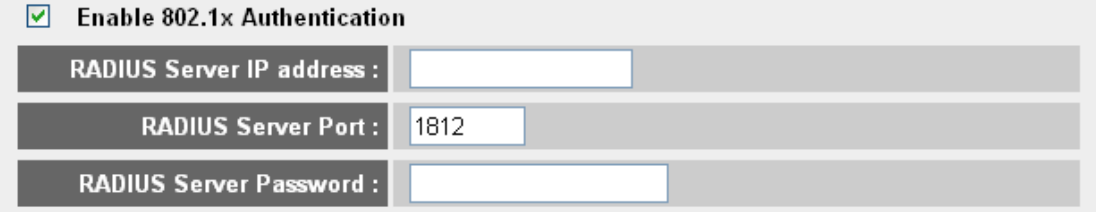

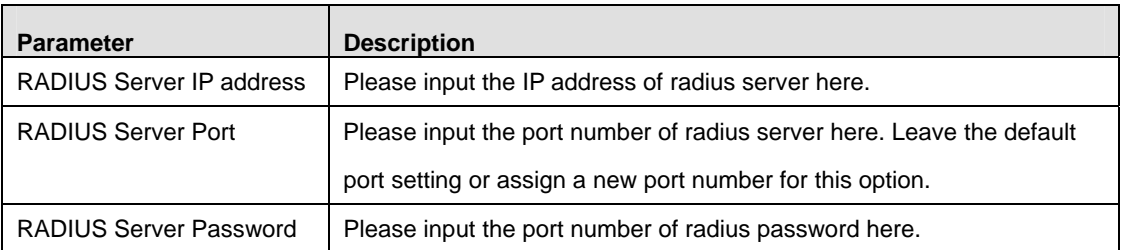

After configuration complete, please click "Apply" button to save the configuration. Then you will see a screen to prompt you the settings are save successfully. You may press "Continue" for configure other settings or "Apply" to restart WNRT-625G with new configuration. Please refer to section 4.2.7 for more information about this screen.

### **5.4.3.3 WPA - PSK**

Wi-Fi Protected Access (WPA) is an advanced security standard. You can use a pre-shared key to authenticate wireless stations and encrypt data during communication. It uses TKIP or CCMP (AES) to change the encryption key frequently. So the encryption key is not easy to be broken by hackers. This can improve security very much.

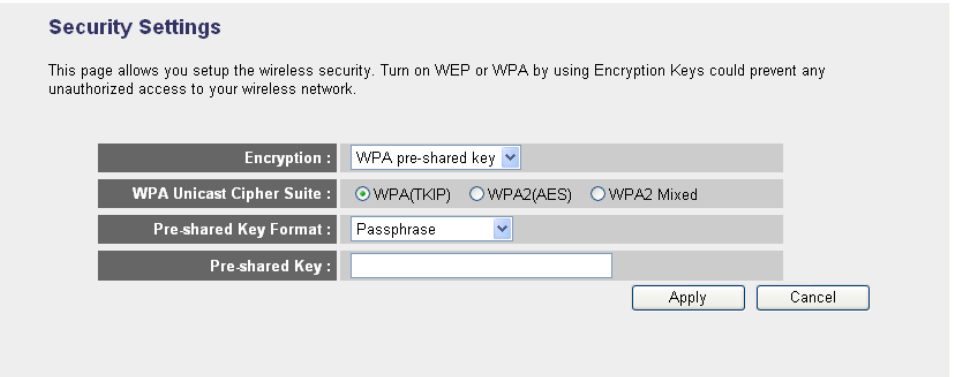

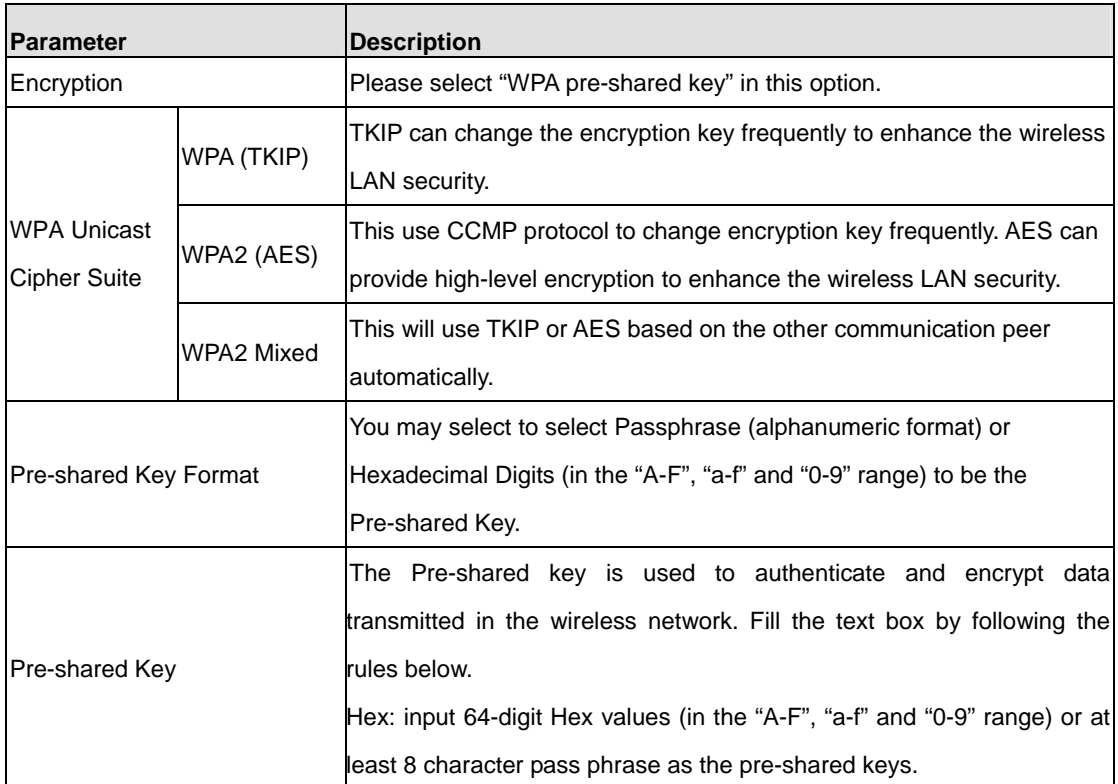

# **5.4.3.4 WPA - RADIUS**

You can use a RADIUS server to authenticate wireless stations and provide the session key to encrypt

data during communication. It uses TKIP or CCMP (AES) to change the encryption key frequently.

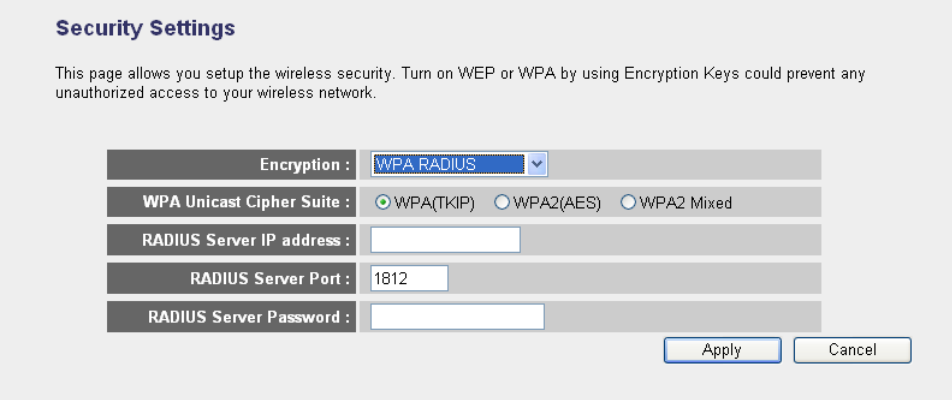

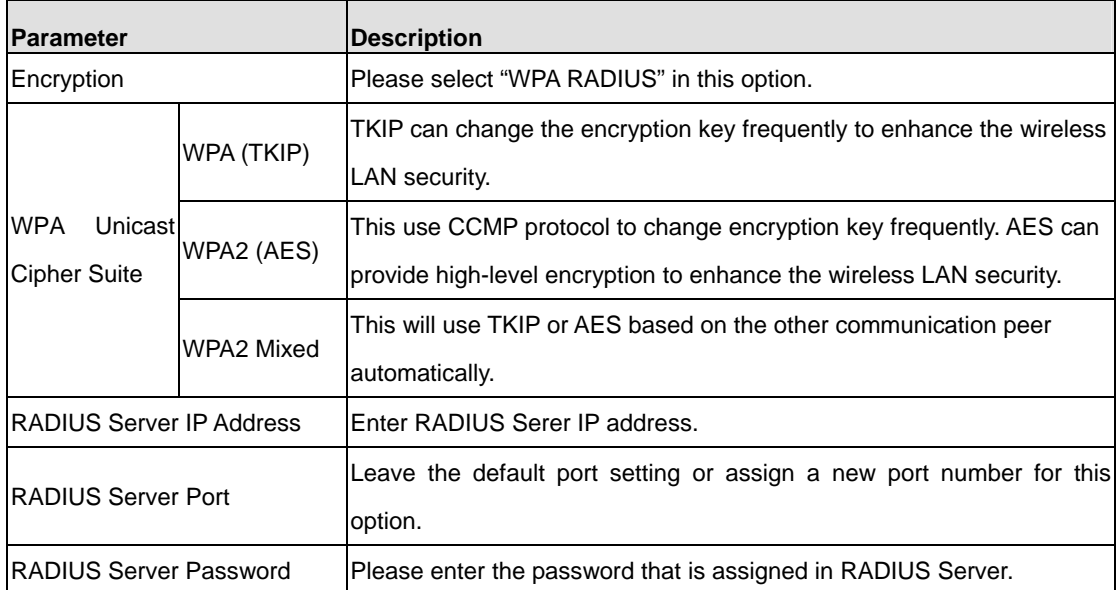

# **5.4.4 Access Control**

WNRT-625G provides MAC Address Filtering, which prevents the unauthorized users from accessing your wireless network.

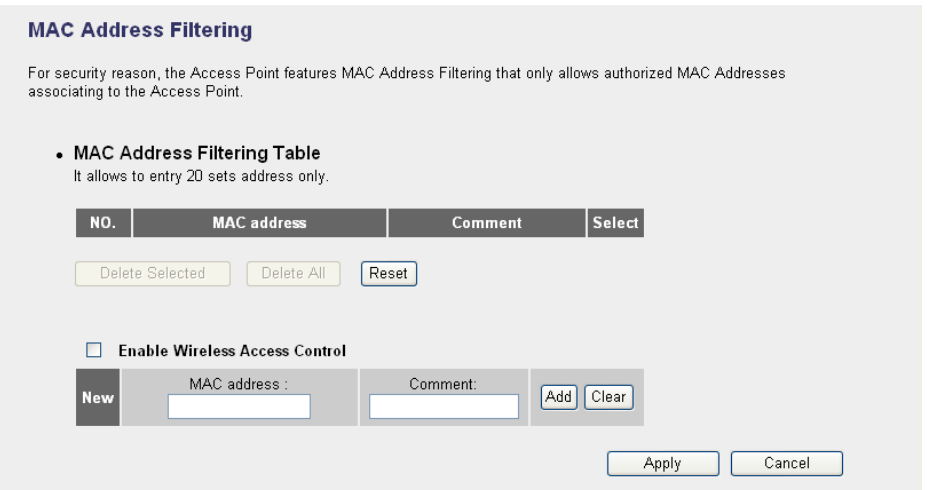

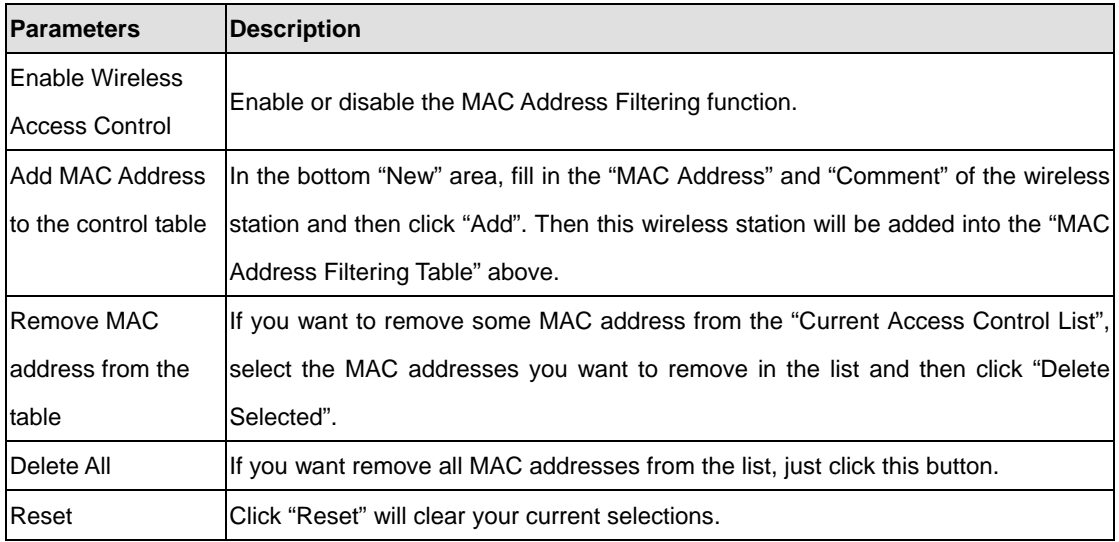

### **5.4.5 WPS**

Wi-Fi Protected Setup (WPS) is the simplest way to build connection between wireless network clients and this wireless router. You don't have to select encryption mode and input a long encryption pass phrase every time when you need to setup a wireless client, you only have to press a button on wireless client and router, and the WPS will do the rest for you.

This wireless router supports two types of WPS: Push-Button Configuration (PBC), and PIN code. If you want to use PBC, you have to push a specific button on the wireless client to start WPS mode, and switch this wireless router to WPS mode too. You can push RET/WPS button of this wireless router, or click 'Start PBC' button in the web configuration interface to do this. If you want to use PIN code, you can see the setup as below.

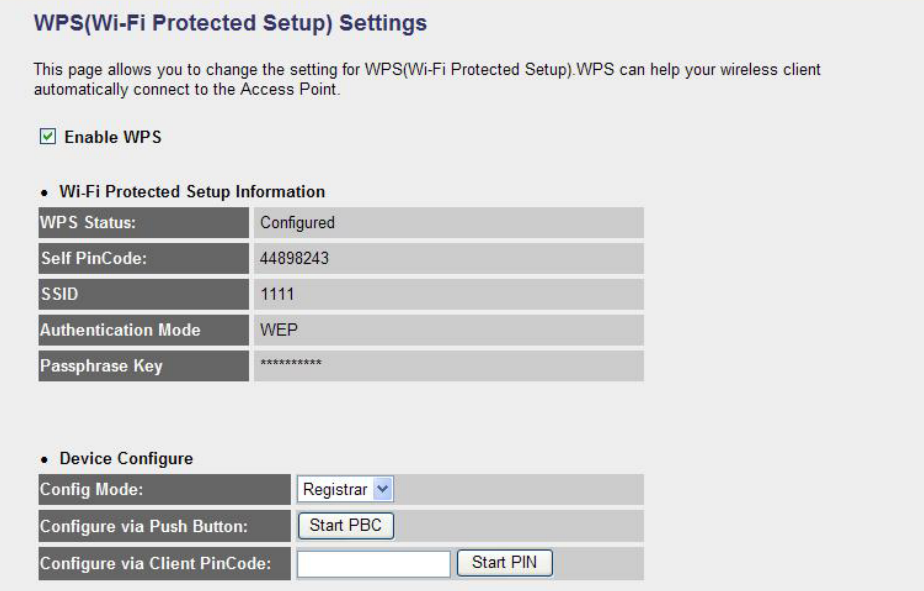

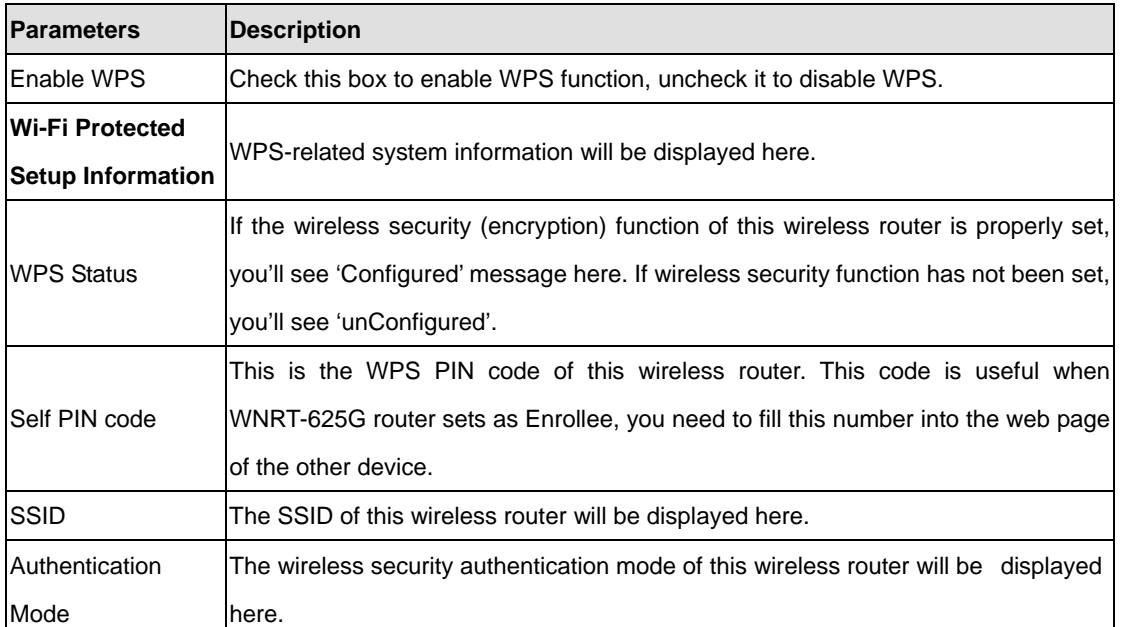

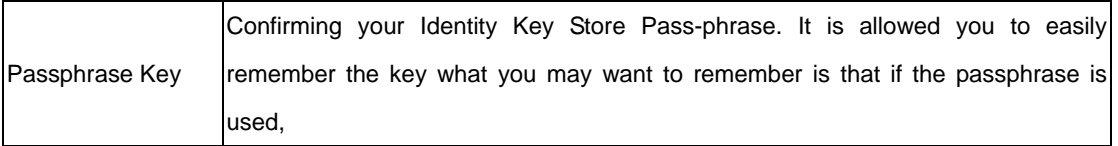

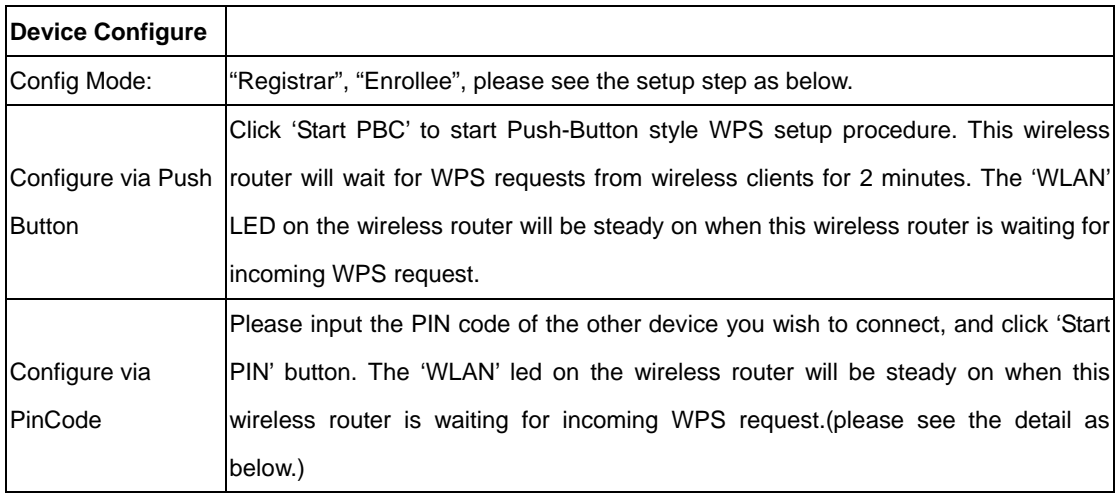

#### **PBC setup step:**

- 1. Ensure you have set the security setting on WNRT-625G (as Registrar).
- 2. Click the WPS button on WNRT-625G (or the "Start PBC" button on the web interface of WNRT-625G) and the other device (supports PBC function) in 2 minutes.
- 3. WNRT-625G (Registrar) would send SSID and security key to the other device (Enrollee) through tunnel to connect.
- 4. If you see the wireless client in the list, WPS-PBC setting is successful.

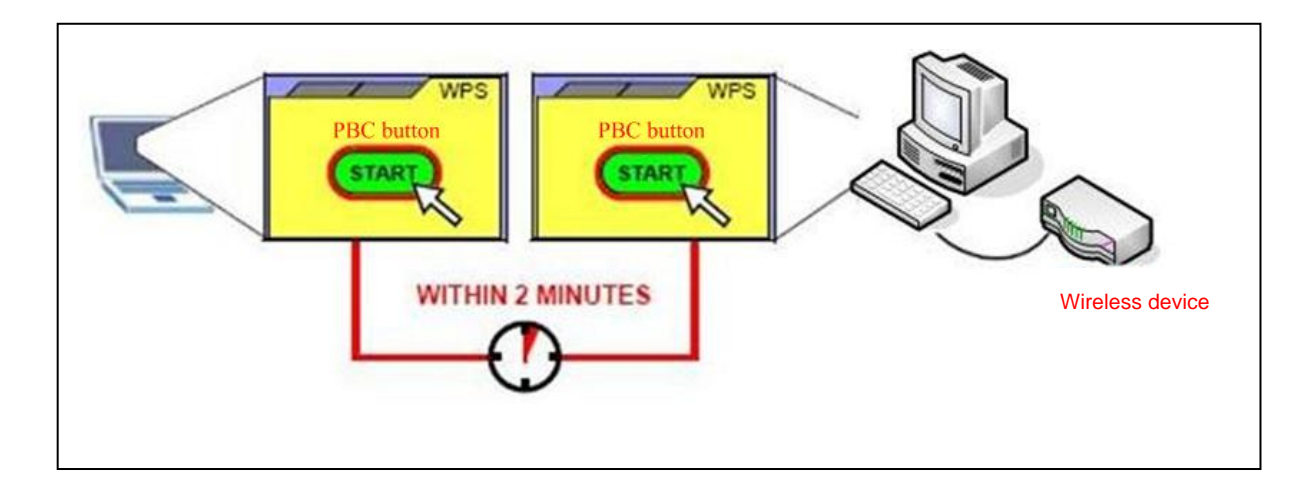

#### **PIN (as Registrar) setup step:**

- 1. Select Config Mode: "Registrar" on WNRT-625G.
- 2. Fill the PIN code of the other device (as Enrollee that support WPS-PIN setting) into the "configure via Client Pincode" of WNRT-625G.
- 3. Click the PIN buttons on WNRT-625G and the other device in 2 minutes.
- 4. If you see the wireless client in the list, WPS-PIN setting is successful.

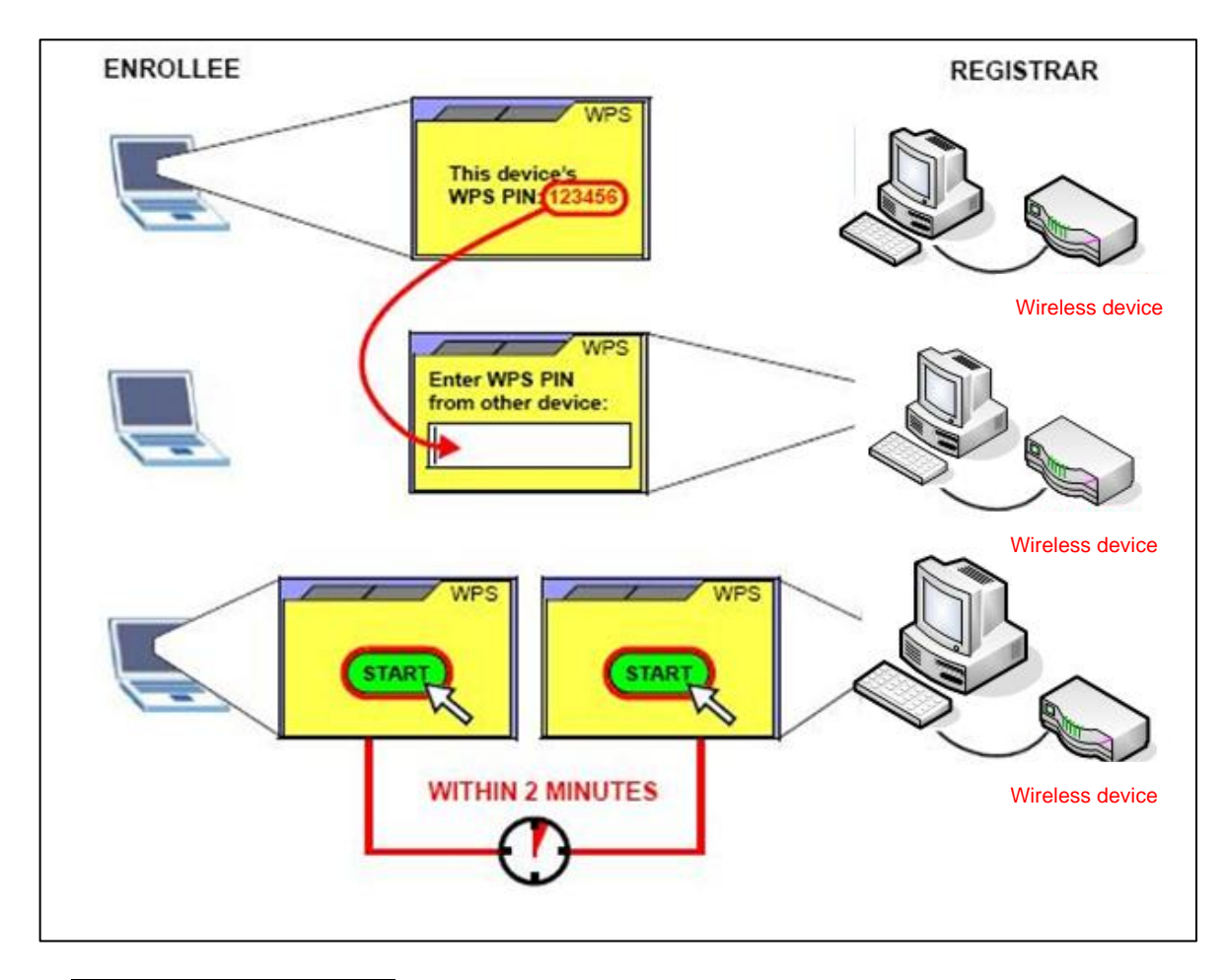

#### **PIN (as Enrollee) setup step:**

- 1. Select Config Mode: "Enrollee" on WNRT-625G.
- 2. Fill the PIN code of WNRT-625G into the other device (as Registrar).
- 3. Click the PIN buttons on WNRT-625G and the other device in 2 minutes.
- 4. If you see the wireless client in the list, WPS-PIN setting is successful.
- **\*\* As the figure as above, just change two roles.**

## **5.5 QoS**

Quality of Service (QoS) refers to the capability of providing better service to selected network traffic. The primary goal of QoS is to provide priority including dedicated bandwidth, controlled jitter and latency (required by some real-time and interactive traffic), and improved loss characteristics. When using this feature, it is important to make sure the rules are not conflicted with each other.

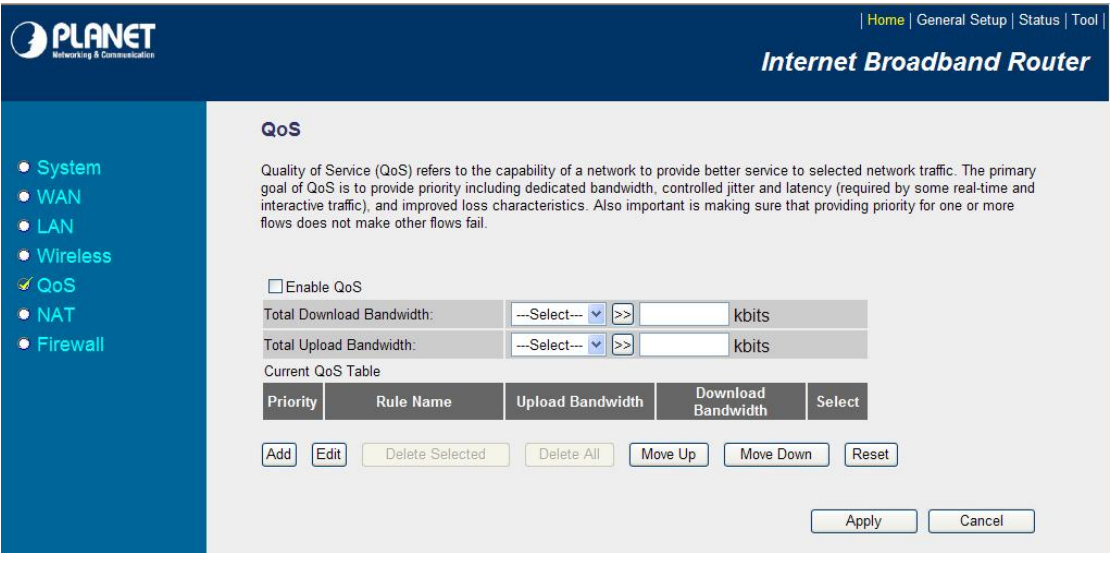

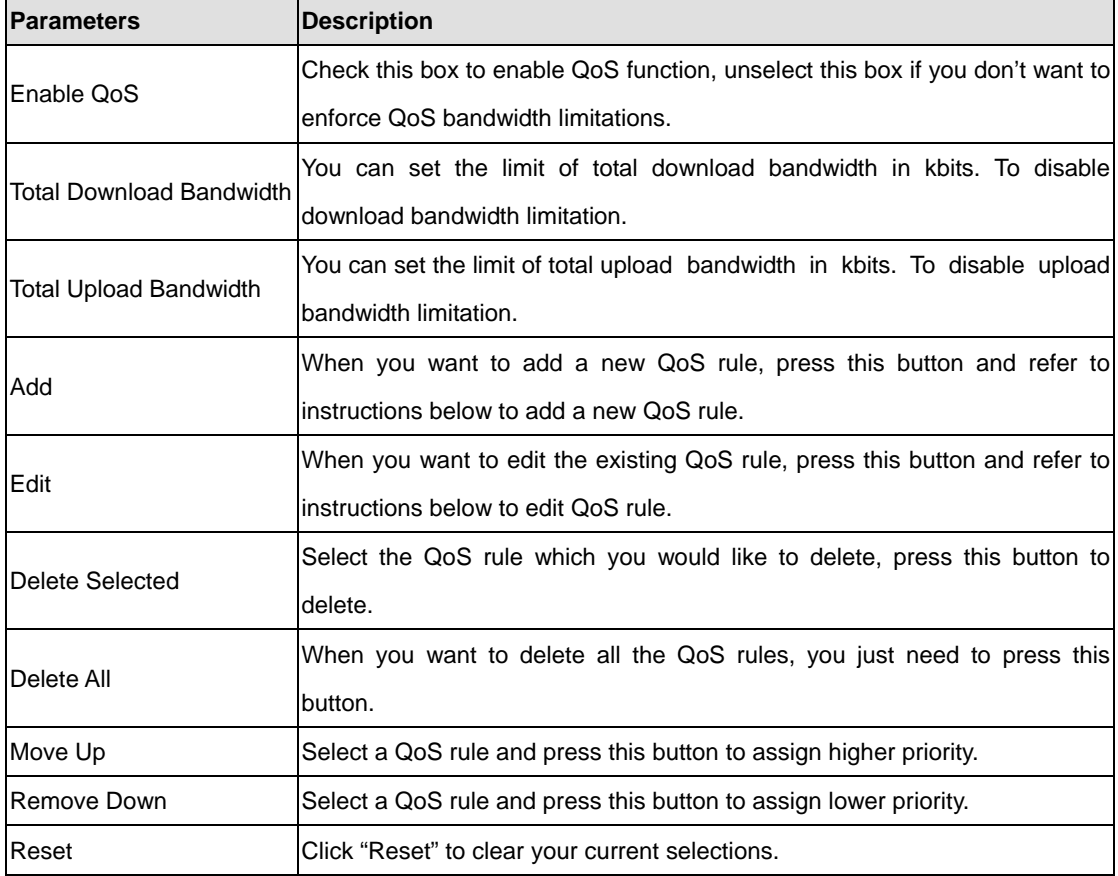

#### **Add/Edit QoS Rule**

You can assign packet classification criteria by its source IP range, destination IP range, traffic type, protocol, and source port range and destination port range parameters. The parameters that you leave as blank will be ignored. The priority of this rule will be applied to packets that match classification criteria of this rule. You can limit bandwidth consumed by packets that match this rule or guarantee bandwidth required by packets that match this rule.

After press Add or Edit button in QoS screen, you will see the web screen below for user to setup their QoS rule.

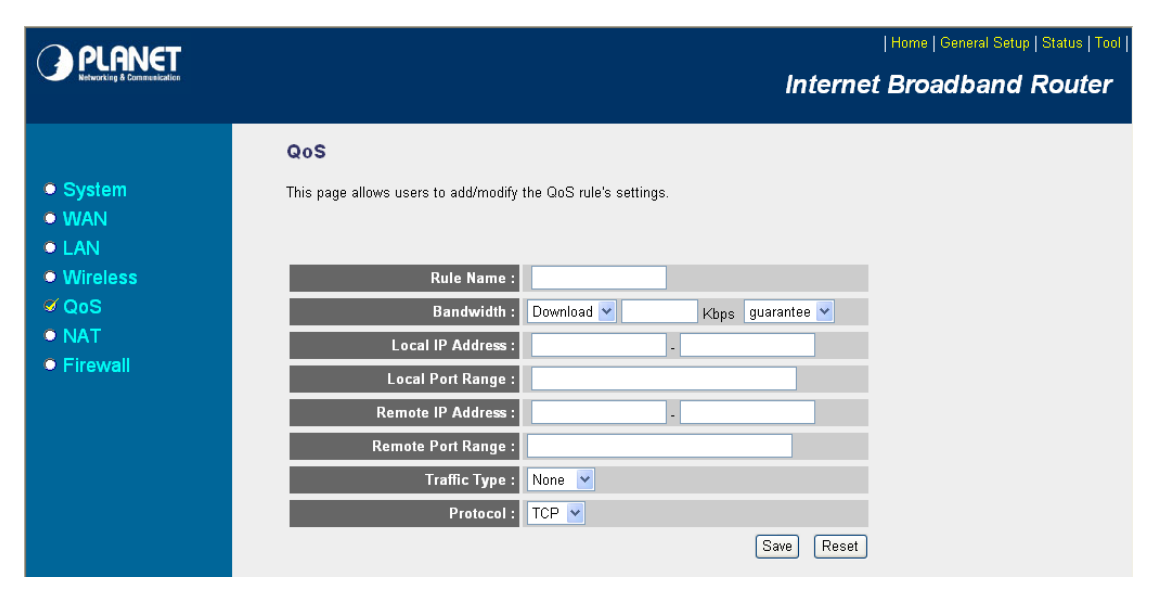

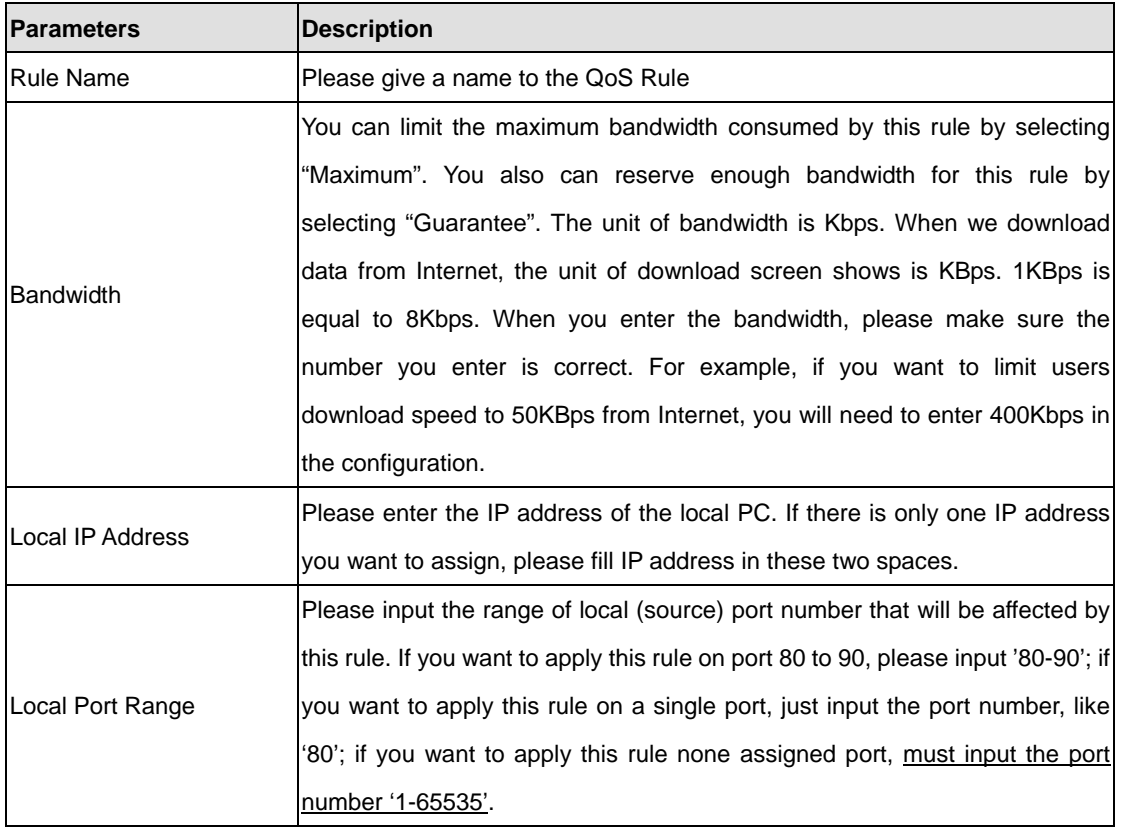

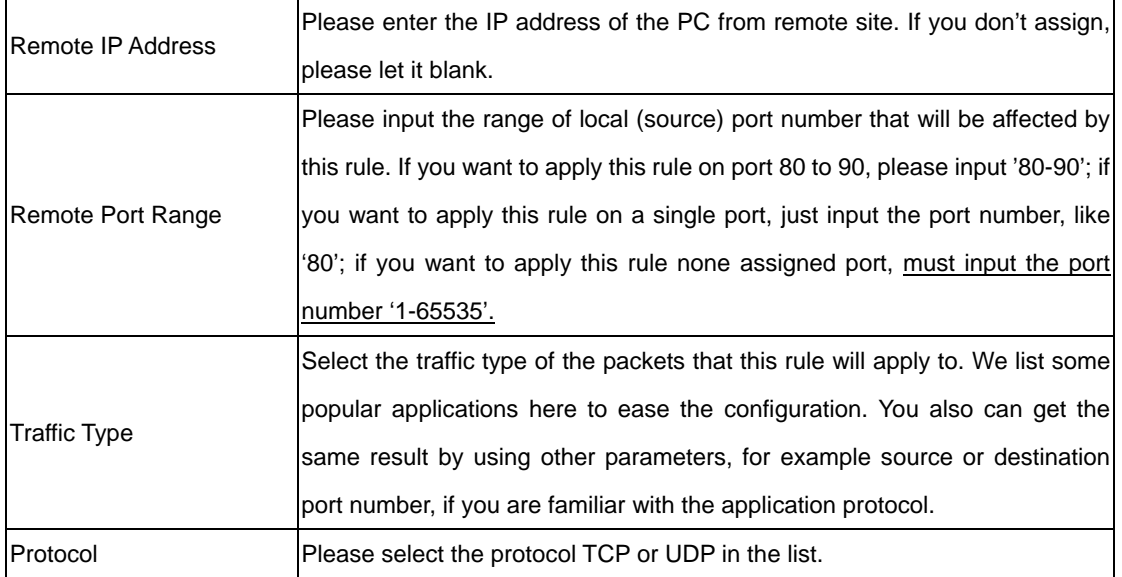

After configuration complete, please click "Save" to save the settings. Or you may press "Reset" to clear the settings to enter again.

### **5.6 NAT**

Network Address Translation (NAT) allows multiple users at your local site to access the Internet via a single legal IP Address. NAT provides Firewall protection from hacker attacks and has the flexibility to allow you to map Private IP Addresses to Public IP Addresses for key services such as Websites and FTP. If NAT is disabled, all LAN side workstations must have legal IP addresses for Internet access. If the router is used for routing application, not for Internet access, the NAT function can be disabled.

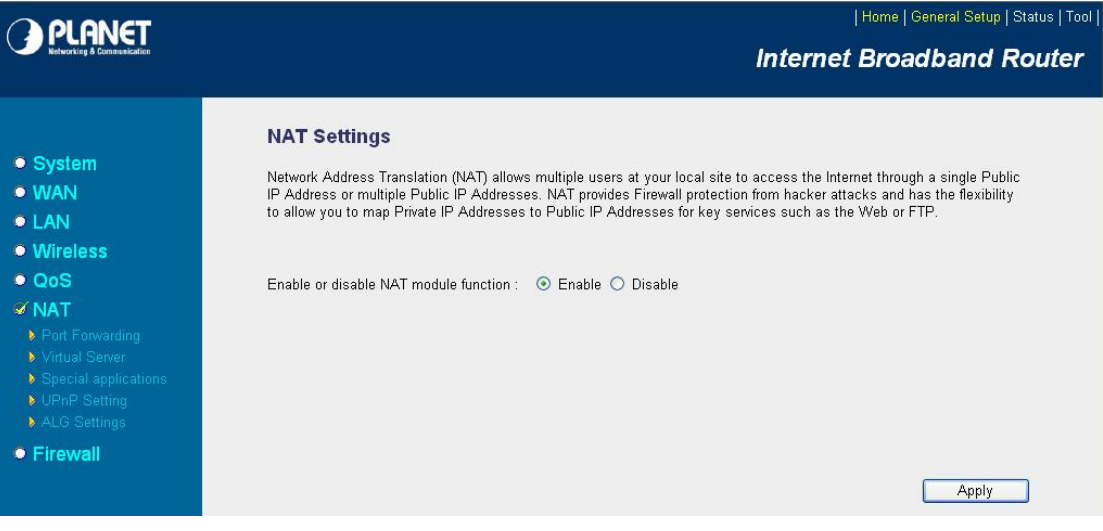

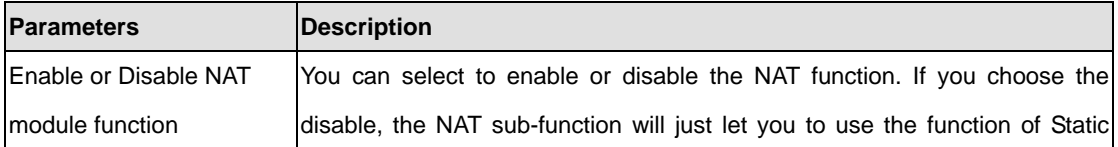

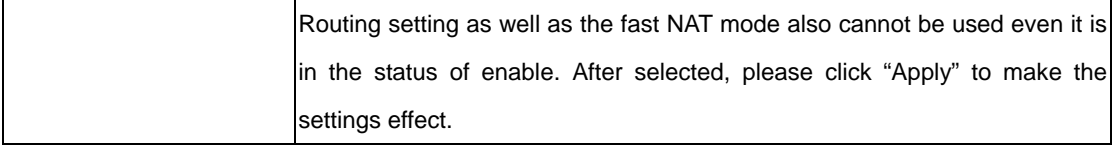

## **5.6.1 Static Routing**

After you disable NAT mode, you can enable Static Routing to turn off NAT function of this router and let this router forward packet by your routing policy.

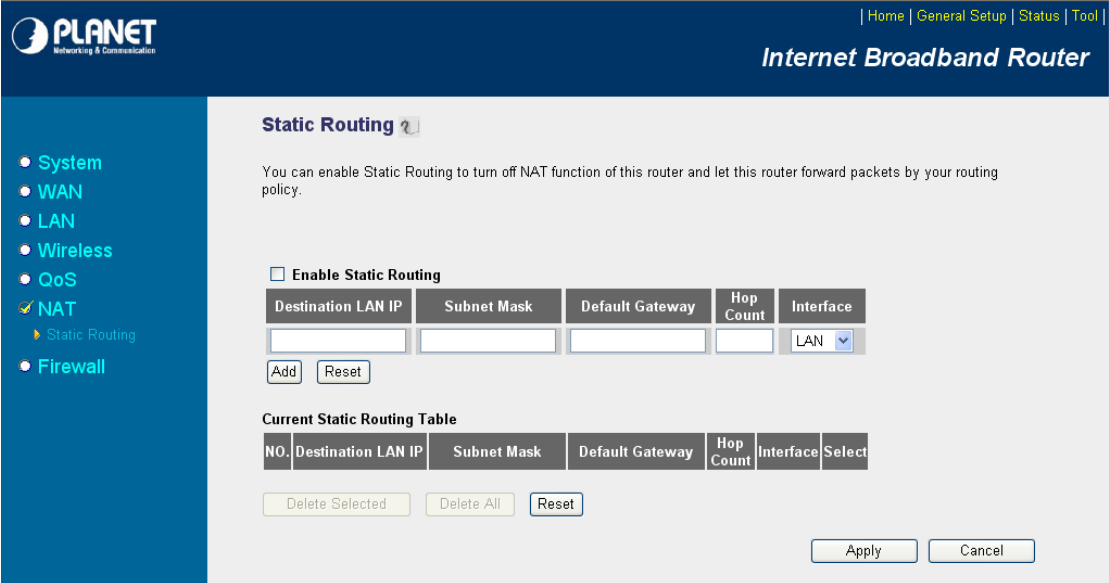

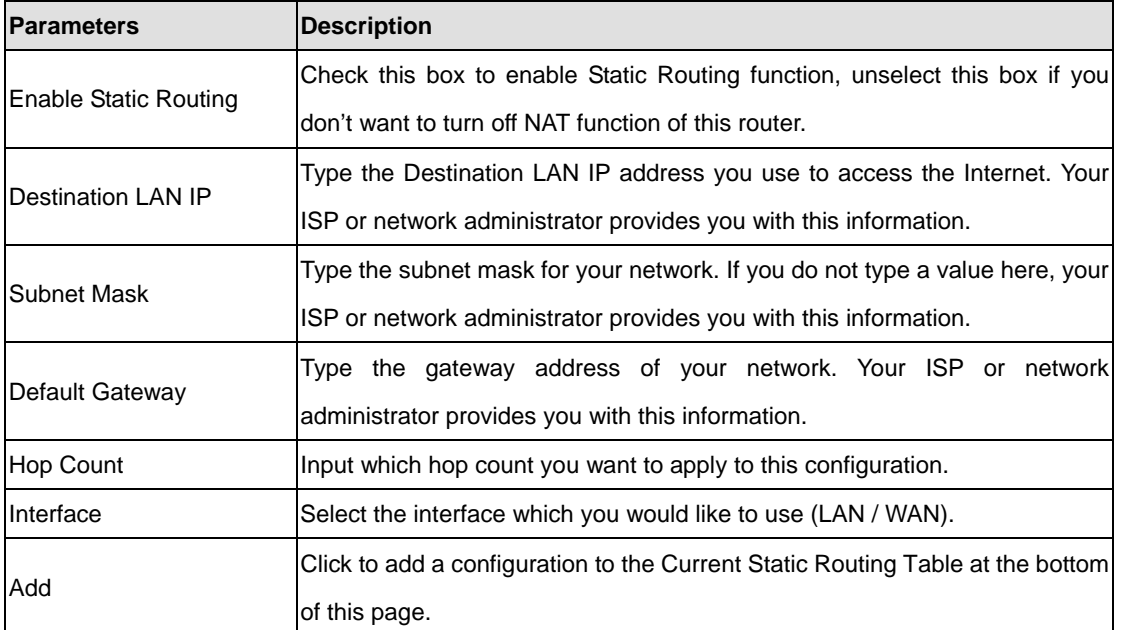

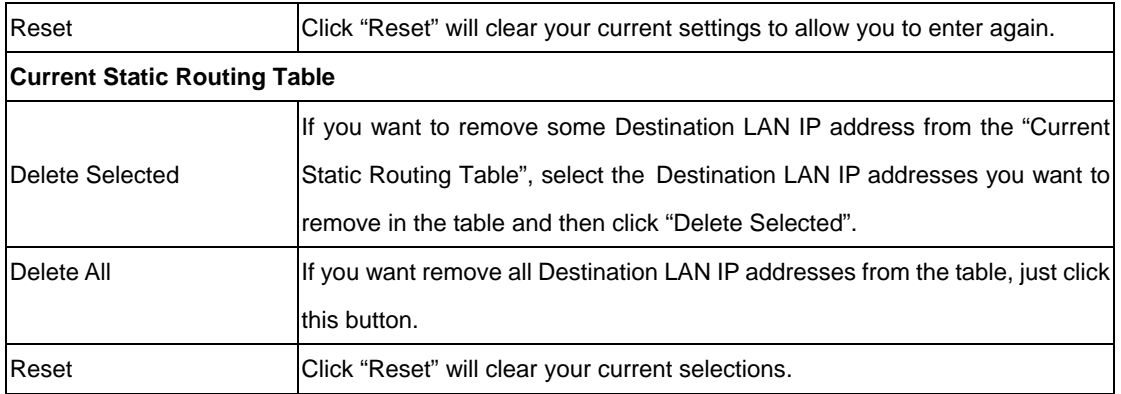

# **5.6.2 Port Forwarding**

The Port Forwarding allows you to re-direct a particular range of service port numbers (from the Internet/WAN Ports) to a particular LAN IP address. It helps you to host some servers behind the firewall.

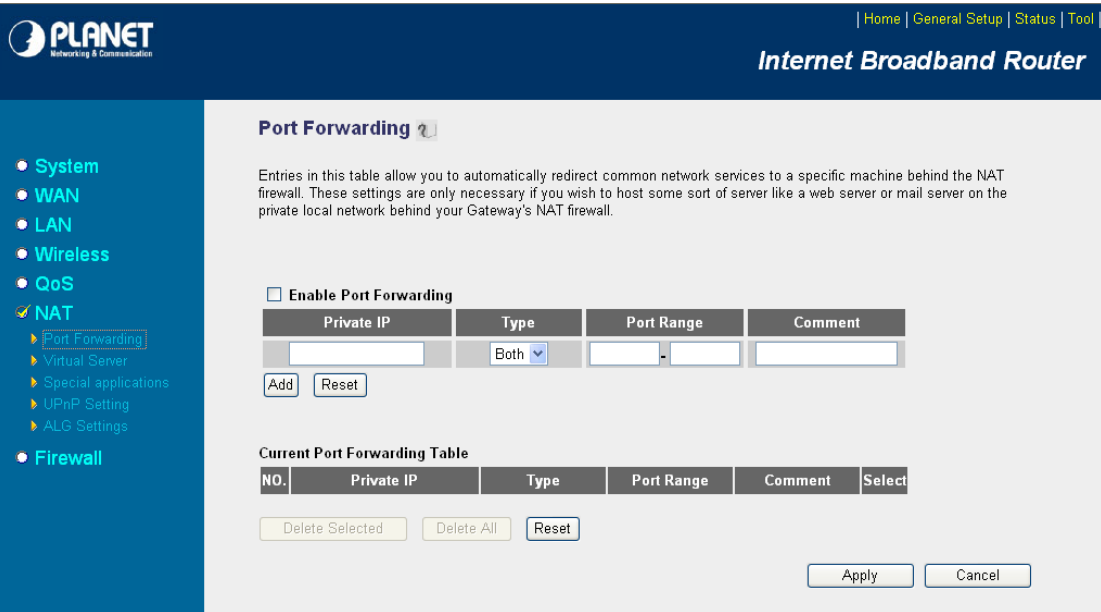

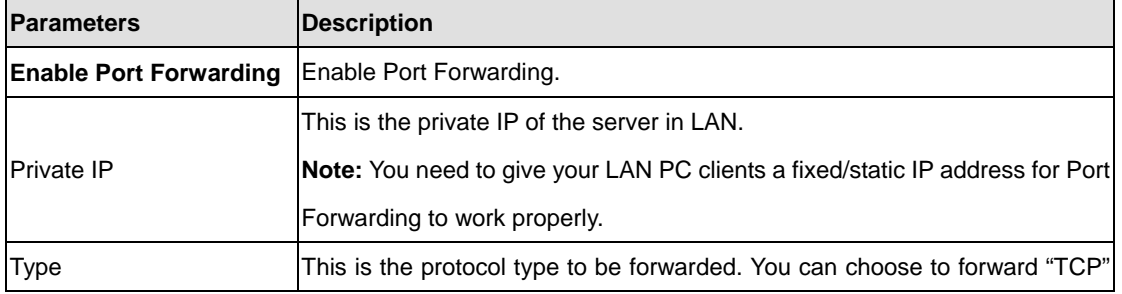

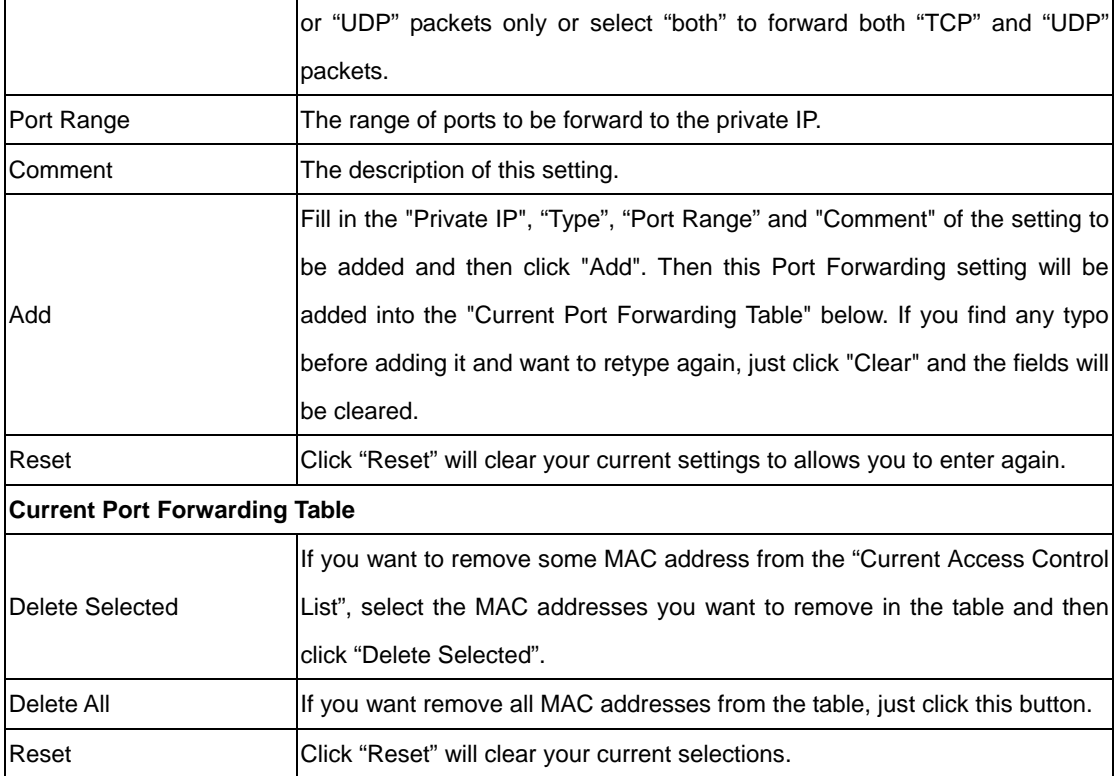

### **5.6.3 Virtual Server**

Use the Virtual Server function when you need to have different servers in your LAN to handle many services and Internet applications (e.g. Email, FTP, Web server etc.) to the Internet. Computers use numbers called port numbers to recognize a particular service/Internet application type. The Virtual Server allows you to re-direct a particular service port number (from the WAN Port) to a particular LAN private IP address as its service port number.

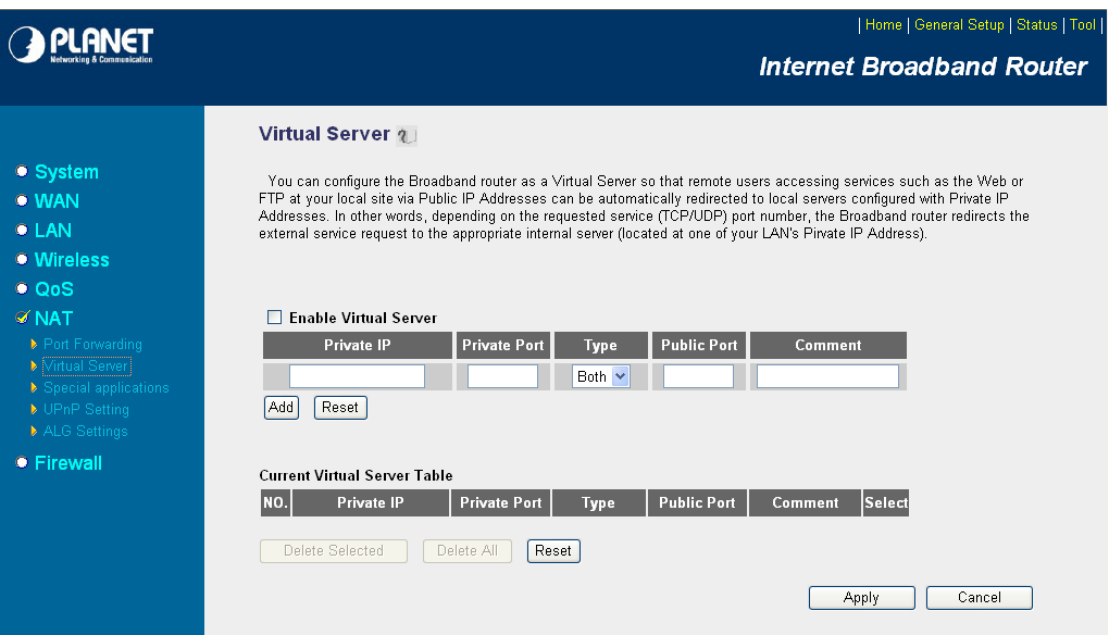

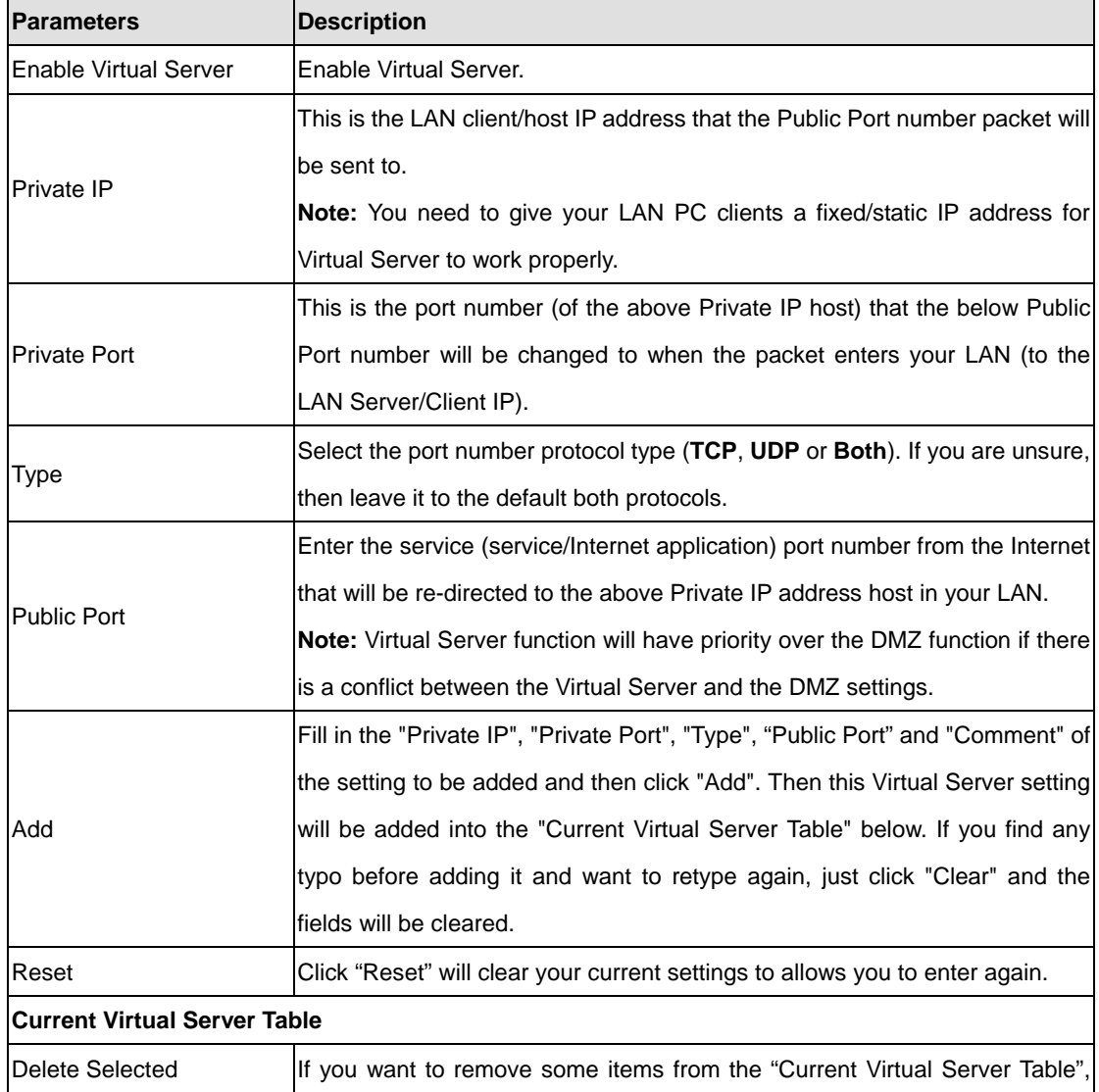

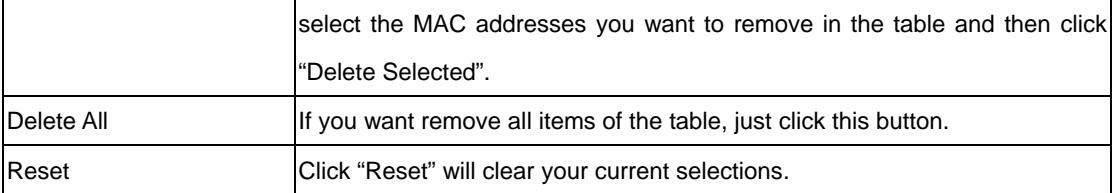

# **5.6.4 Special Applications**

Some applications require multiple connections, such as Internet games, video conferencing, Internet telephony and others. In this section you can configure the router to support multiple connections for these types of applications.

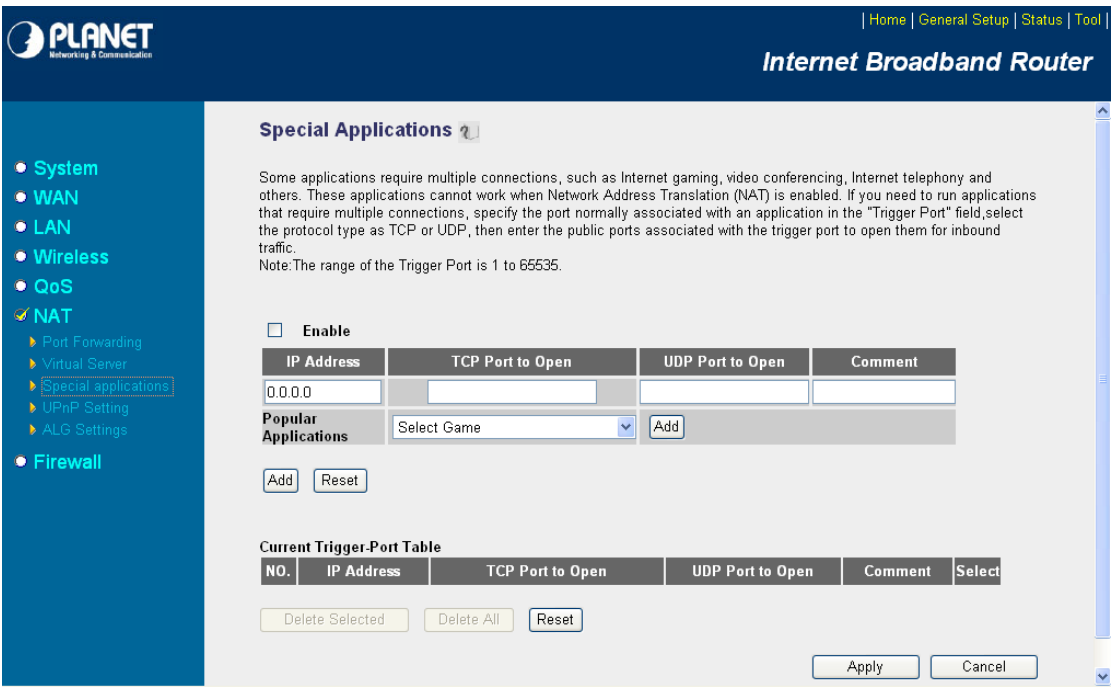

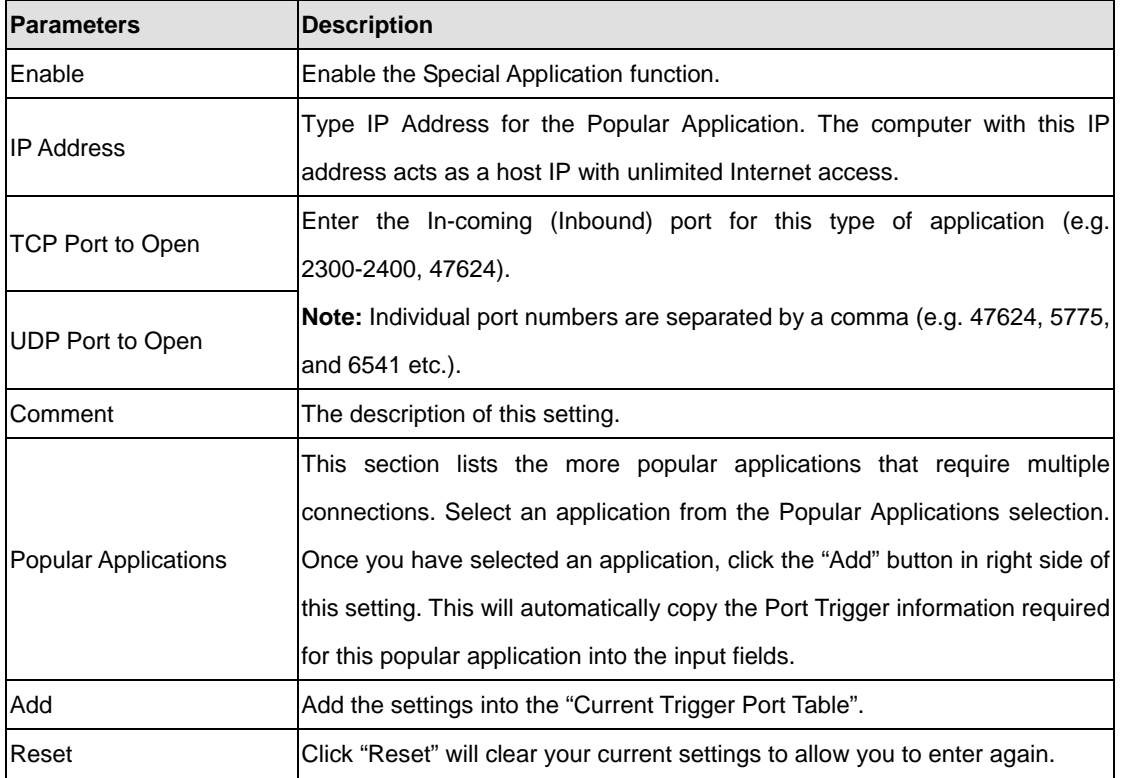

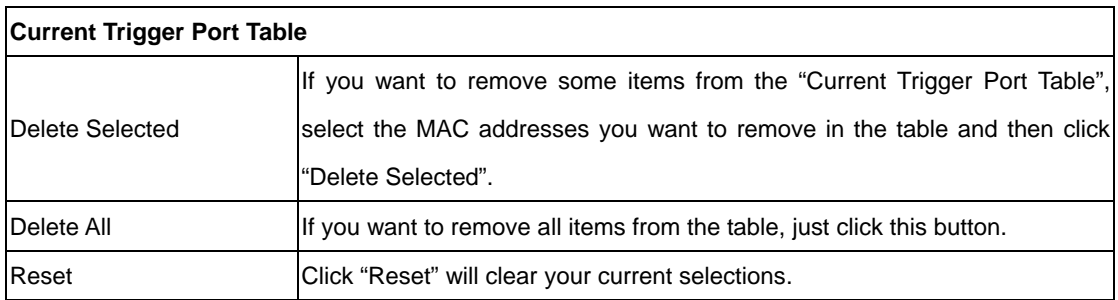

#### **Example: Special Applications**

If you need to run applications that require multiple connections, specify the port (outbound) normally associated with that application in the "Trigger Port" field. Then select the protocol type (TCP or UDP) and enter the public ports associated with the trigger port to open them up for inbound traffic.

#### **Example:**

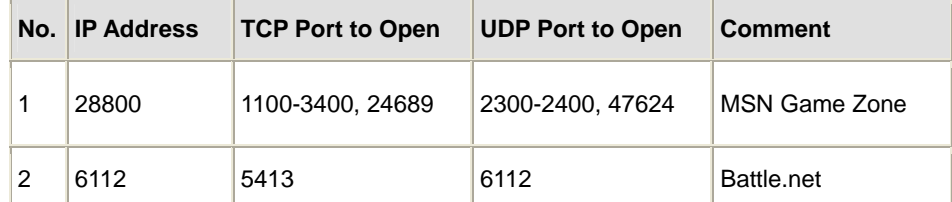

In the example above, when a user trigger's port 28800 (outbound) for MSN Game Zone then the router will allow incoming packets for ports 2300-2400 and 47624 to be directed to that user. **Note**: Only one LAN client can use a particular special application at a time.

#### **5.6.5 UPnP**

UPnP is more than just a simple extension of the Plug and Play peripheral model. It is designed to support zero-configuration, "invisible" networking, and automatic discovery for a breadth of device categories from a wide range of vendors.

With UPnP, a device can dynamically join a network, obtain an IP address, convey its capabilities, and learn about the presence and capabilities of other devices-all automatically; truly enabling zero configuration networks. Devices can subsequently communicate with each other directly; thereby further enabling peer to peer networking.

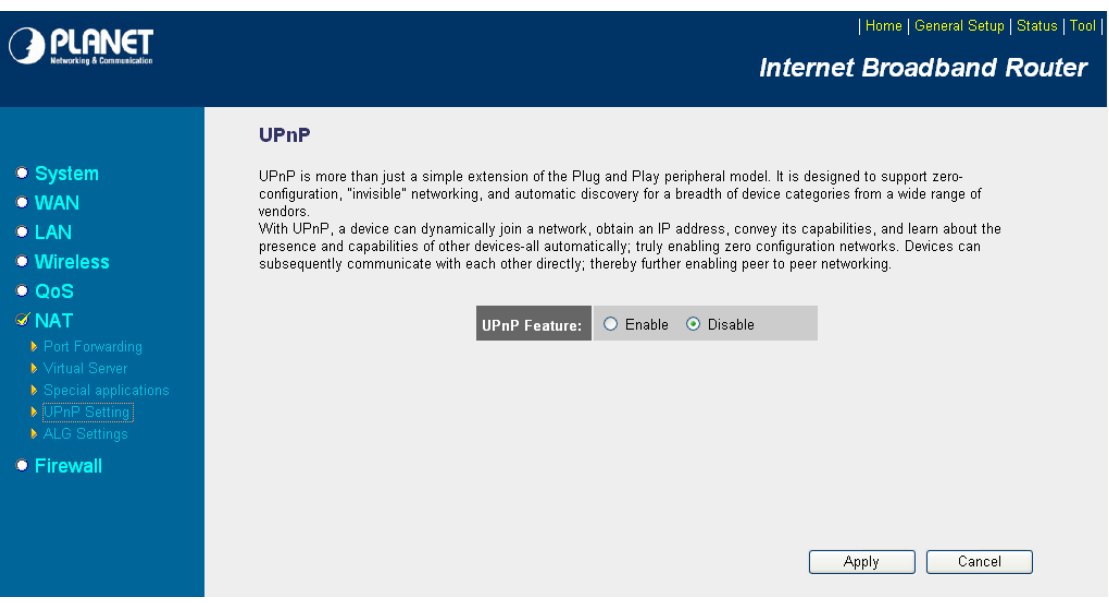

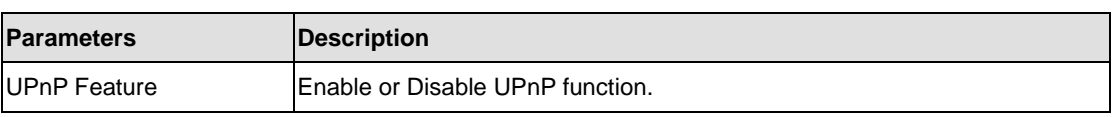

# **5.6.6 ALG Settings**

You can select applications that need "Application Layer Gateway" to support.

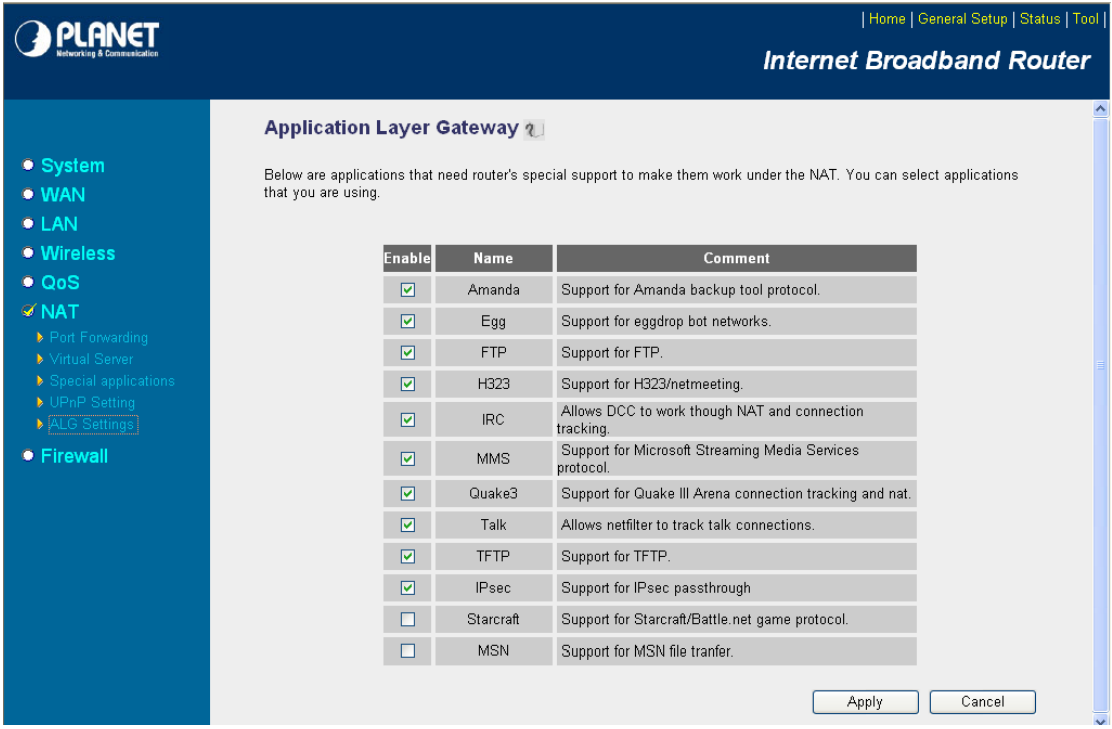

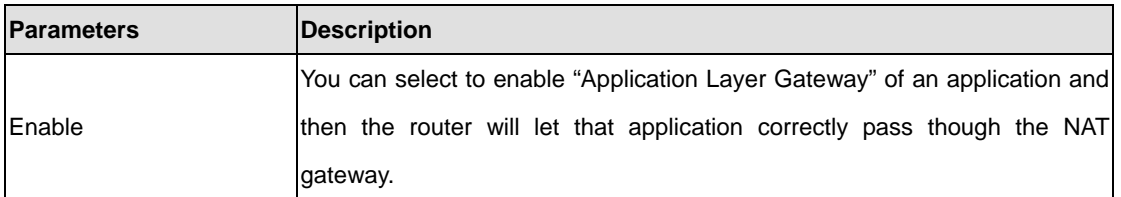

After configuration complete, please click "Apply" button to save the configuration. Then you will see a screen to prompt you the settings are saving successfully. You may press "Continue" for configure other settings or "Apply" to restart WNRT-625G with new configuration. Please refer to section 4.2.7 for more information about this screen.

### **5.7 Firewall**

WNRT-625G provides extensive firewall protection by restricting connection parameters, thus limiting the risk of hacker attack, and defending against a wide array of common Internet attacks. However, for applications that require unrestricted access to the Internet, you can configure a specific client/server in a Demilitarized Zone (DMZ).

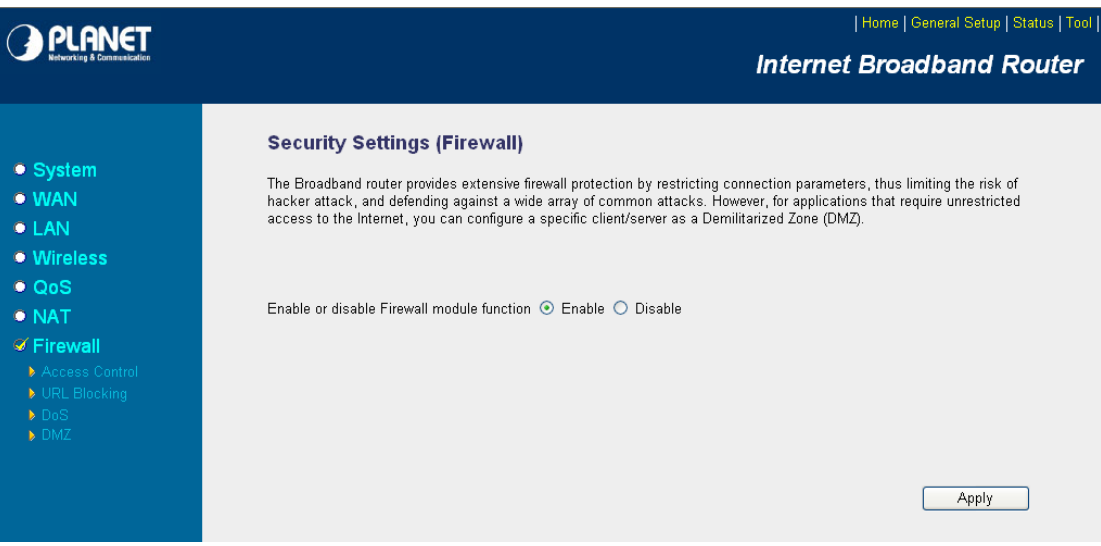

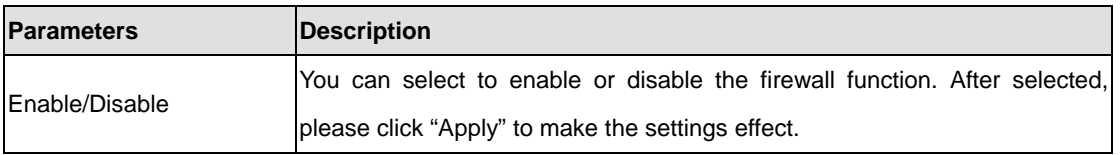

After configuration complete, please click "Apply" button to save the configuration. Then you will see a screen to prompt you the settings are saving successfully.

# **5.7.1 Access Control**

This screen allows you to restrict users from accessing certain Internet applications/services (e.g. Internet websites, email, FTP etc.). Network administrator can define the traffic type permitted in your LAN and control which PC client can have access to these services.

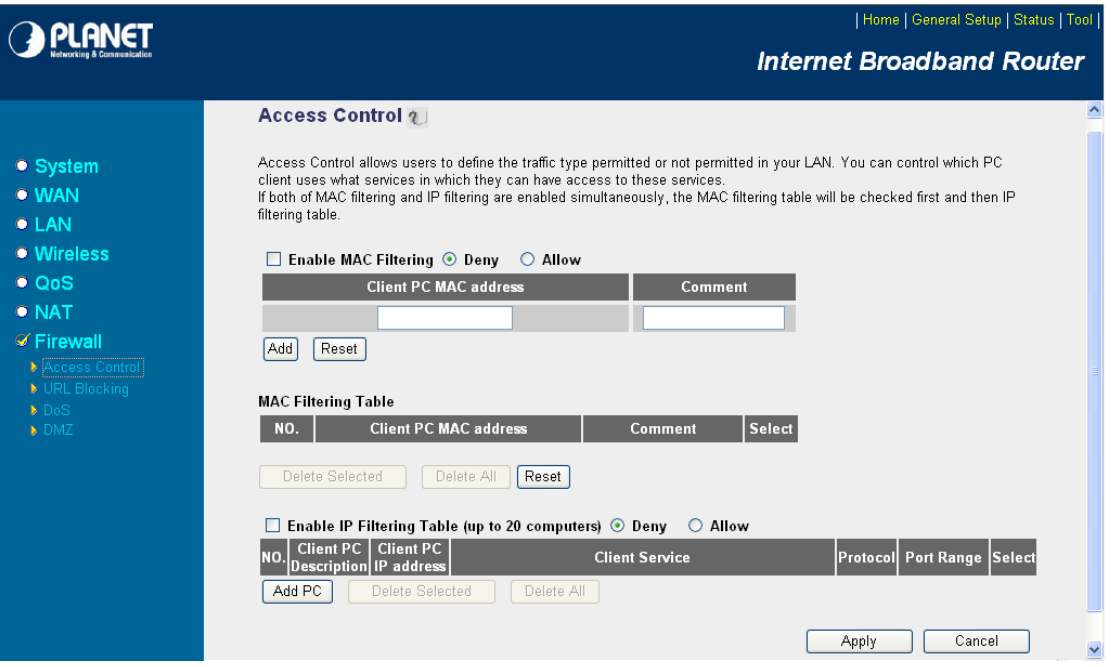

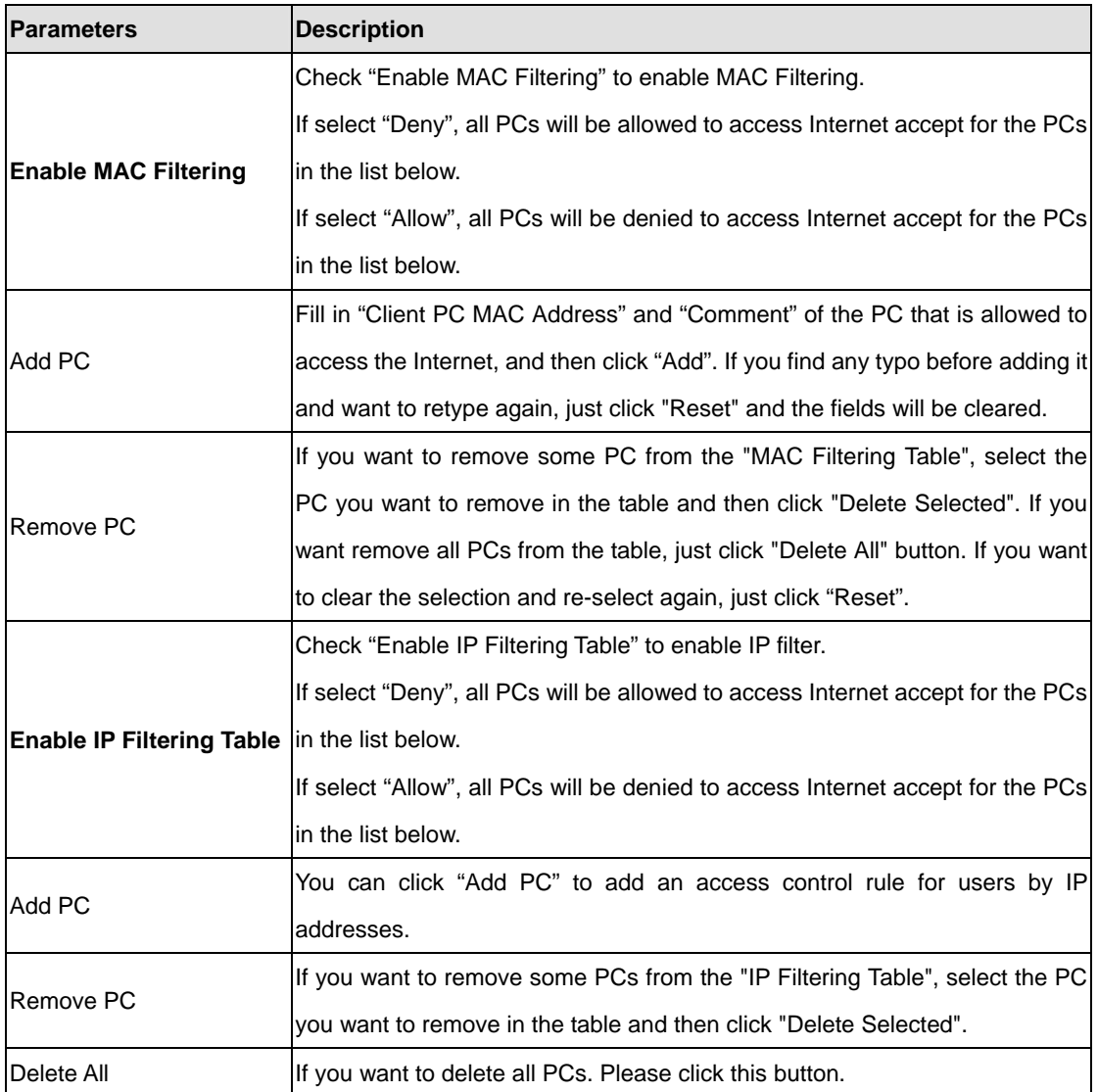

#### **Add PC**

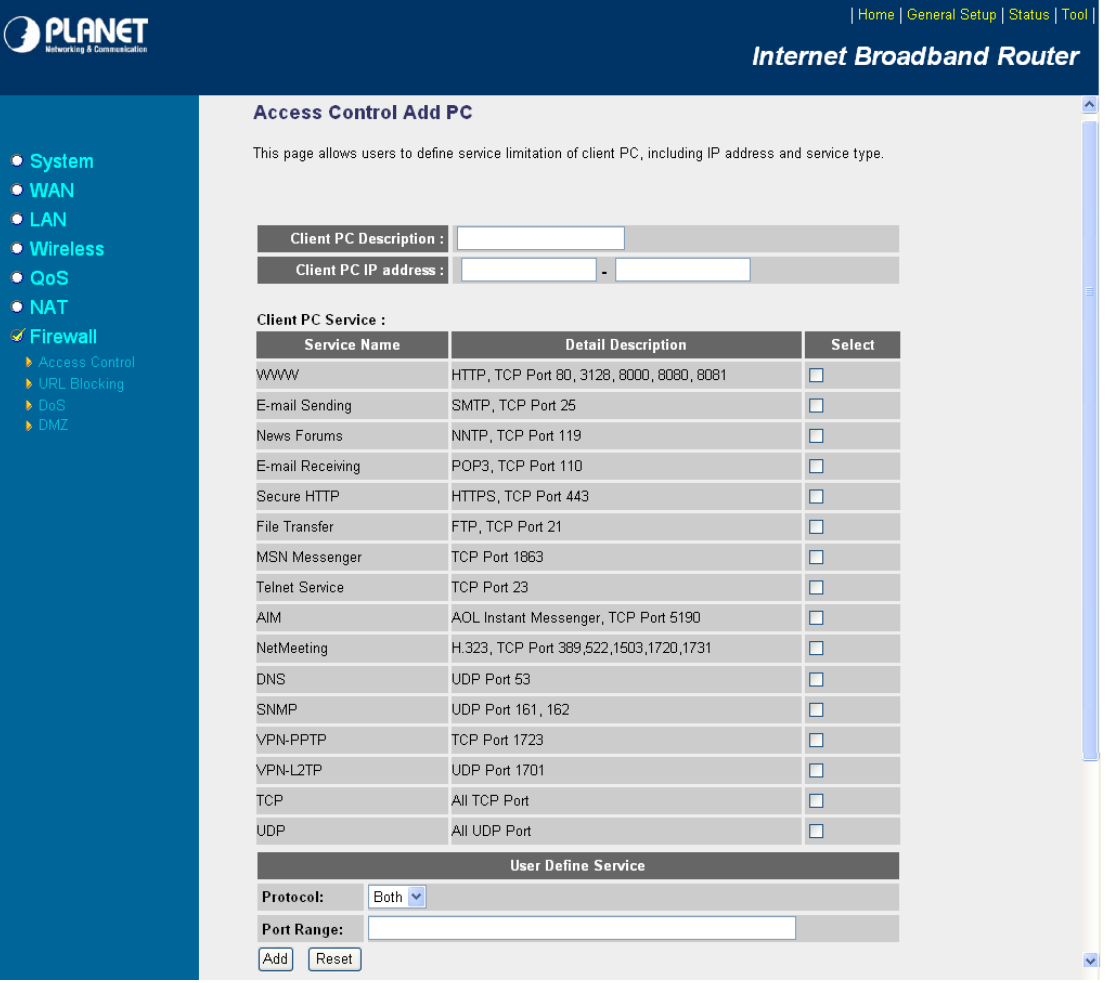

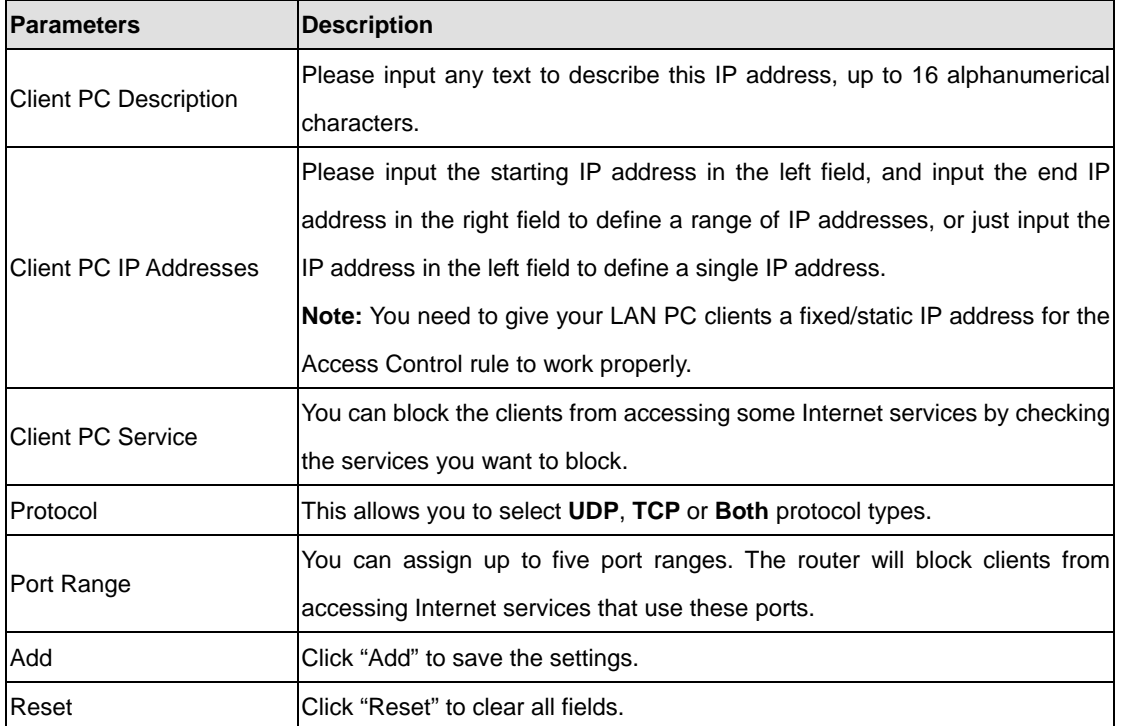

### **5.7.2 URL Blocking**

You can block users to access to some web sites by entering a full URL address or just keyword of the web site.

### **URL Blocking 1**

You can block access to certain Web sites from a particular PC by entering either a full URL address or just a keyword of the Web site.

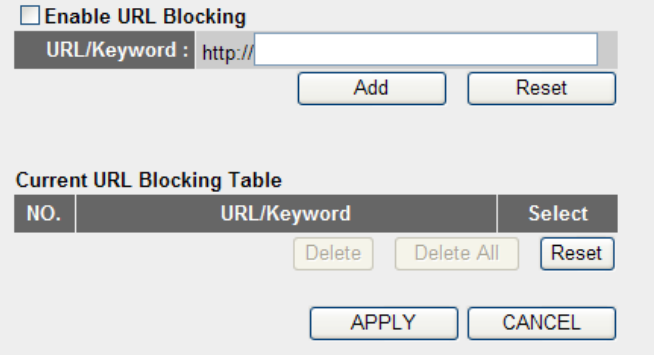

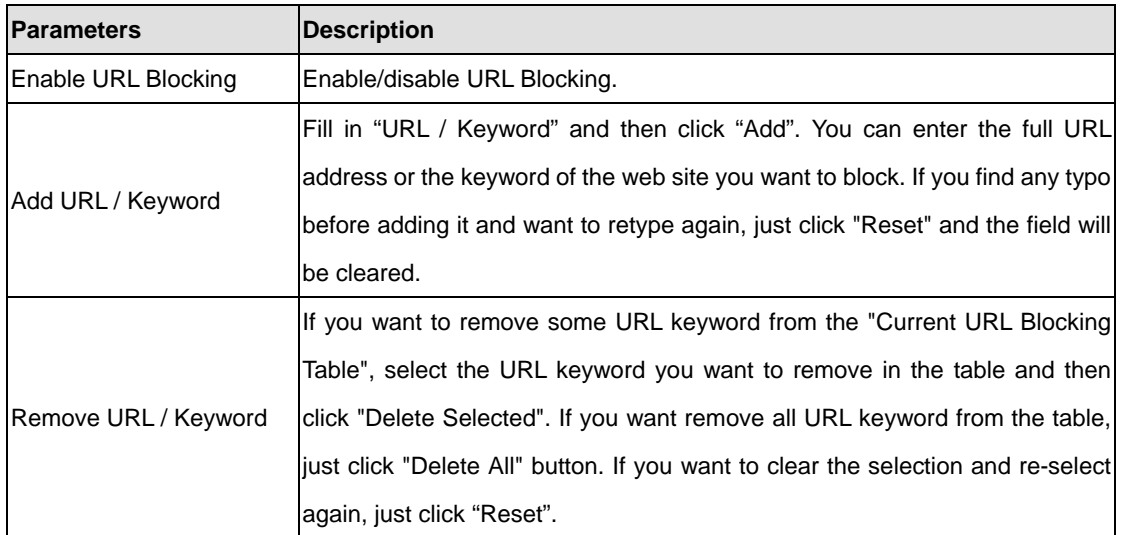

# **5.7.3 DoS**

WNRT-625G's firewall can block common hacker attacks, including Denial of Service, Ping of Death, Port Scan and Sync Flood. If Internet attacks occur, the router can log the events.

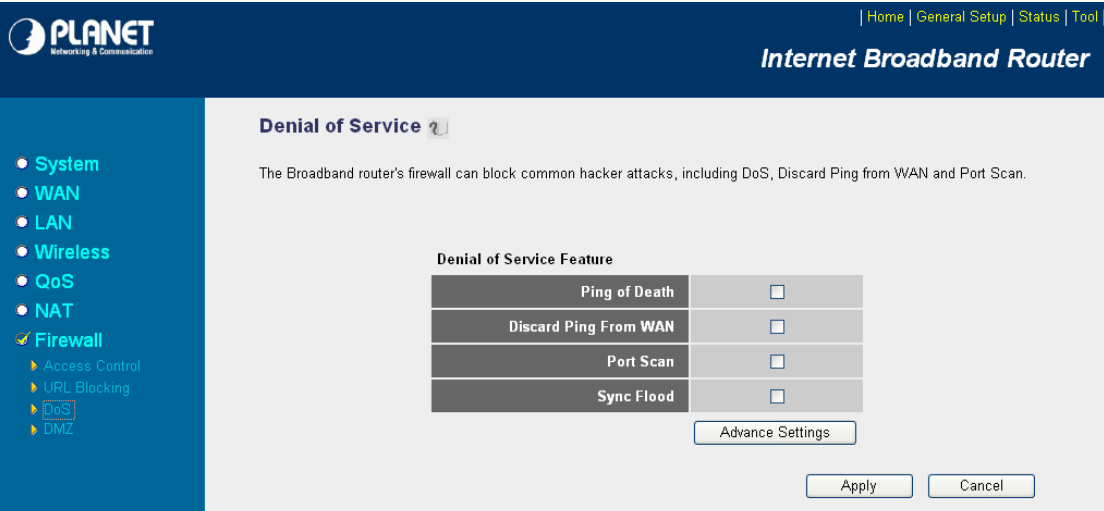

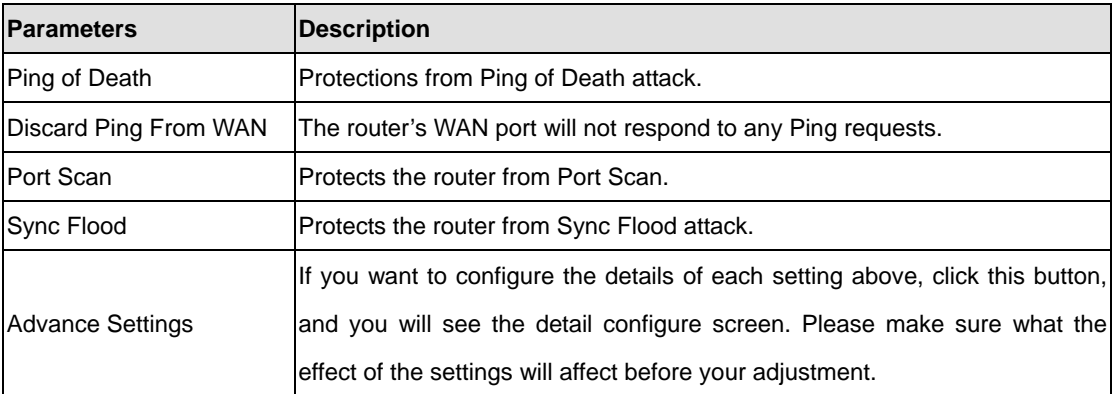

#### **DoS - Advanced Settings**

When you click 'Advanced' button in DoS menu, the following message will be displayed on your web browser:

#### **Denial of Service Feature**

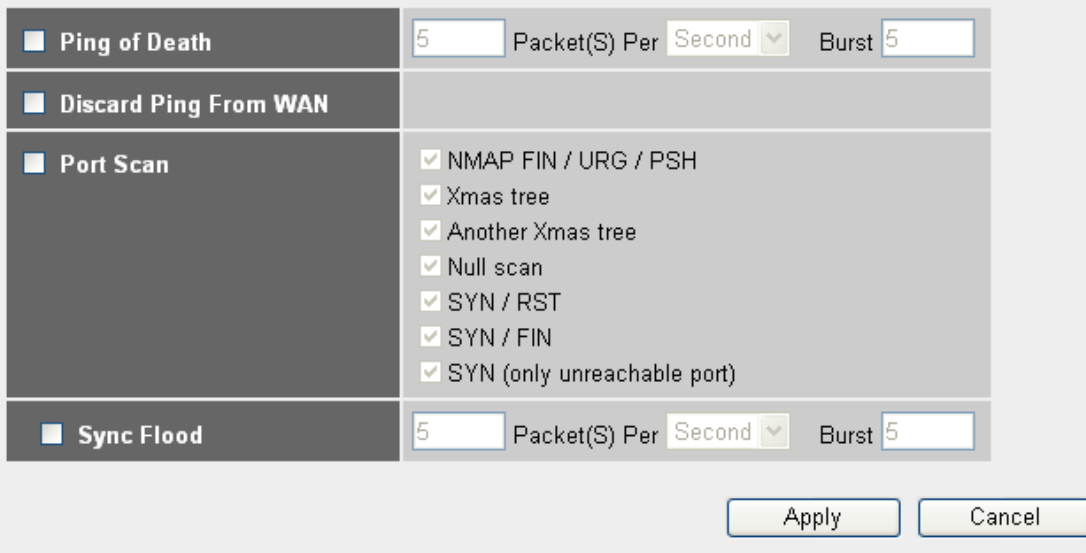

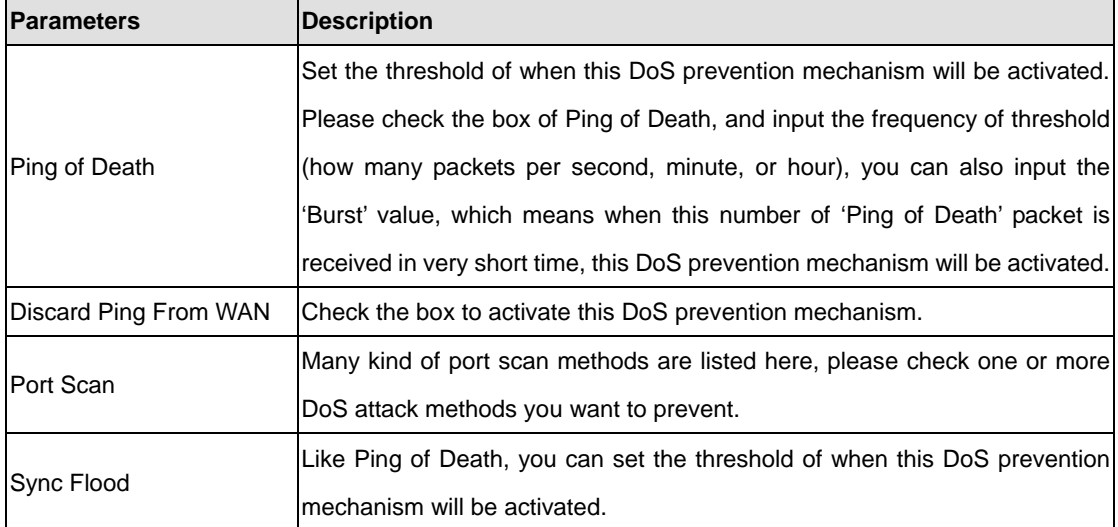

After configuration complete, please click "Apply" button to save the configuration. Then you will see a screen to prompt you the settings are saving successfully. You may press "Continue" for configure other settings or "Apply" to go back to "Denial of Service Feature" configuration setting.

### **5.7.4 DMZ**

If you have a local client PC that cannot run an Internet application (e.g. Games) properly from behind the NAT firewall, you can open the client up to unrestricted two-way Internet access by defining a DMZ Host. The DMZ function allows you to re-direct all packets from your WAN port IP address to a particular IP address in your LAN. The difference between the virtual server and the DMZ function is that the virtual server re-directs a particular service/Internet application (e.g. FTP, websites) to a particular LAN client/server, whereas DMZ re-directs all packets (regardless of services) to one particular LAN client/server.

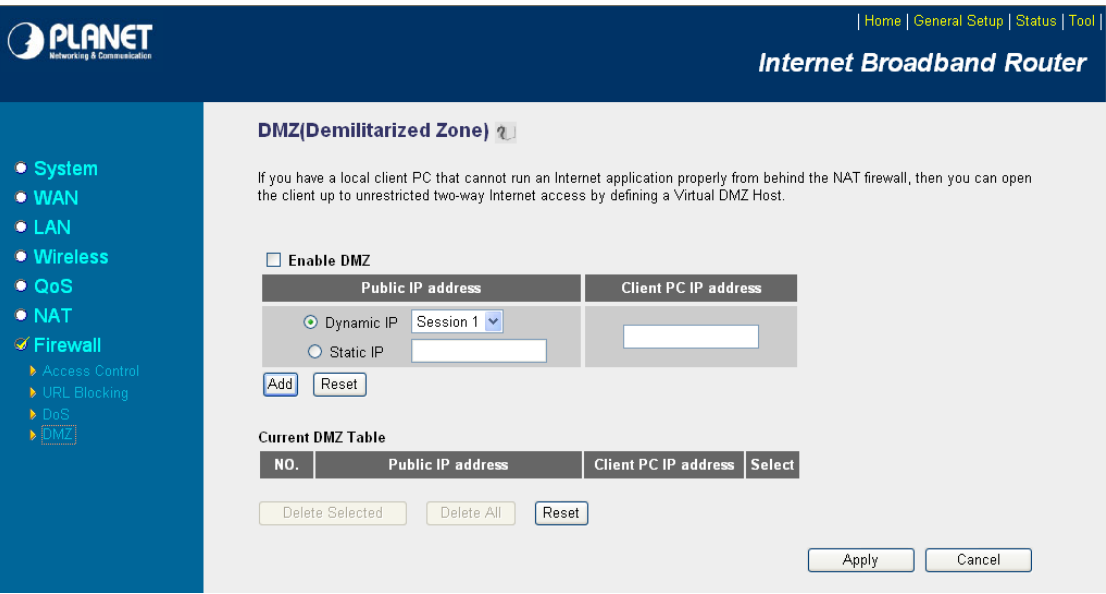

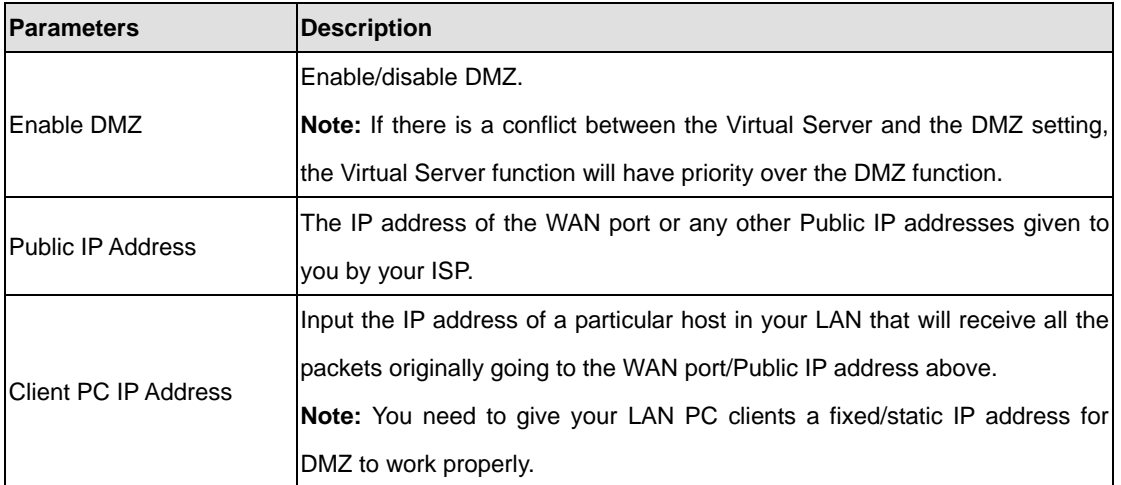

# **Chapter 6 Status**

The Status screen allows you to monitor the current status of your router. You can use the Status page to monitor the connection status of WAN and LAN interfaces, the current firmware and hardware version numbers, any illegal attempts to access your network, and information on all DHCP client PCs currently connected to your network.

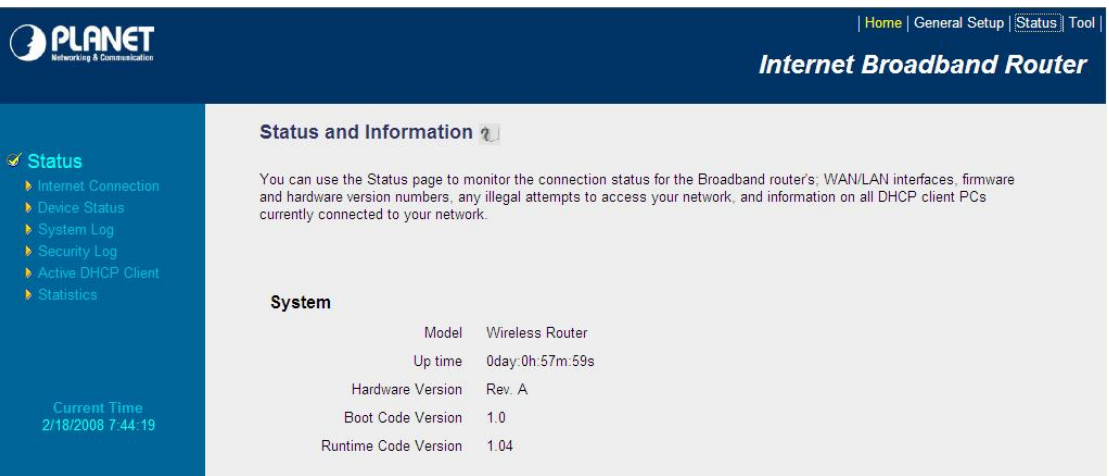

# **6.1 Internet Connection**

View WNRT-625G's current Internet connection status and other related information.

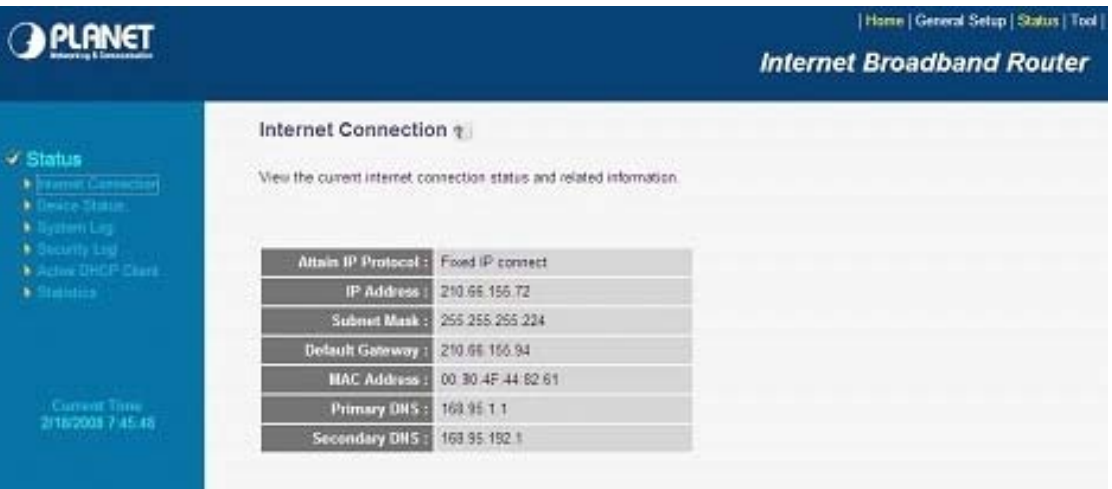

### **6.2 Device Status**

View WNRT-625G's current configuration settings. The Device Status displays the configuration settings of WLAN and LAN.

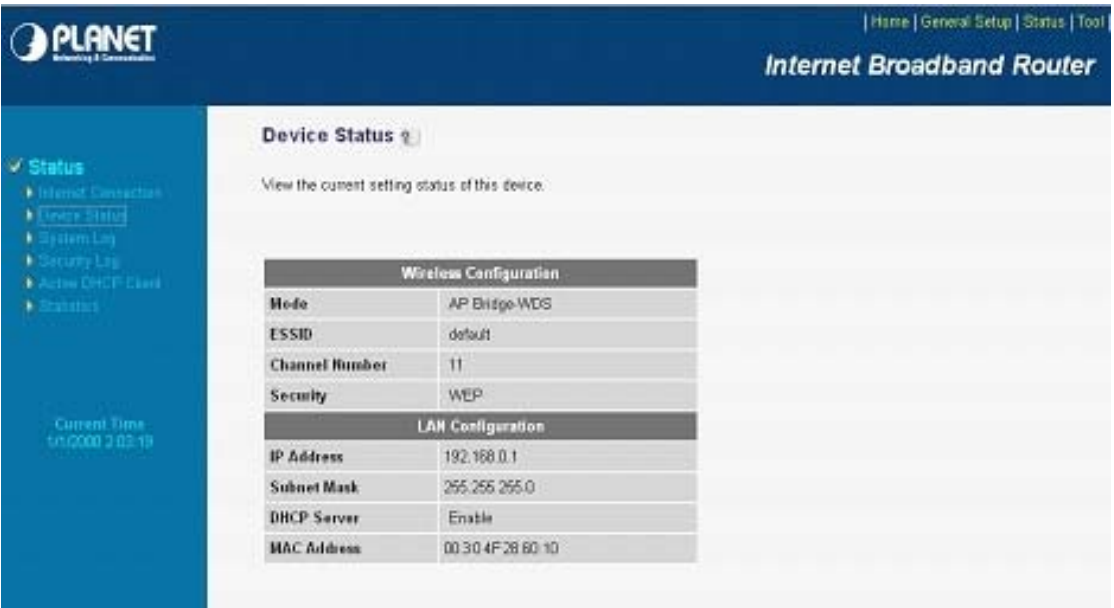

# **6.3 System Log**

This screen will show you the real-time information of WNRT-625G.

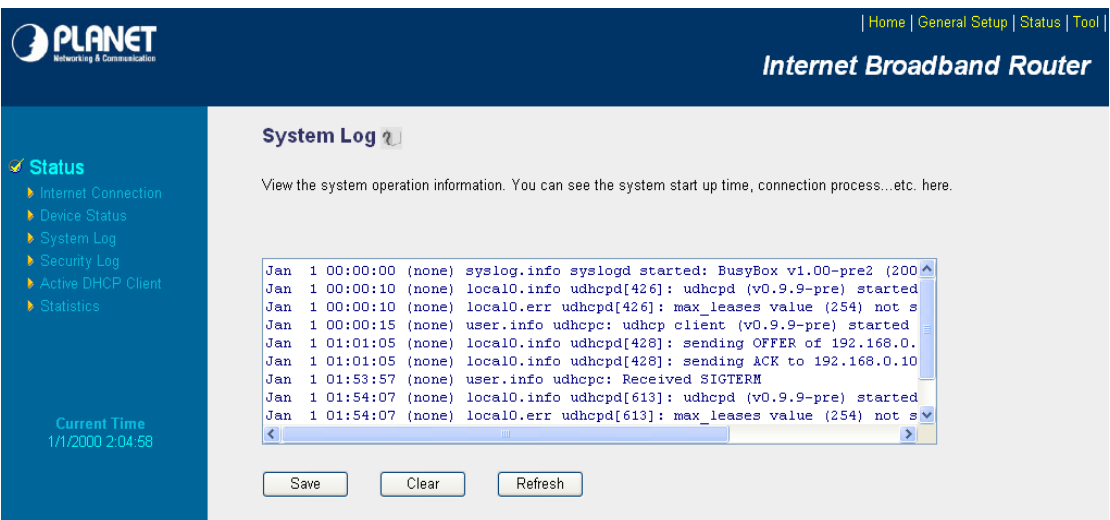

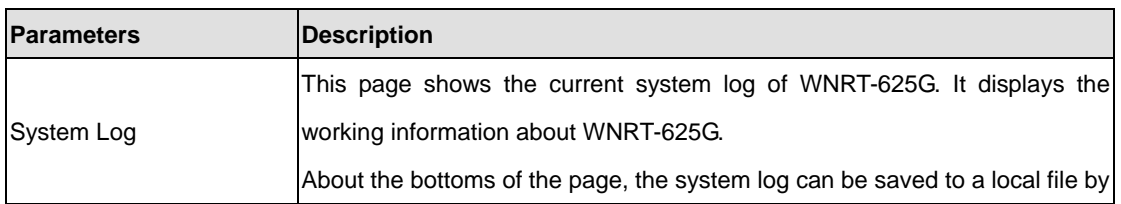
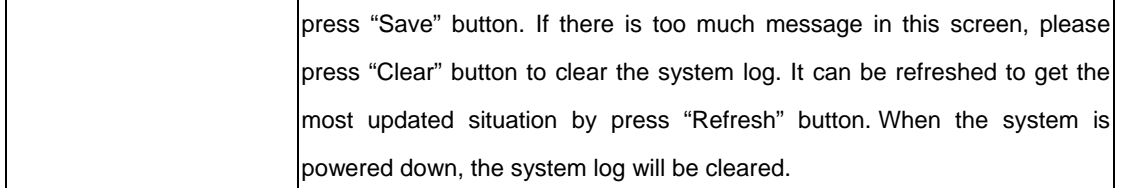

### **6.4 Security Log**

View any attempts that have been made to illegally gain access to your network.

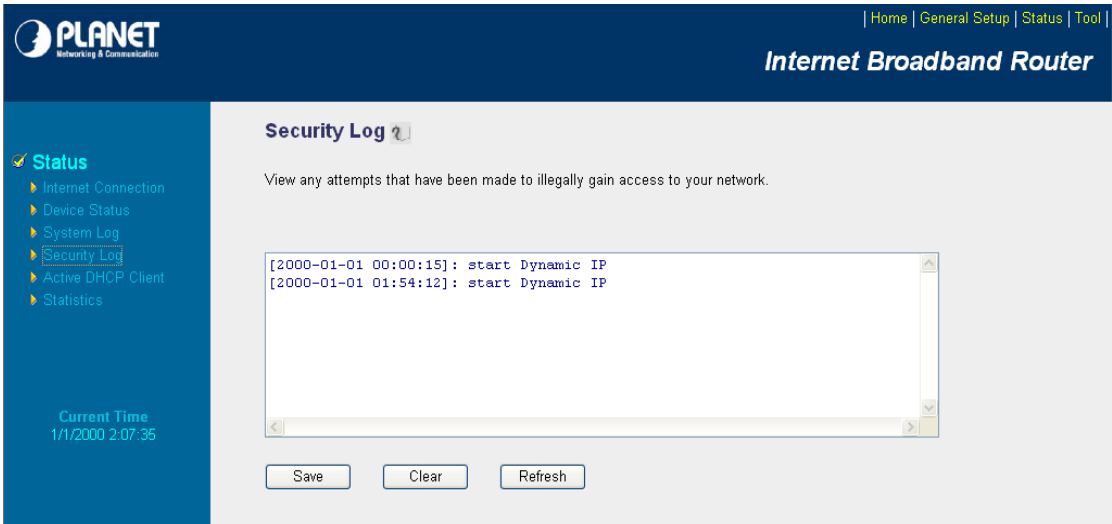

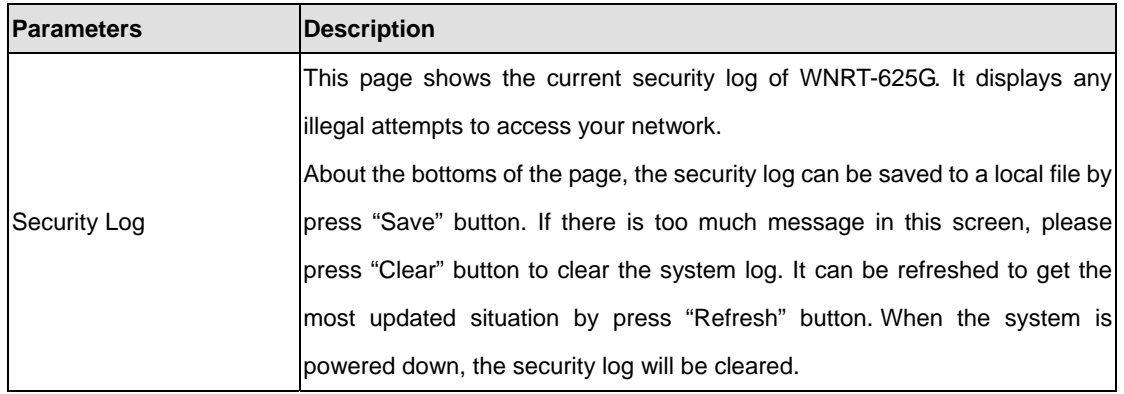

### **6.5 Active DHCP Client**

View your client's information that is currently linked to WNRT-625G's DHCP server.

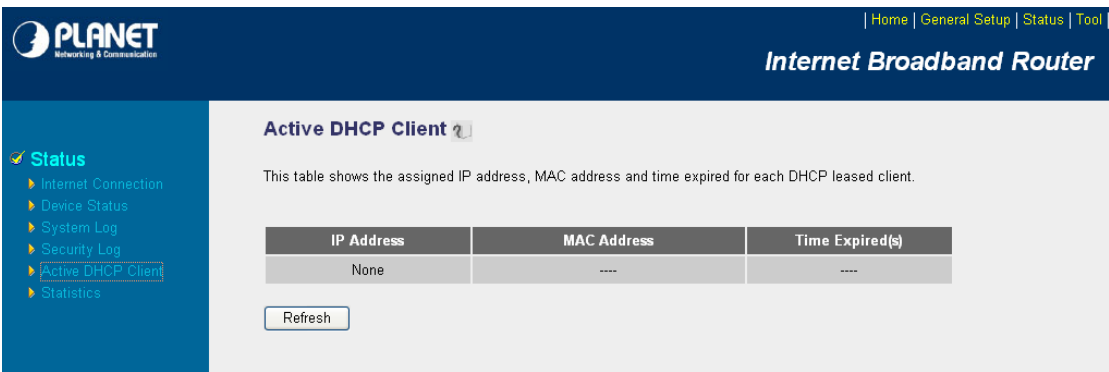

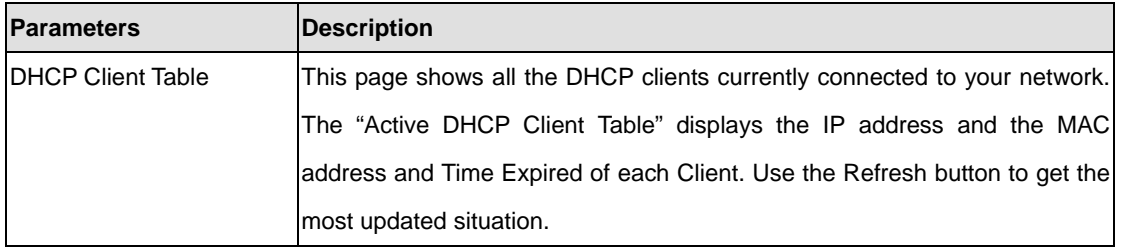

### **6.6 Statistics**

View the statistics of packets sent and received on WLAN, LAN and WAN.

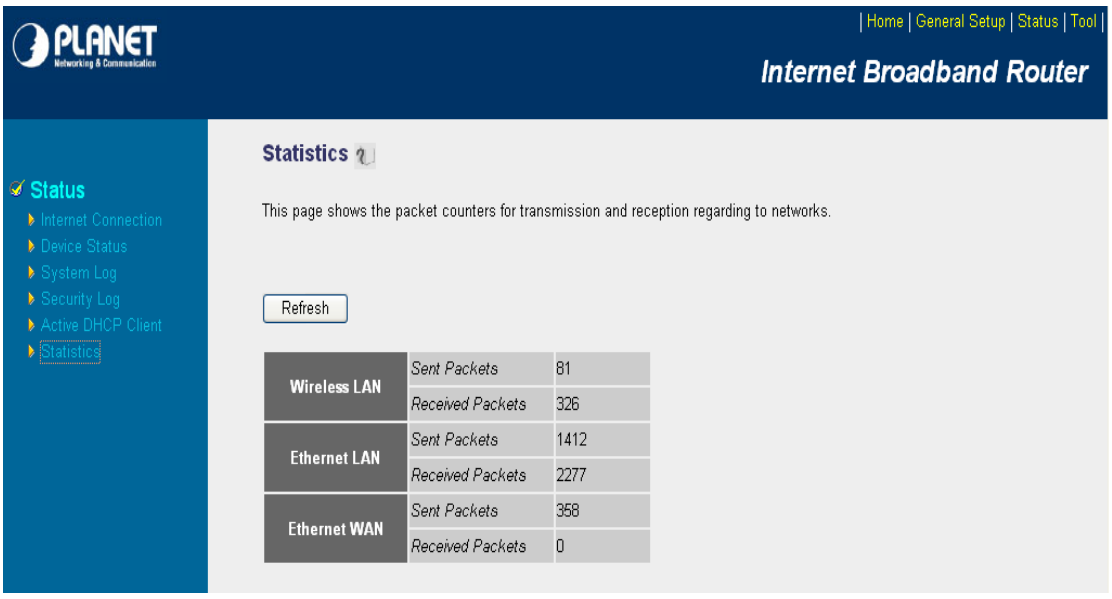

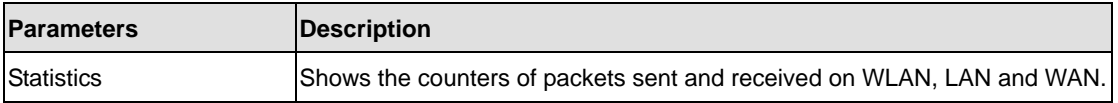

# **Chapter 7 Tools**

This page includes the basic configuration tools, such as Configuration Tools (save or restore configuration settings), Firmware Upgrade (upgrade system firmware) and Reset.

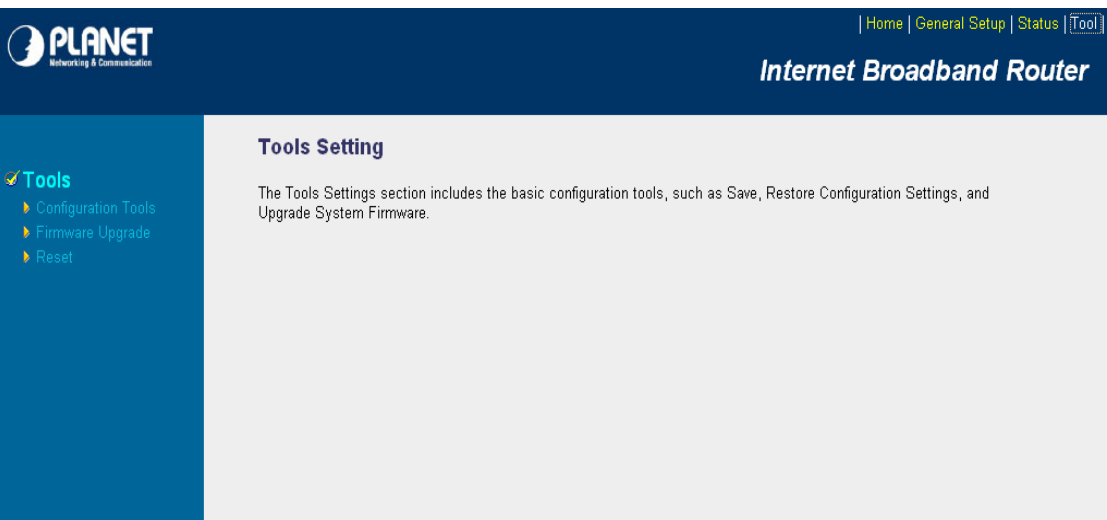

### **7.1 Configuration Tools**

The Configuration Tools screen allows you to "Backup" the router's current configuration setting. Saving the configuration settings provides an added protection and convenience when problems occur and you have to reset to factory default. With the saved file, you can re-load the saved configuration into the router through the "Restore" function. If extreme problems occur you can use the "Restore to Factory Defaults" selection, this will set all configurations to its original default settings.

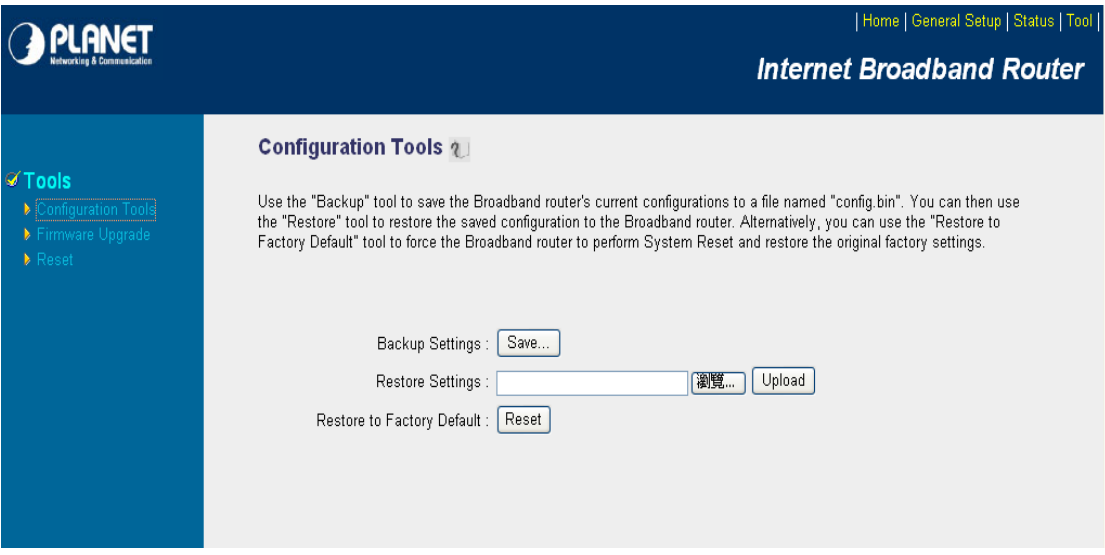

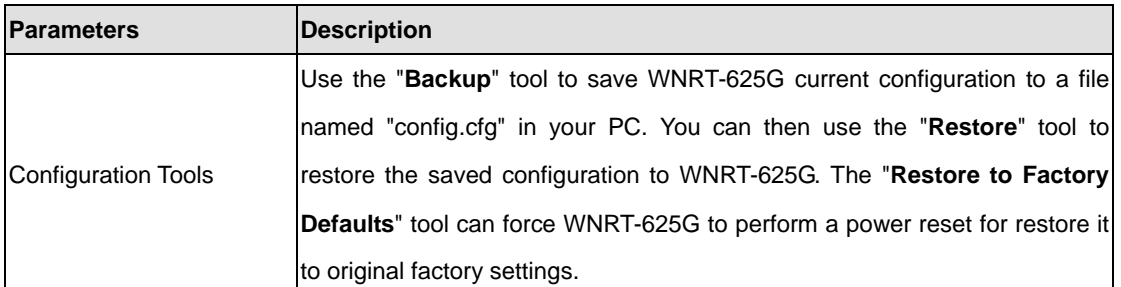

After configuration complete, please click "Apply" button to save the configuration. Then you will see a screen to prompt you the settings are saving successfully. You may press "Continue" for configure other settings or "Apply" to restart WNRT-625G with new configuration.

### **7.2 Firmware Upgrade**

This page prompt you it allows you to upgrade the router's firmware. Please press "Next" to continue.

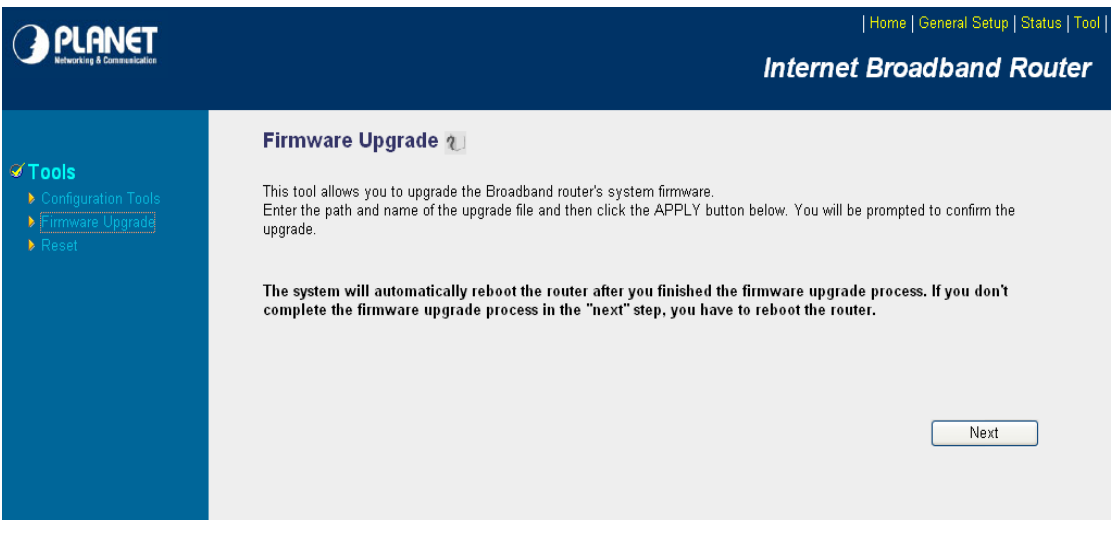

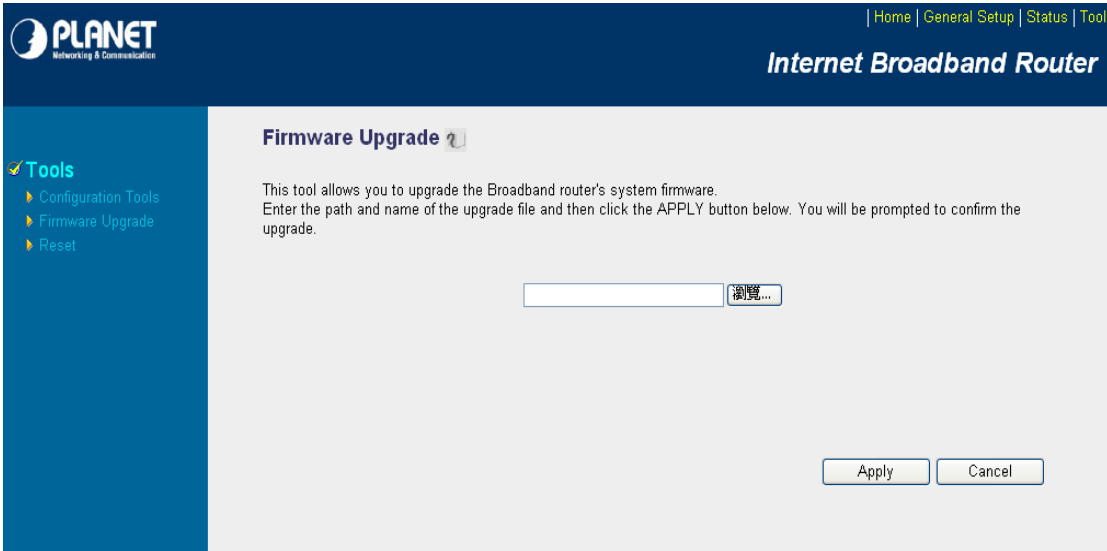

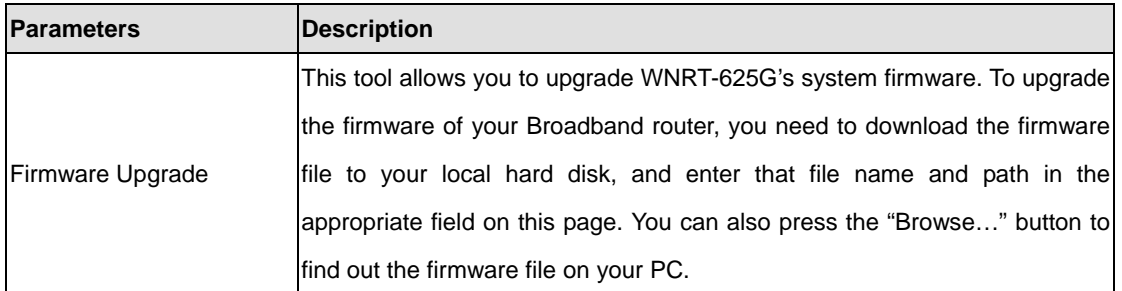

Once you've selected the new firmware file, click "Apply" bottom to start the upgrade process. (You may have to wait a few minutes for the upgrade to complete and WNRT-625G restart). After the WNRT-625G restart, you can start using the router.

### **7.3 Reset**

You can reset the router's system should any problem exist. The reset function is essentially Re-boot your router.

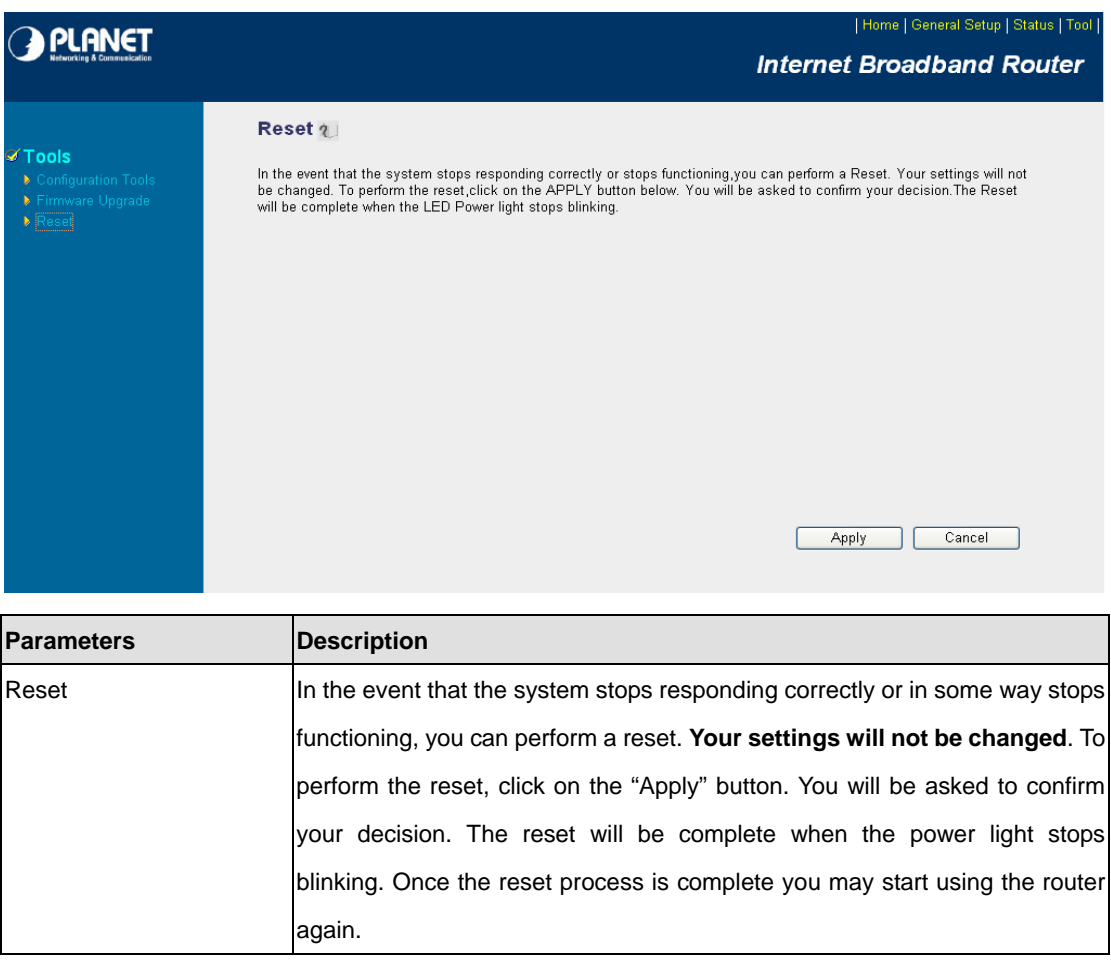

After configuration complete, please click "Apply" button, please wait for a while for the WNRT-625G restart.

## **Chapter 8 Troubleshooting**

If you found WNRT-625G is working improperly or stop responding to you, please kindly read this troubleshooting first. Some problems can be solved by you within very short time! Please contact with your local dealer if below methods are failed.

- Router is not responding to me when I want to access it by web browser.
	- 1. Please check the connection of power cord and network cable of this router. All cords and cables should be correctly and firmly inserted to the router.
	- 2. If all LEDs on this router are off, please check the status of A/C power adapter, and make sure it's correctly powered.
	- 3. You must use the same IP address section which router uses.
	- 4. Are you using MAC or IP address filter? Try to connect the router by another computer and see if it works; if not, please restore your router to factory default settings (pressing 'reset' button for over 10 seconds).
	- 5. Set your computer to obtain an IP address automatically (DHCP), and see if your computer can get an IP address.
	- 6. If you did a firmware upgrade and this happens, contact your dealer of purchase for help.

#### $\bullet$  Why I can't get connected to Internet?

- 1. Call your Internet service provide and check if there's something wrong with their service.
- 2. If you just can't connect to one or more website, but you can still use other internet services, please check URL/Keyword filter.
- 3. Try to reset the router and try again later.
- 4. Reset the device provided by your Internet service provider too.
- 5. Try to use IP address instead of hostname. If you can use IP address to communicate with a remote server, but can't use hostname, please check DNS setting.

#### $\bullet$  Why I can't locate my router by my wireless client?

- 1. 'Broadcast ESSID' set to off?
- 2. All two antennas are properly secured.
- 3. Are you too far from your router? Try to get closer.
- 4. Please remember that you have to input ESSID on your wireless client manually, if ESSID broadcast is disabled.

#### $\bullet$  File download is very slow or breaks frequently

- 1. Are you using QoS function? Try to disable it and try again.
- 2. Internet is slow sometimes, being patient.
- 3. Try to reset the router and see if it's better after that.
- 4. Try to know what computers do on your local network. If someone's transferring big files, other people will think Internet is really slow.
- 5. If this never happens before, call you Internet service provider to know if there is something wrong with their network.

#### $\bullet$  I can't log onto web management interface: password is wrong

- 1. Make sure you're connecting to the correct IP address of the router!
- 2. Password is case-sensitive. Make sure the 'Caps Lock' light is not illuminated.
- 3. If you really forget the password, do a hard reset.

#### $\bullet$  Router become hot

- 1. This is not a malfunction if you can keep your hand on the router's case.
- 2. If you smell something wrong or see the smoke coming out from router or A/C power adapter, please disconnect the router and A/C power adapter from utility power (make sure it's safe before you're doing this!), and call your dealer of purchase for help.

#### **• The date and time of all event logs are wrong**

1. Adjust the internal clock of router.

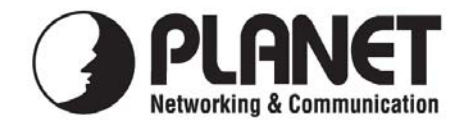

### **EC Declaration of Conformity**

For the following equipment:

\*Type of Product: 802.11n 3G Broadband Router \*Model Number: WNRT-625G

\* Produced by: Manufacturer's Name : **Planet Technology Corp.**  Manufacturer's Address: 11F, No 96, Min Chuan Road Hsin Tien, Taipei, Taiwan, R.O.C.

is herewith confirmed to comply with the requirements set out in the Council Directive on the Approximation of the Laws of the Member States relating to 1999/5/EC R&TTE. For the evaluation regarding the R&TTE the following standards were applied:

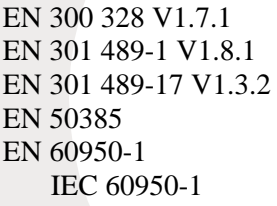

 $(2006 - 05)$  $(2008-04)$  $(2008-04)$  $(2002)$  $(2006)$  $(2005: 2nd Edition)$ 

**Responsible for marking this declaration if the:** 

⌧ **Manufacturer Authorized representative established within the EU** 

**Authorized representative established within the EU (if applicable):** 

**Company Name: Planet Technology Corp.** 

**Company Address: 11F, No.96, Min Chuan Road, Hsin Tien, Taipei, Taiwan, R.O.C** 

**Person responsible for making this declaration** 

**Name, Surname Tom Shih**

**Position / Title : Product Manager**

und.

*Place Date Date Date Legal Signature* 

# **Taiwan 15th April, 2009**

**PLANET TECHNOLOGY CORPORATION**